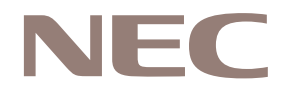

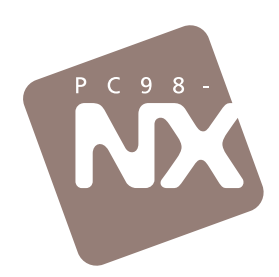

# はったときのQ&A

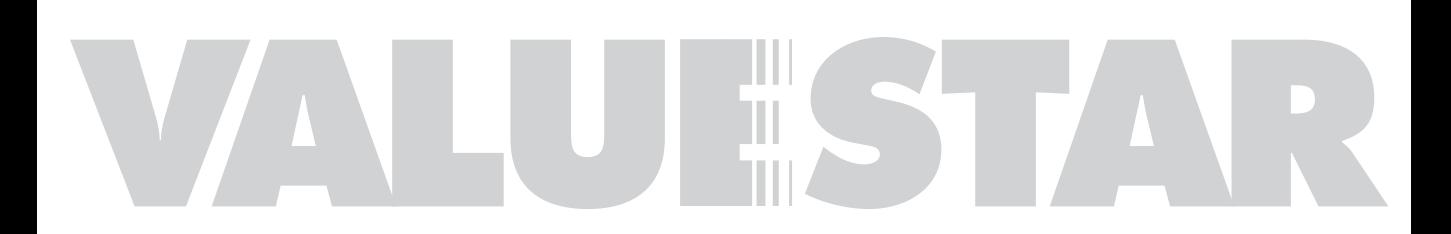

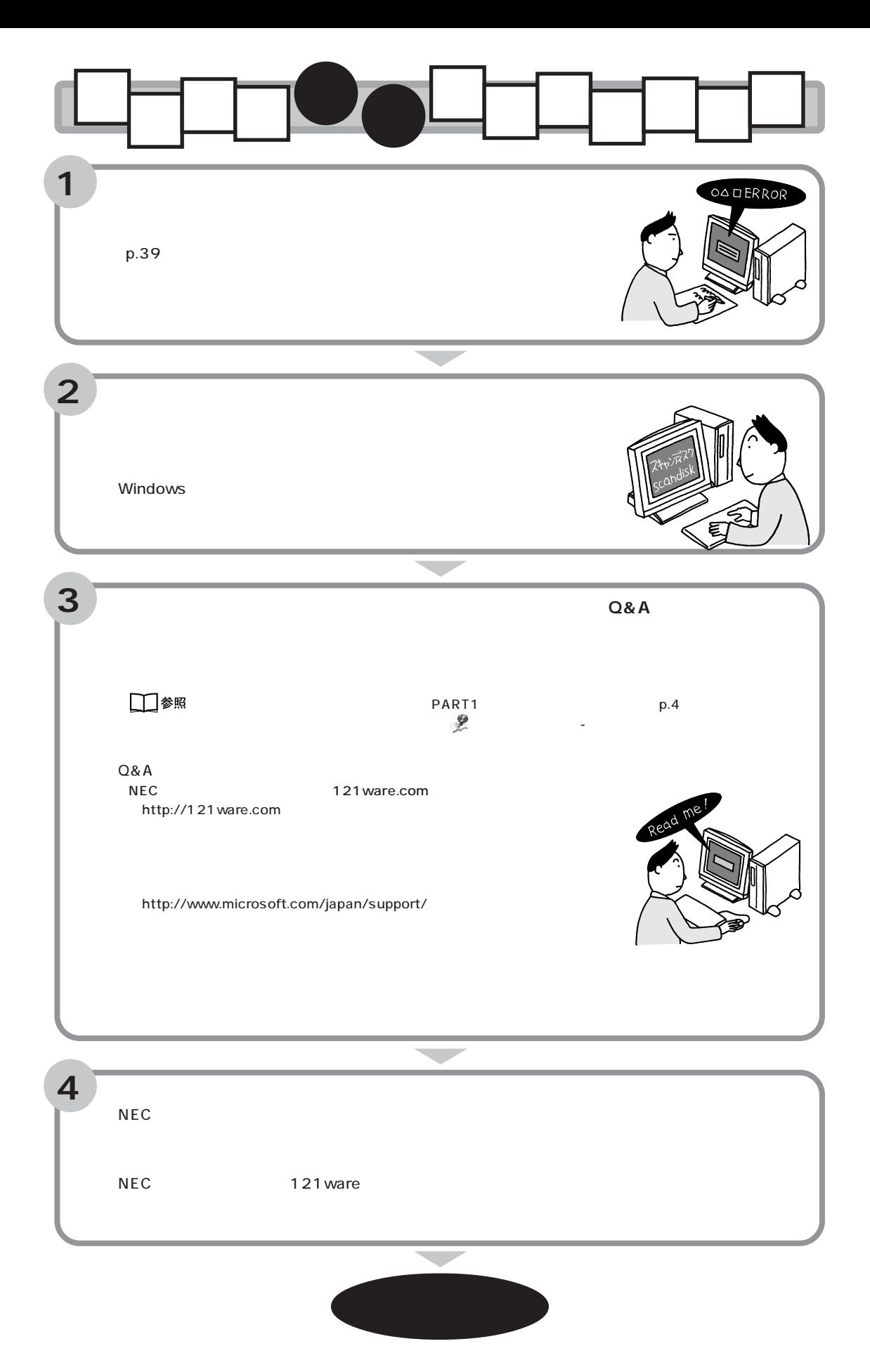

<span id="page-2-0"></span>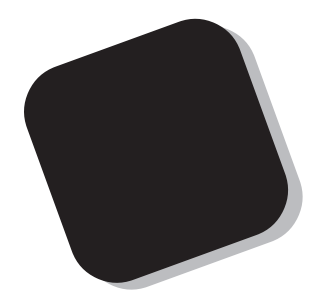

### Q&A

## Q&A

2001 5

<span id="page-3-0"></span>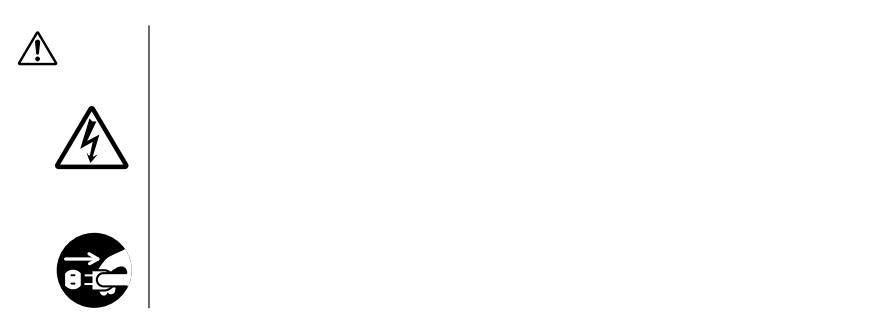

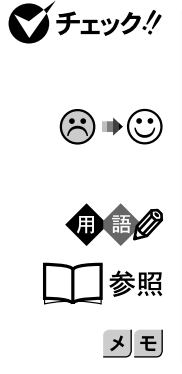

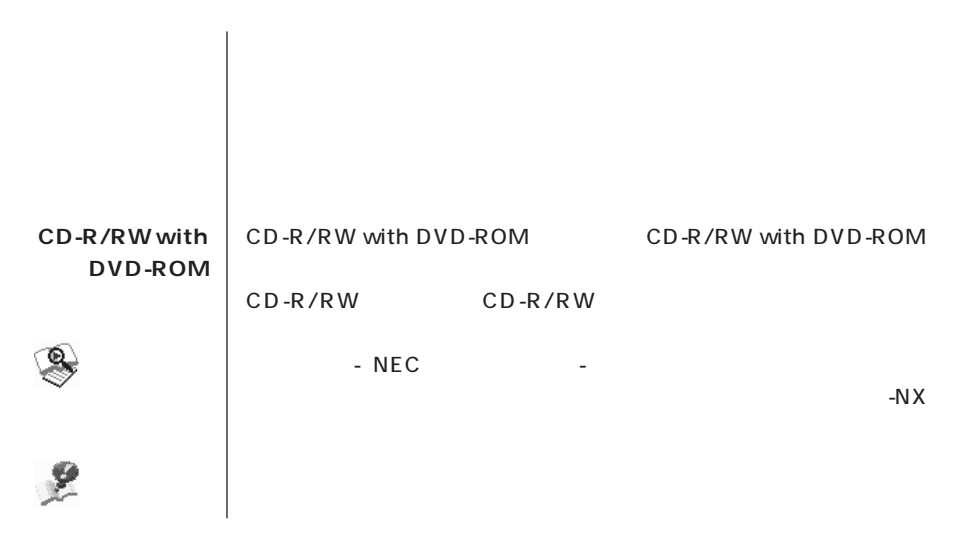

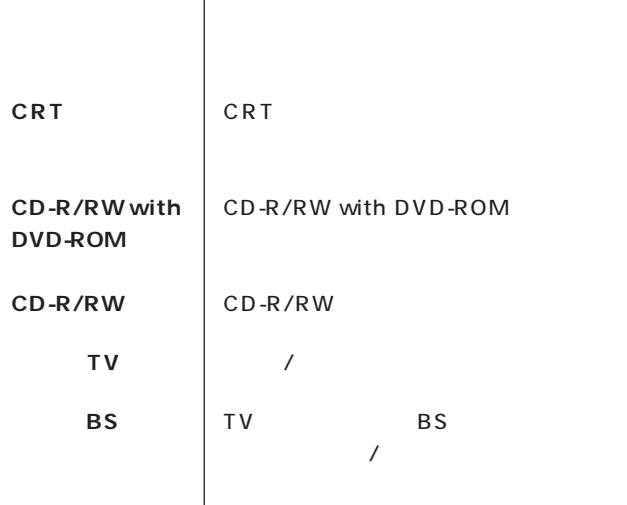

Office XP

Office XP Personal

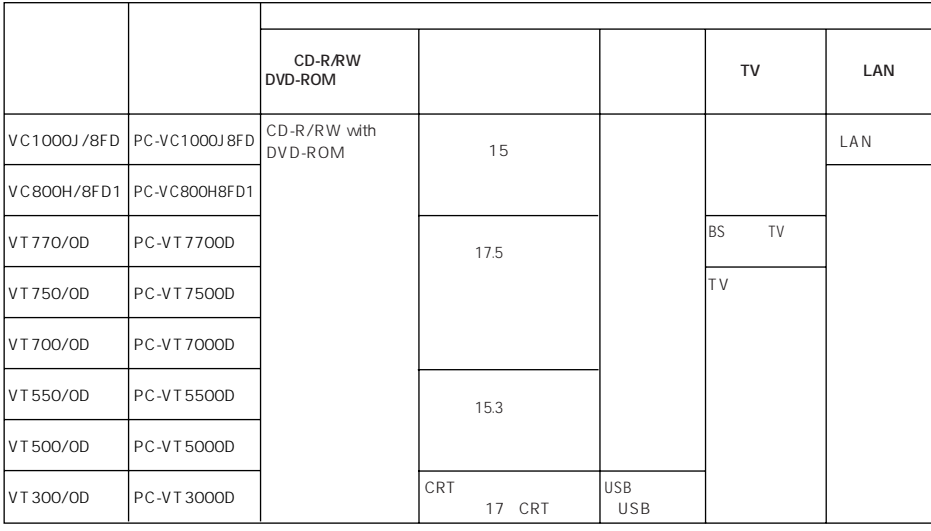

**BS** 

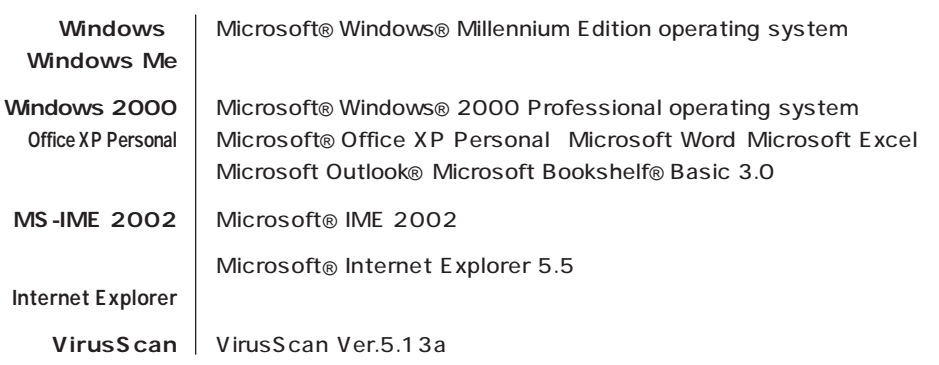

m.

 $\mathcal{L}^{\text{max}}_{\text{max}}$ 

**Contract** 

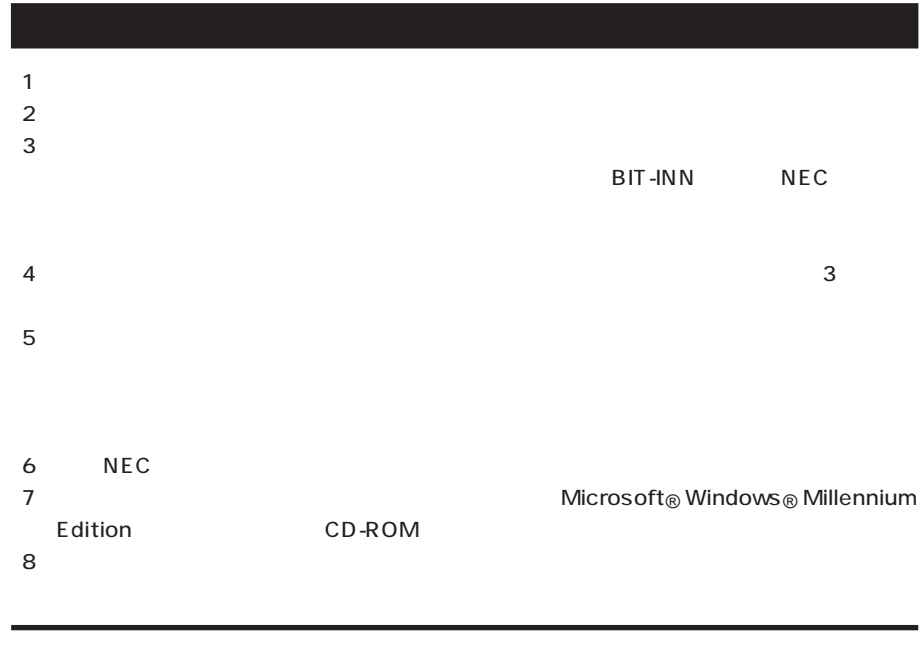

Microsoft MS MS-DOS Windows Windows 2000 Outlook Windows Microsoft Corporation VirusScan Network Associates, Inc.

BIGLOBE

© NEC Corporation 2001

#### Notes on export

This product (including software) is designed under Japanese domestic specifications and does not conform to overseas standards. NEC will not be held responsible for any consequences resulting from use of this product outside Japan. NEC does not provide maintenance service nor technical support for this product outside Japan.

Export of this product (including carrying it as personal baggage) may require a permit from the Ministry of Economy, Trade and Industry under an export control law. Export without necessary permit is punishable under the said law. Customer shall inquire of NEC sales office whether a permit is required for export or not.

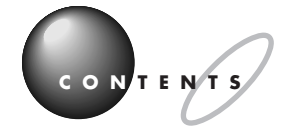

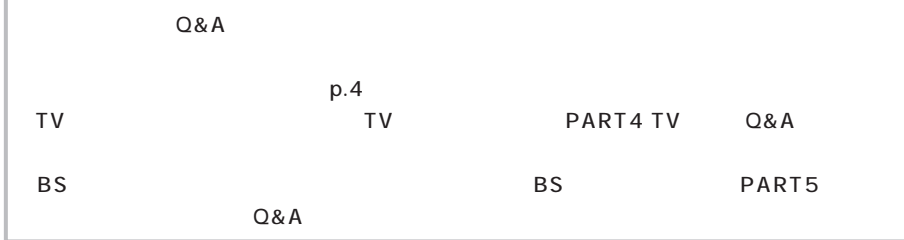

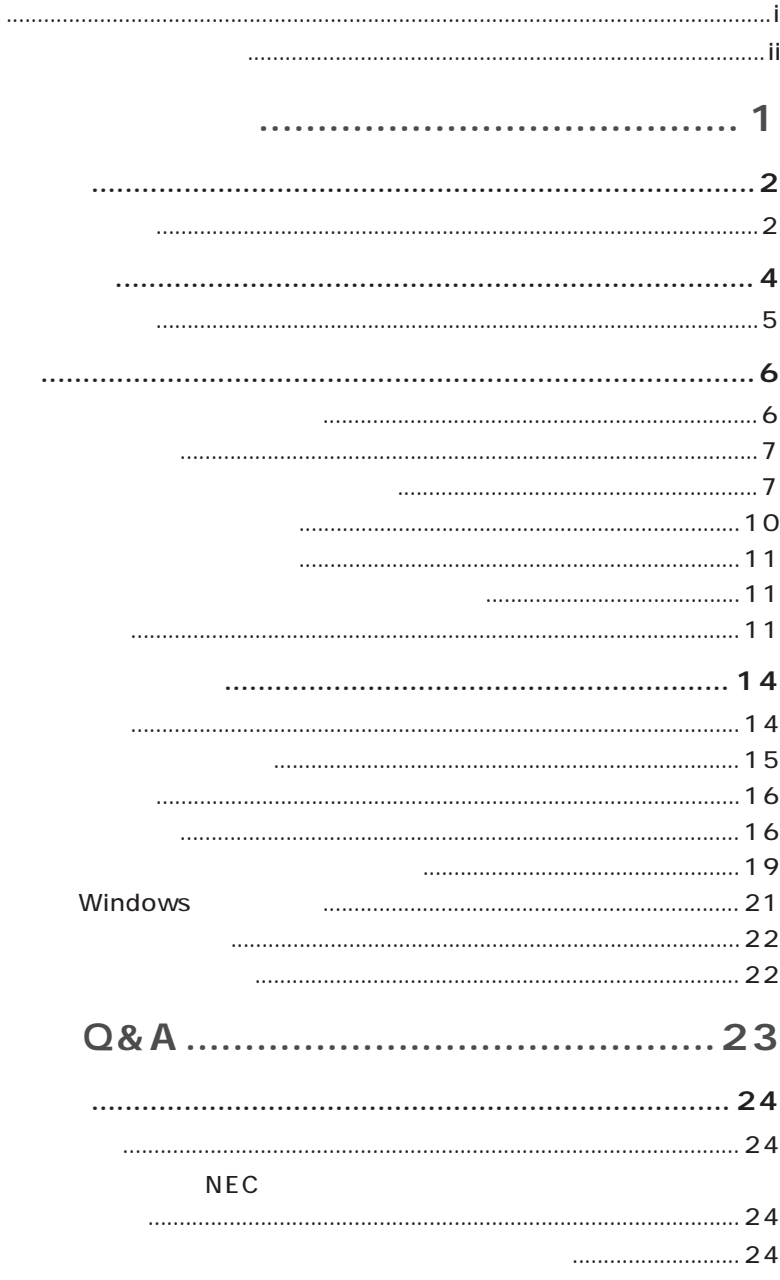

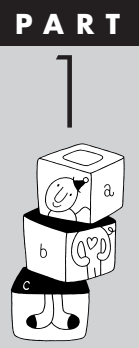

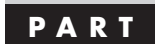

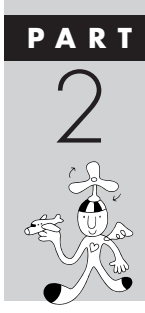

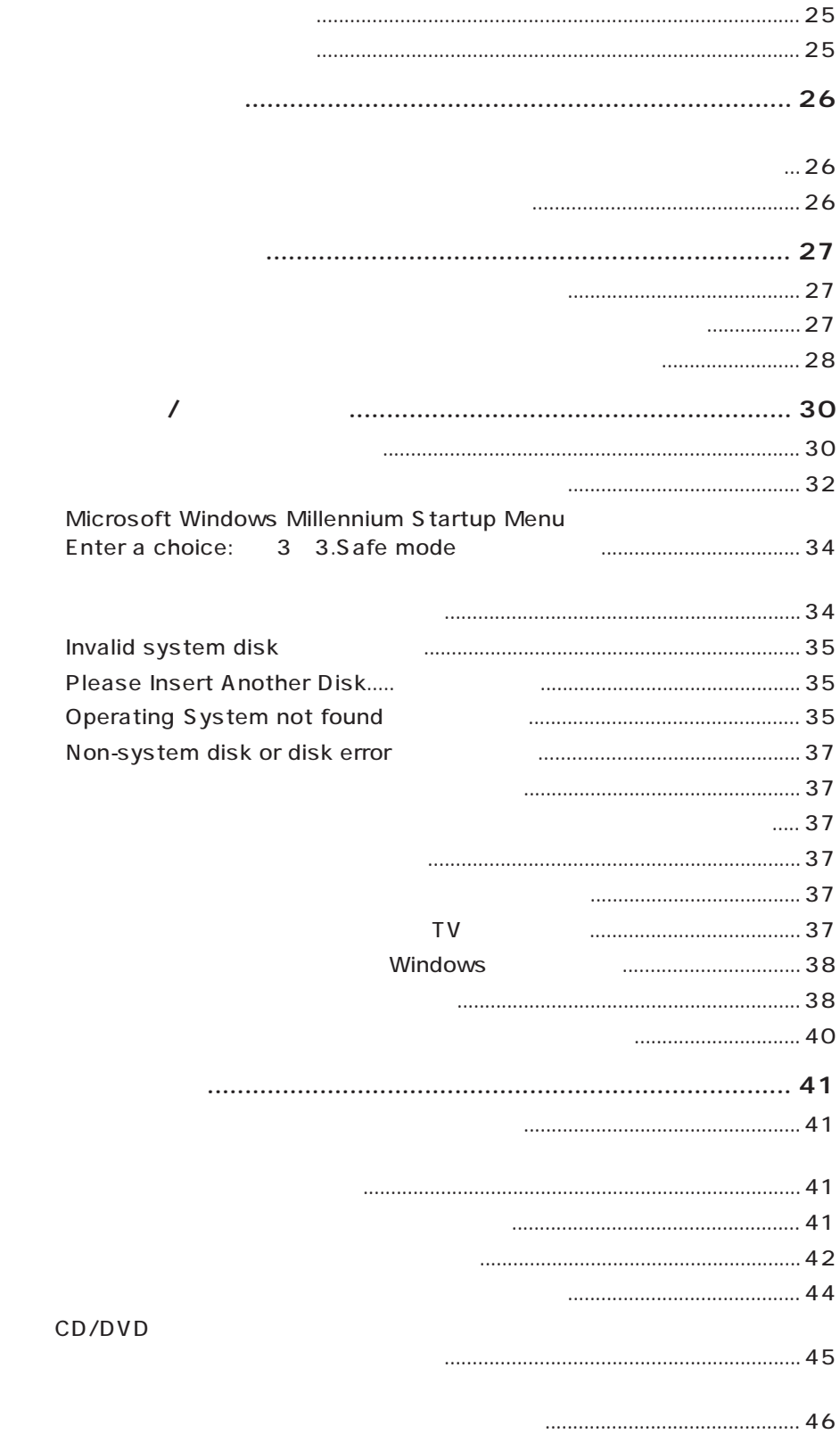

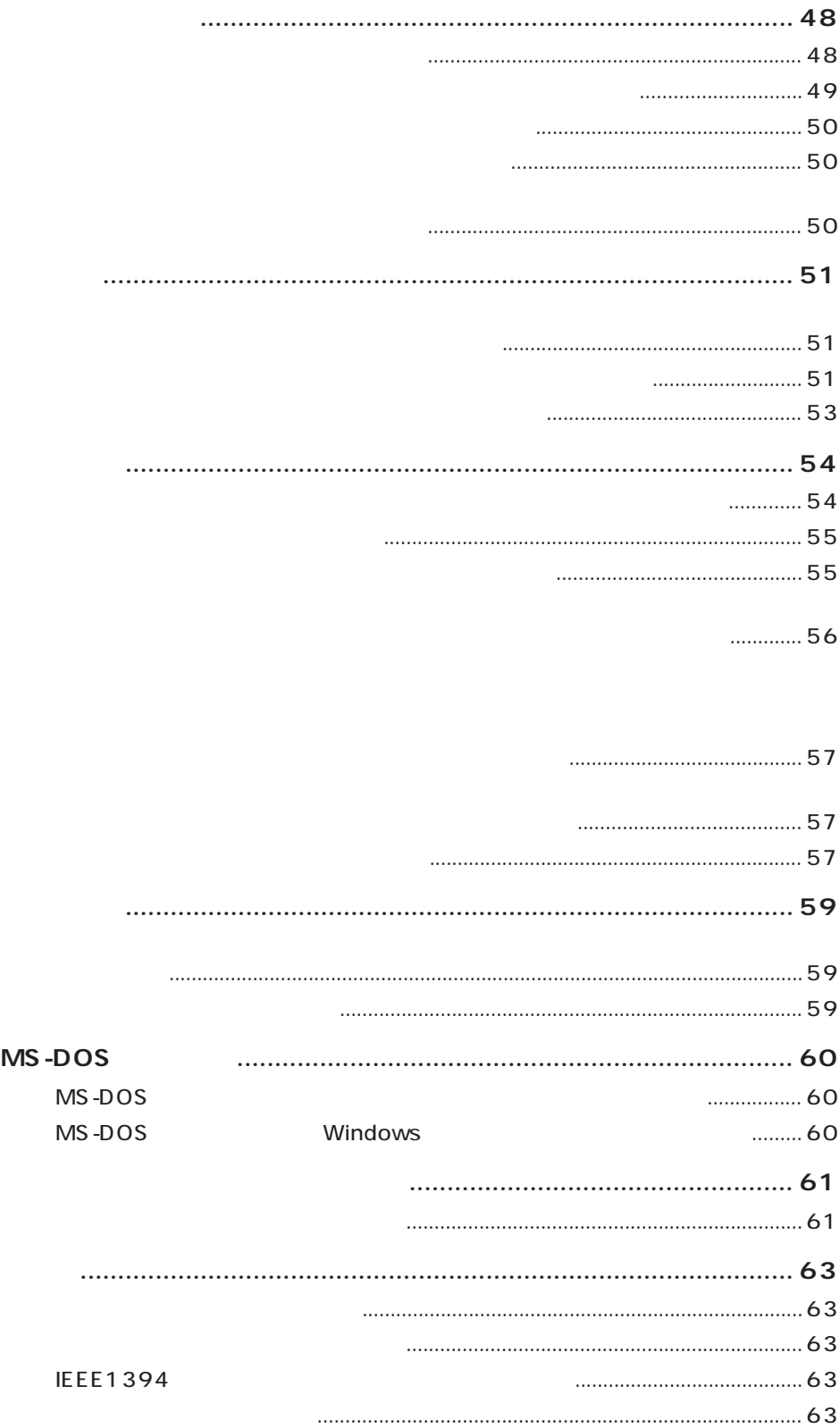

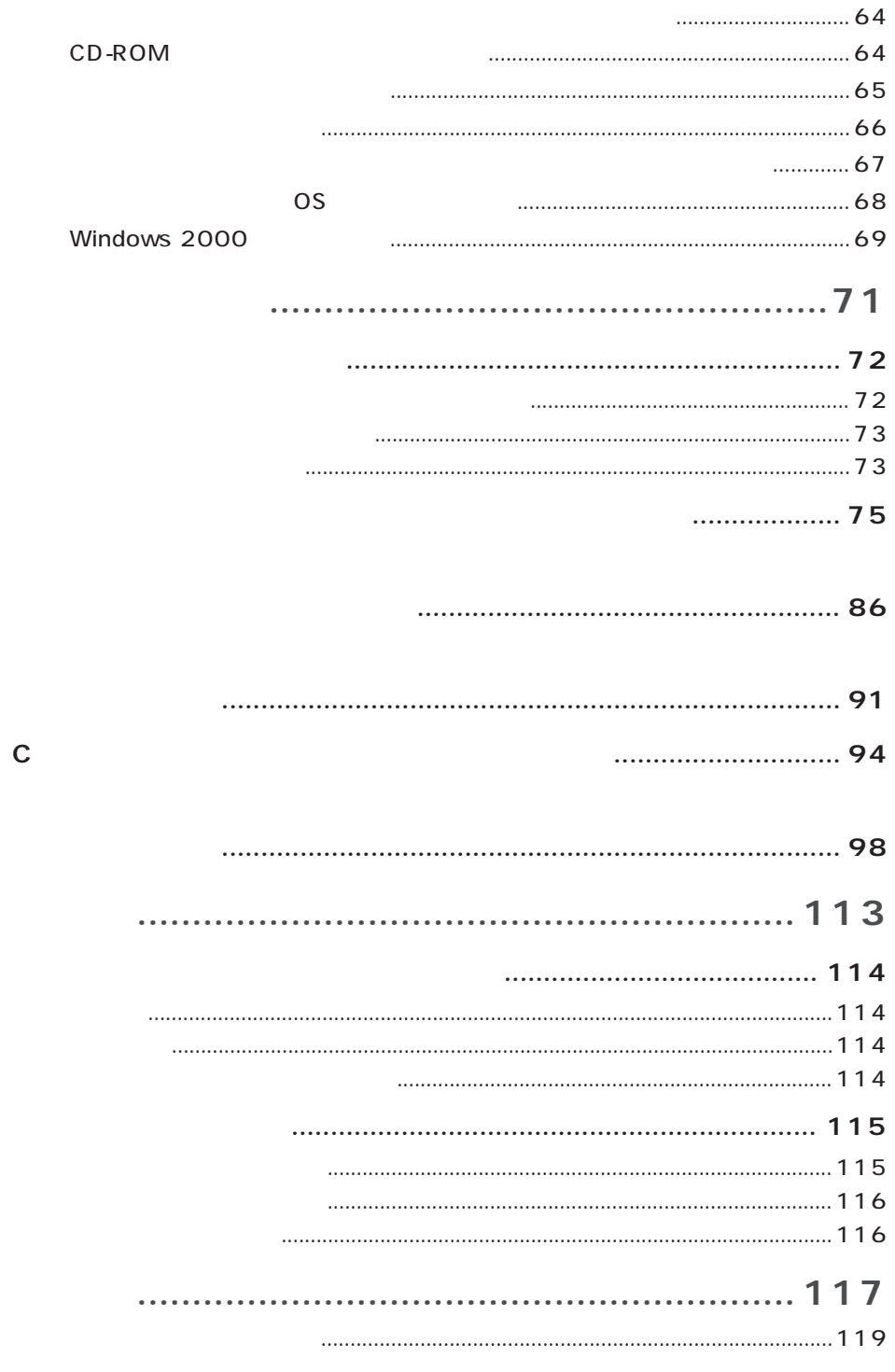

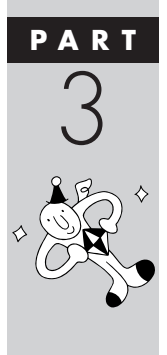

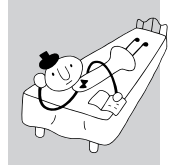

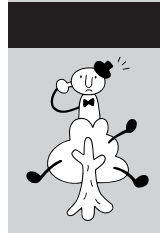

<span id="page-12-0"></span>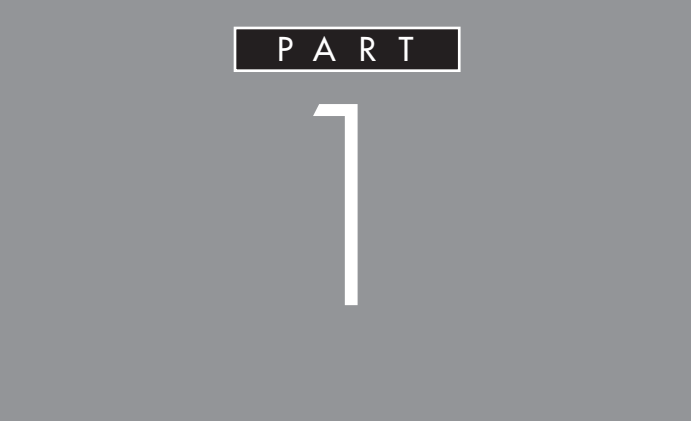

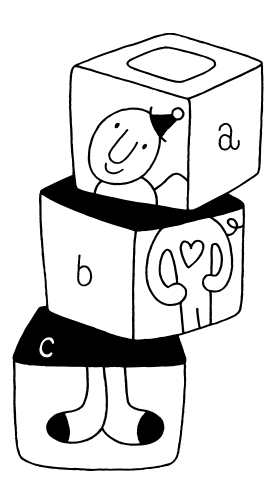

<span id="page-13-0"></span>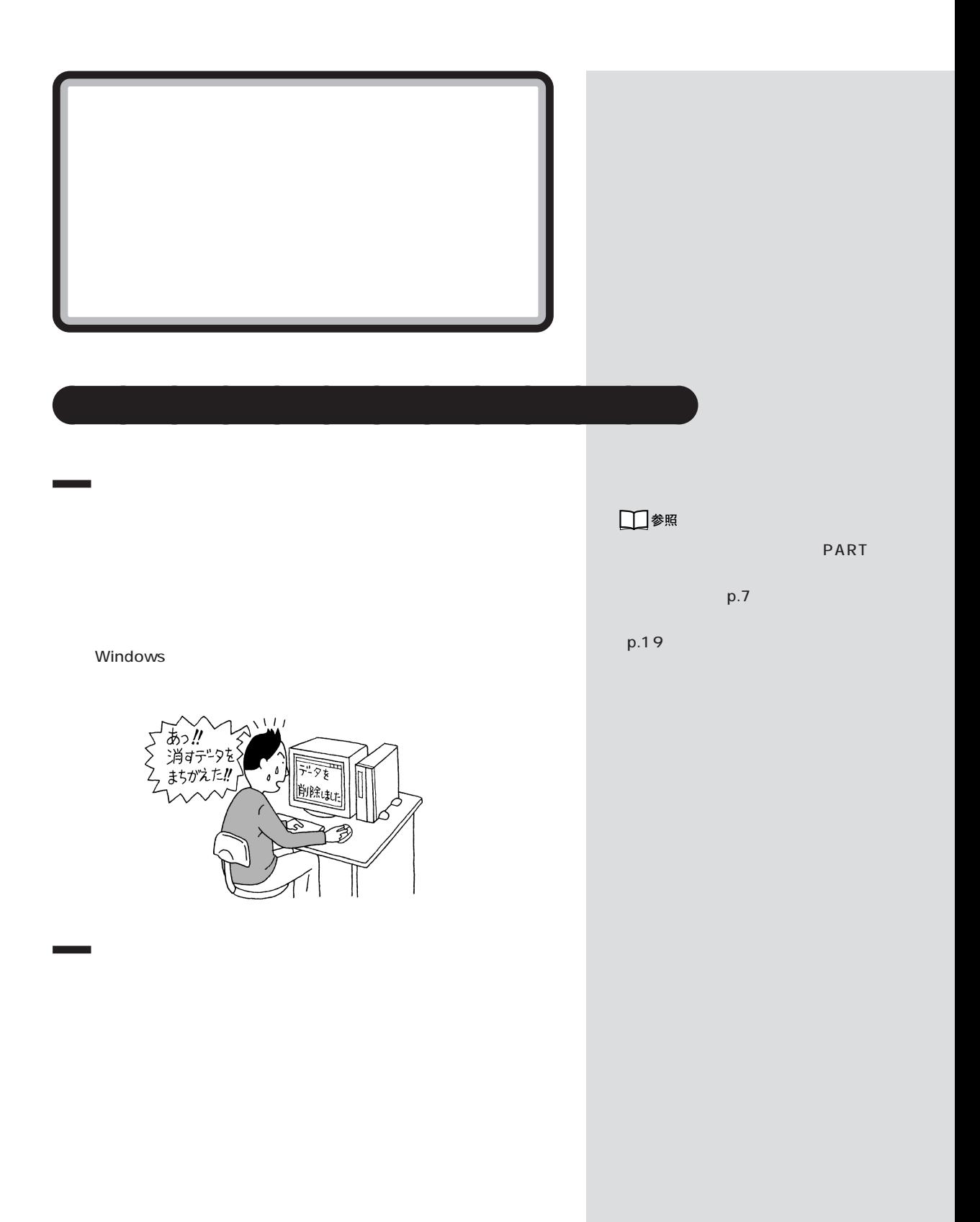

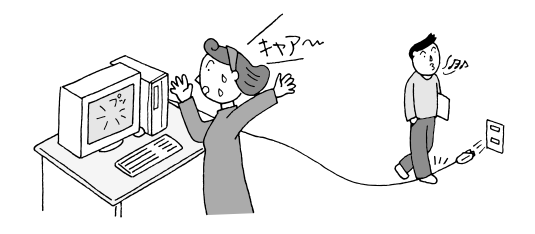

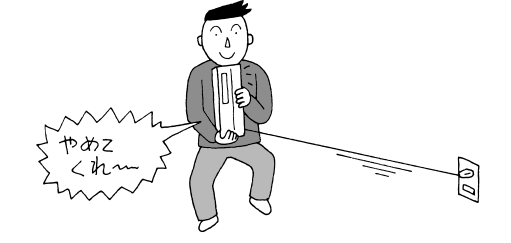

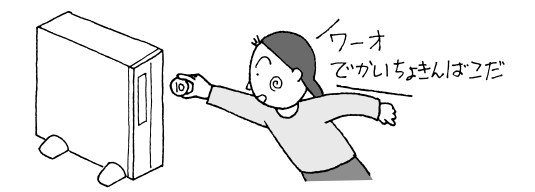

□参照

PART<sub>2</sub>

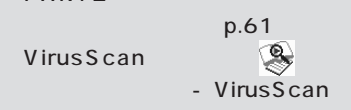

VirusScan

<span id="page-15-0"></span>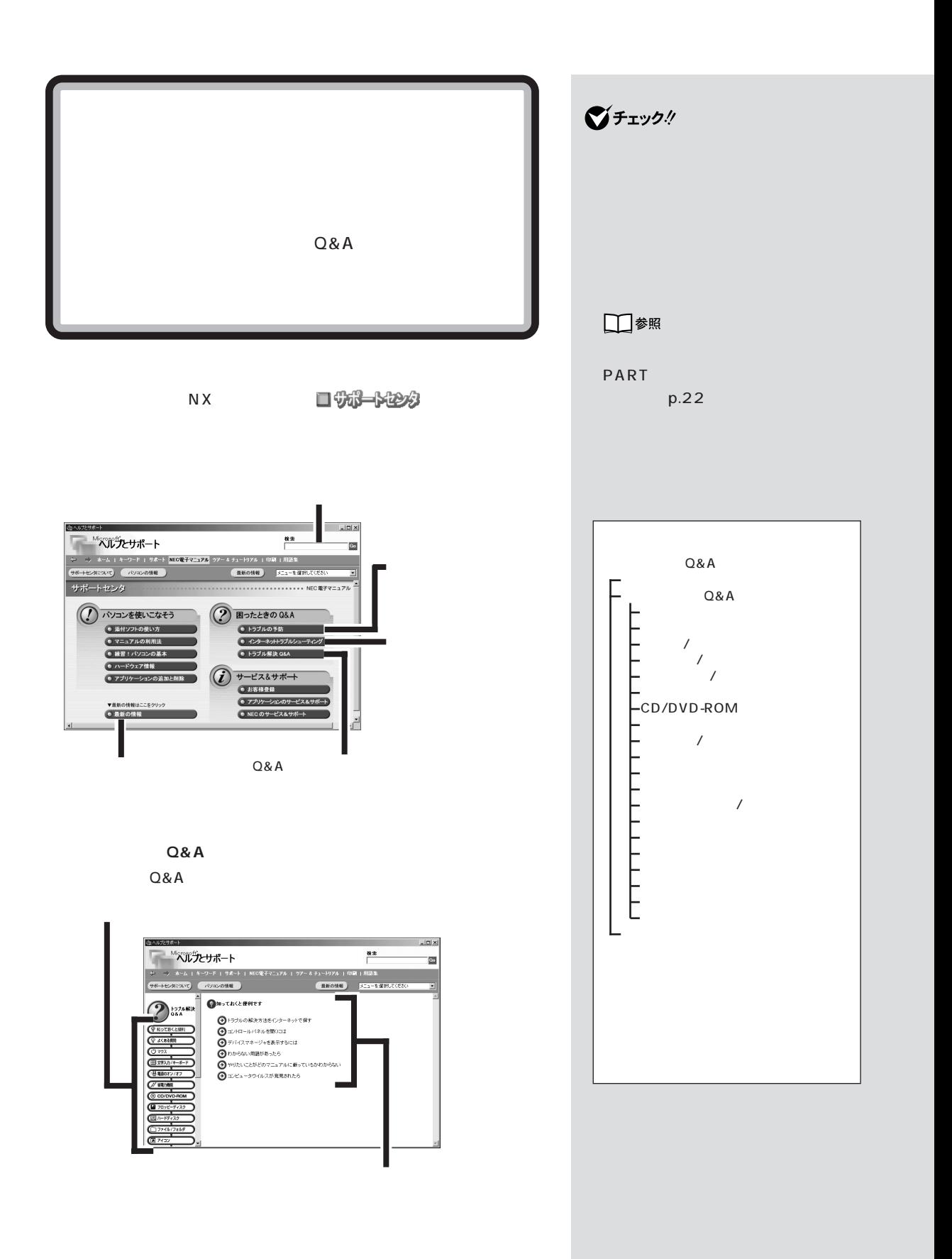

<span id="page-16-0"></span>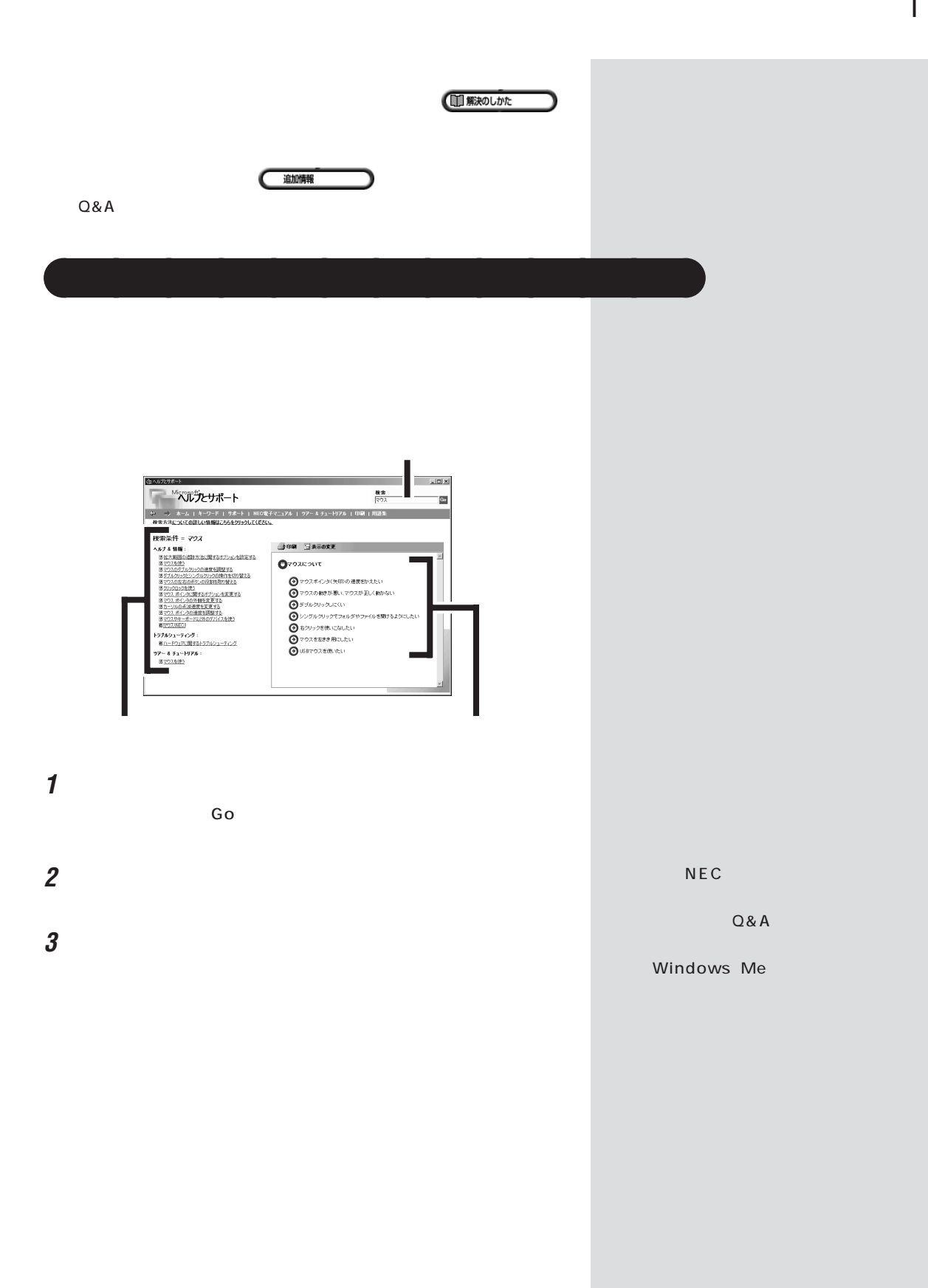

<span id="page-17-0"></span>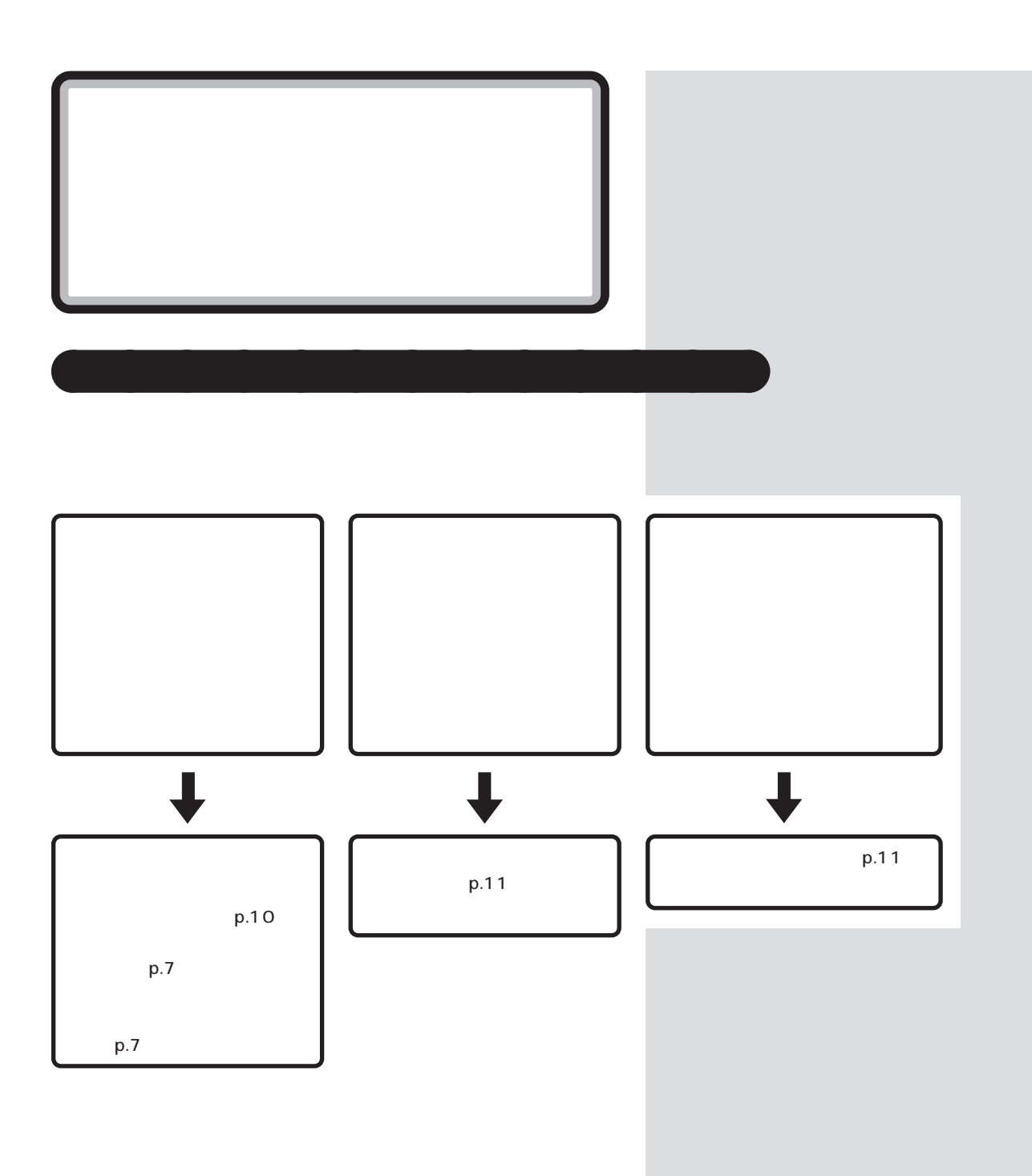

<span id="page-18-0"></span>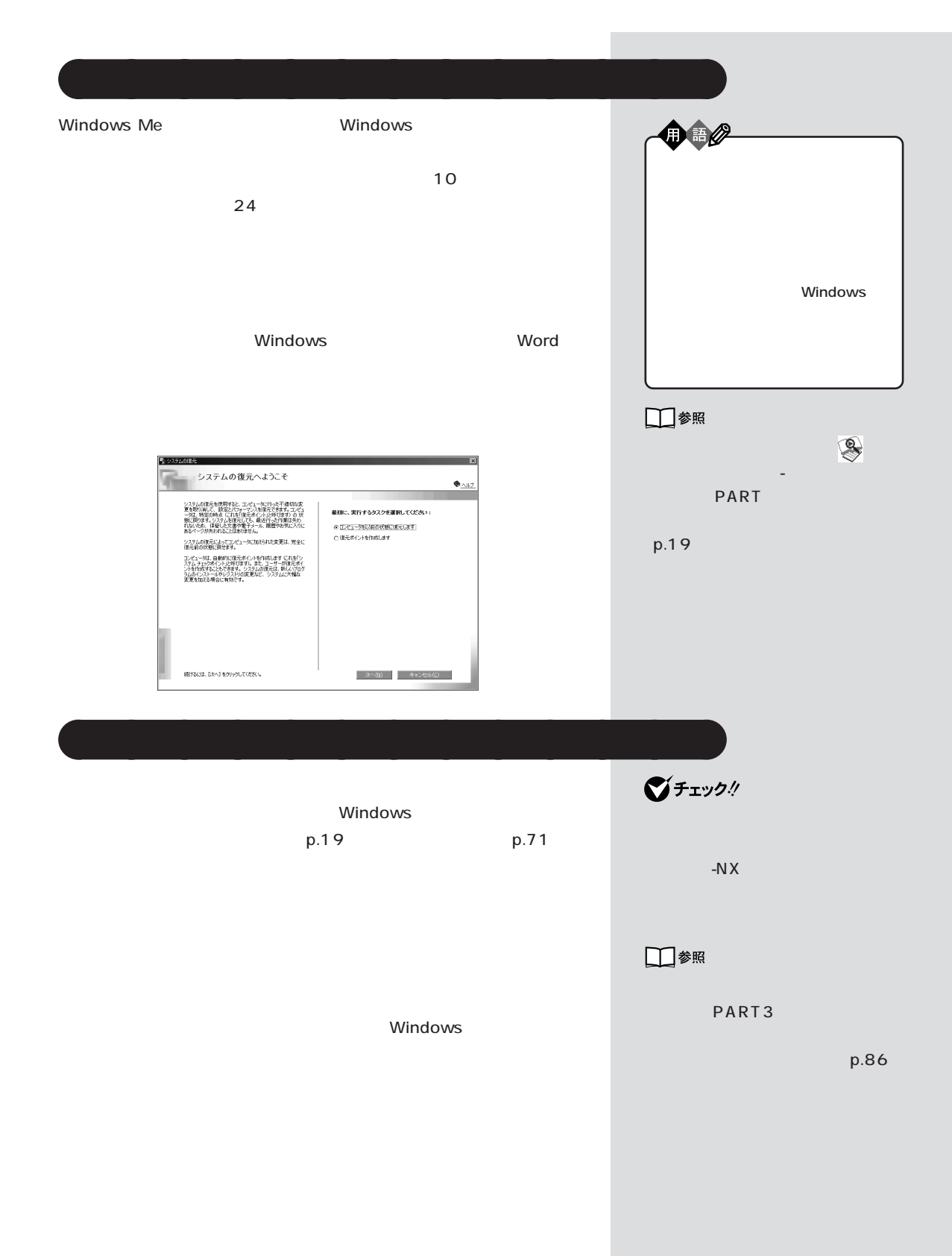

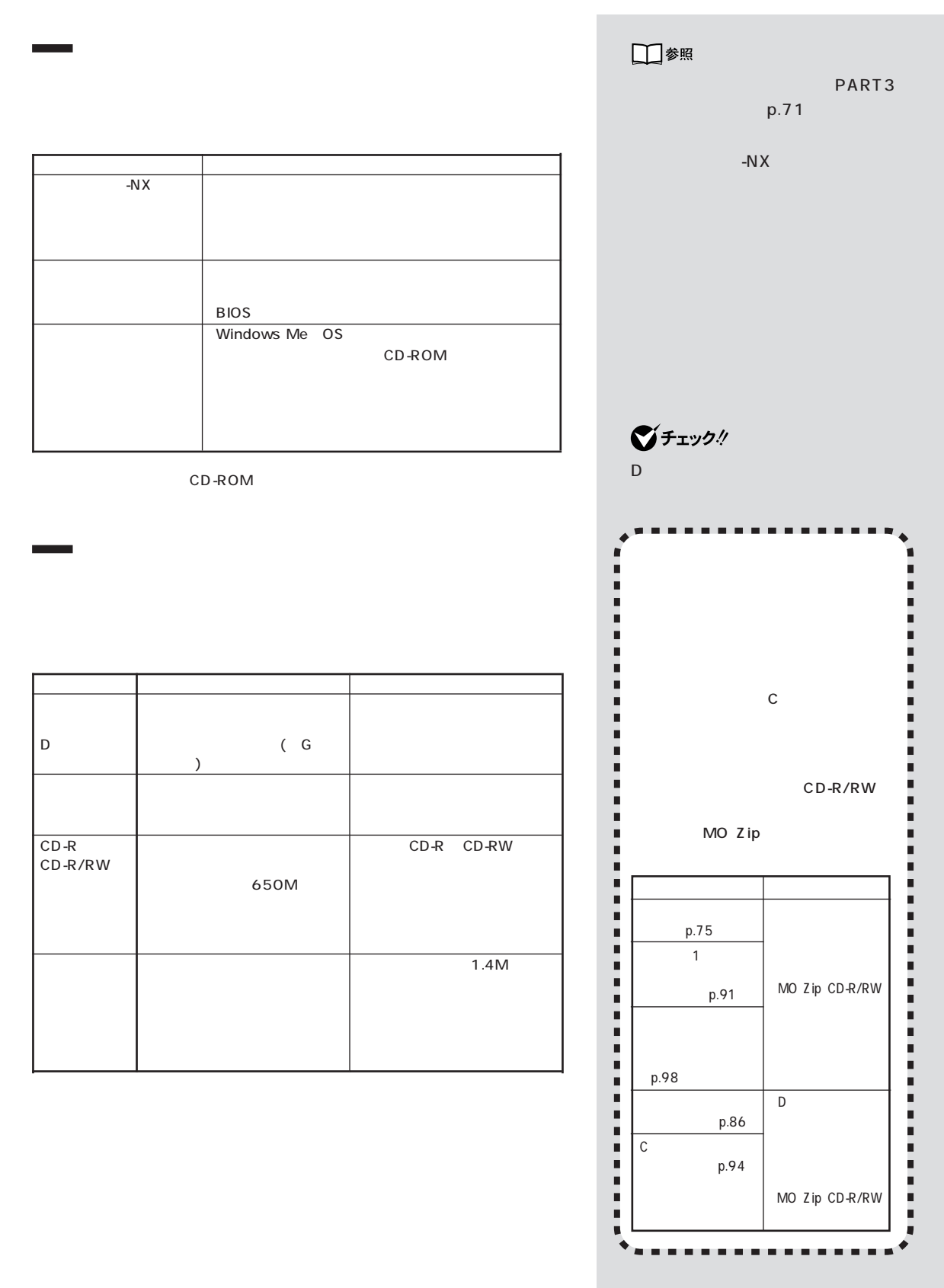

PART

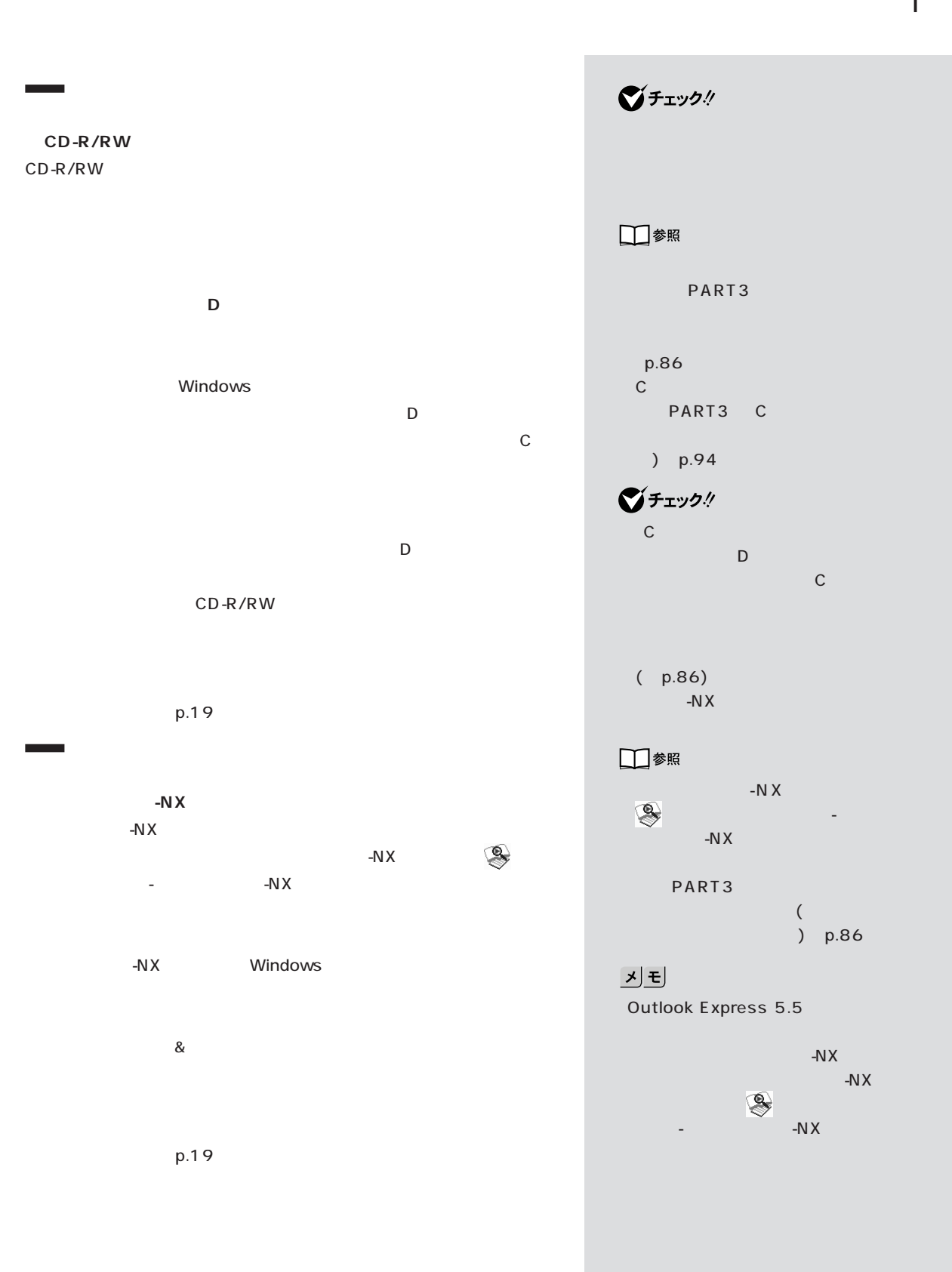

<span id="page-21-0"></span>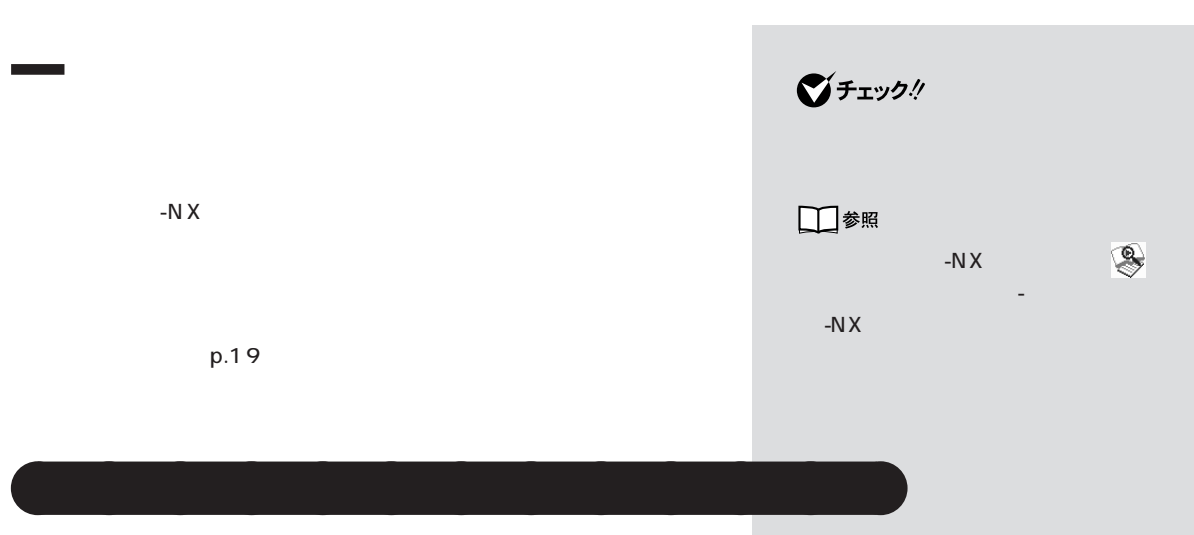

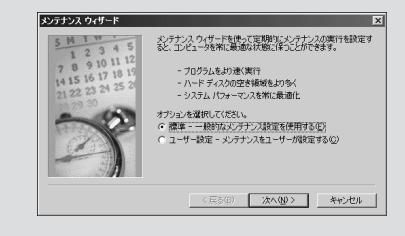

□参照

トの使い方」-「スキャンディスク」

<span id="page-22-0"></span>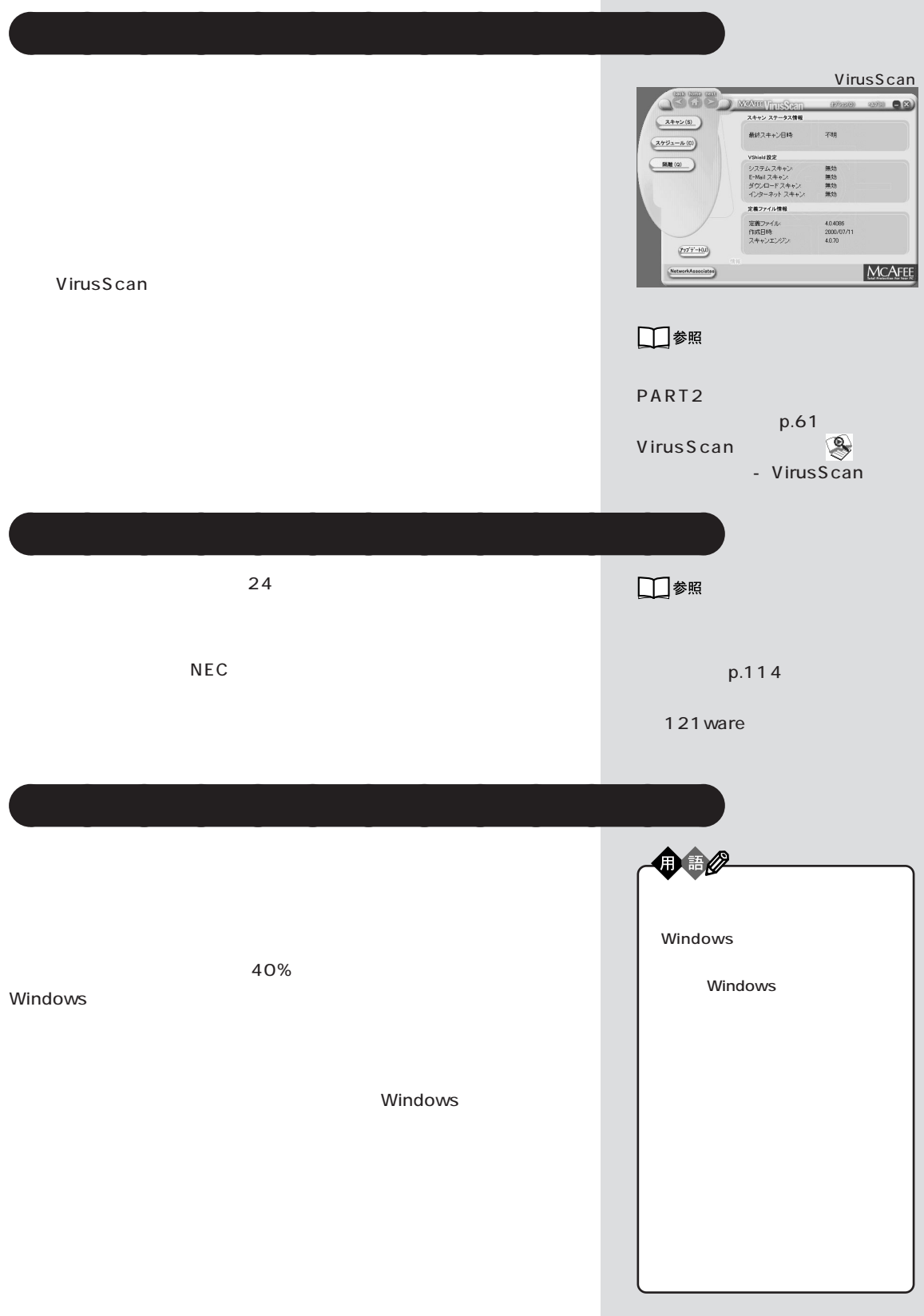

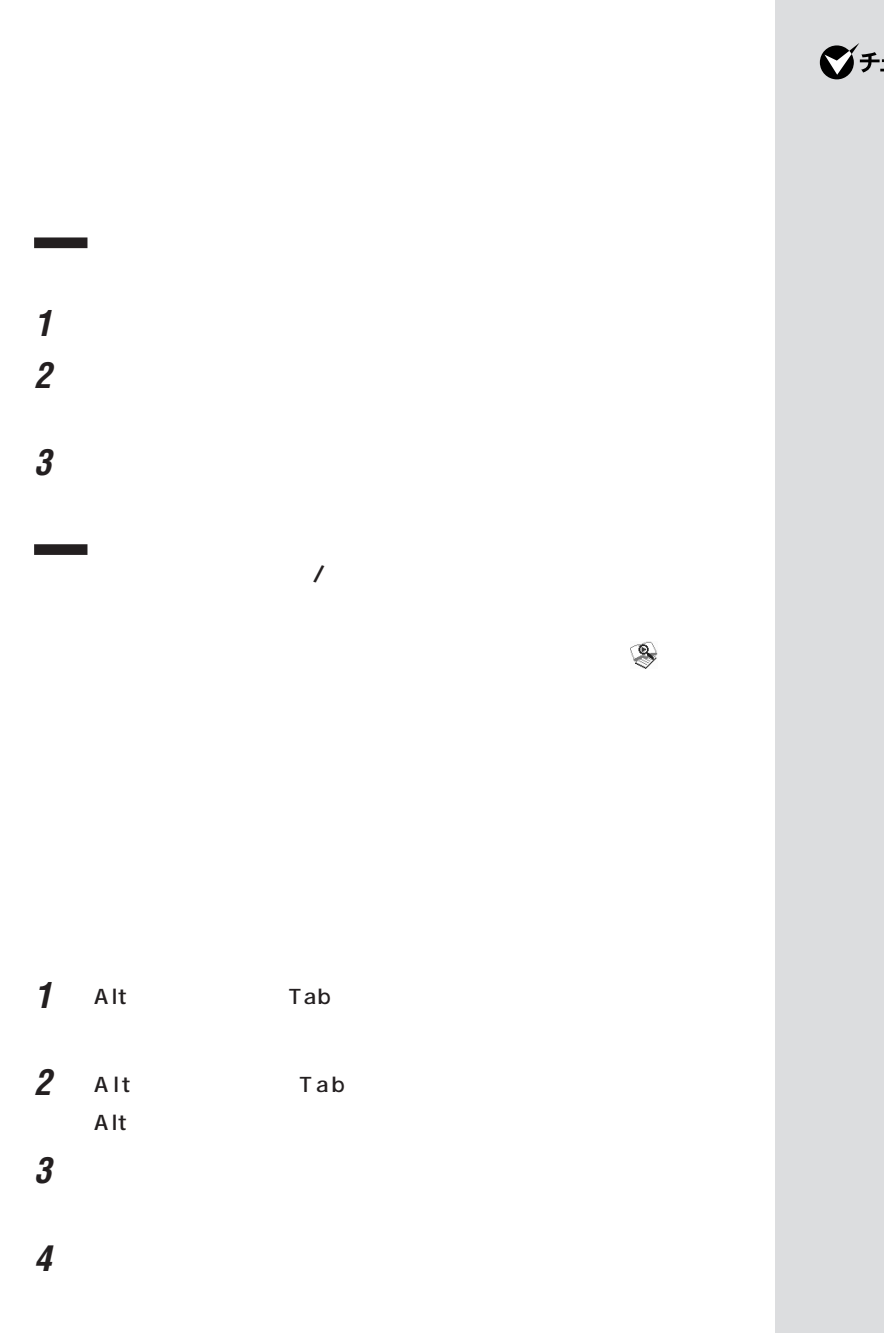

エック!/

10%

**Windows** 

#### Windows

**1**  $\overline{\phantom{a}}$ 

- **2** レントリング
- **3**  $\overline{\phantom{a}}$ **4** Mindows

# **5** ⊡

OK

□参照

PART  $p.16$ 

<span id="page-25-0"></span>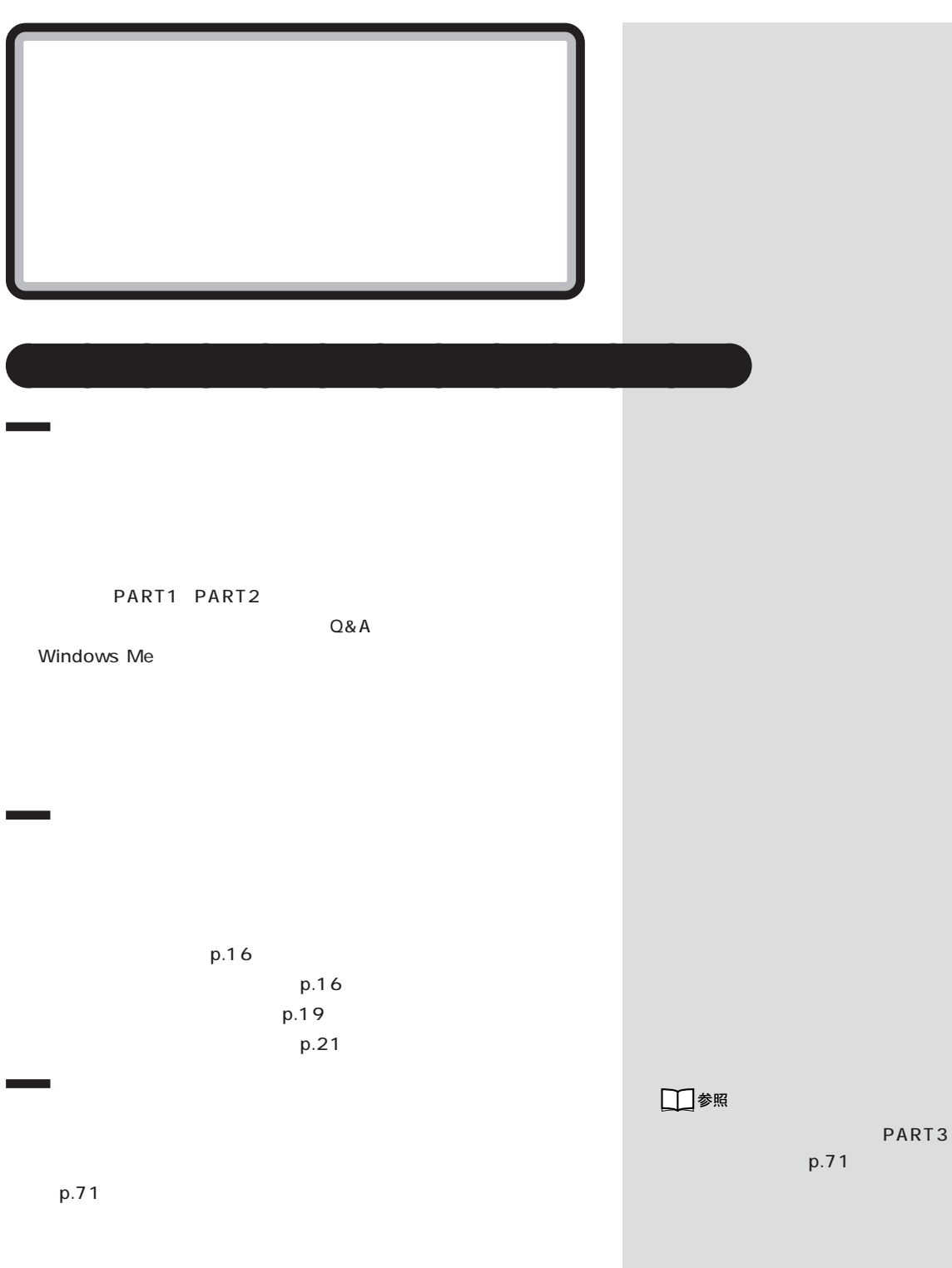

PART

<span id="page-26-0"></span>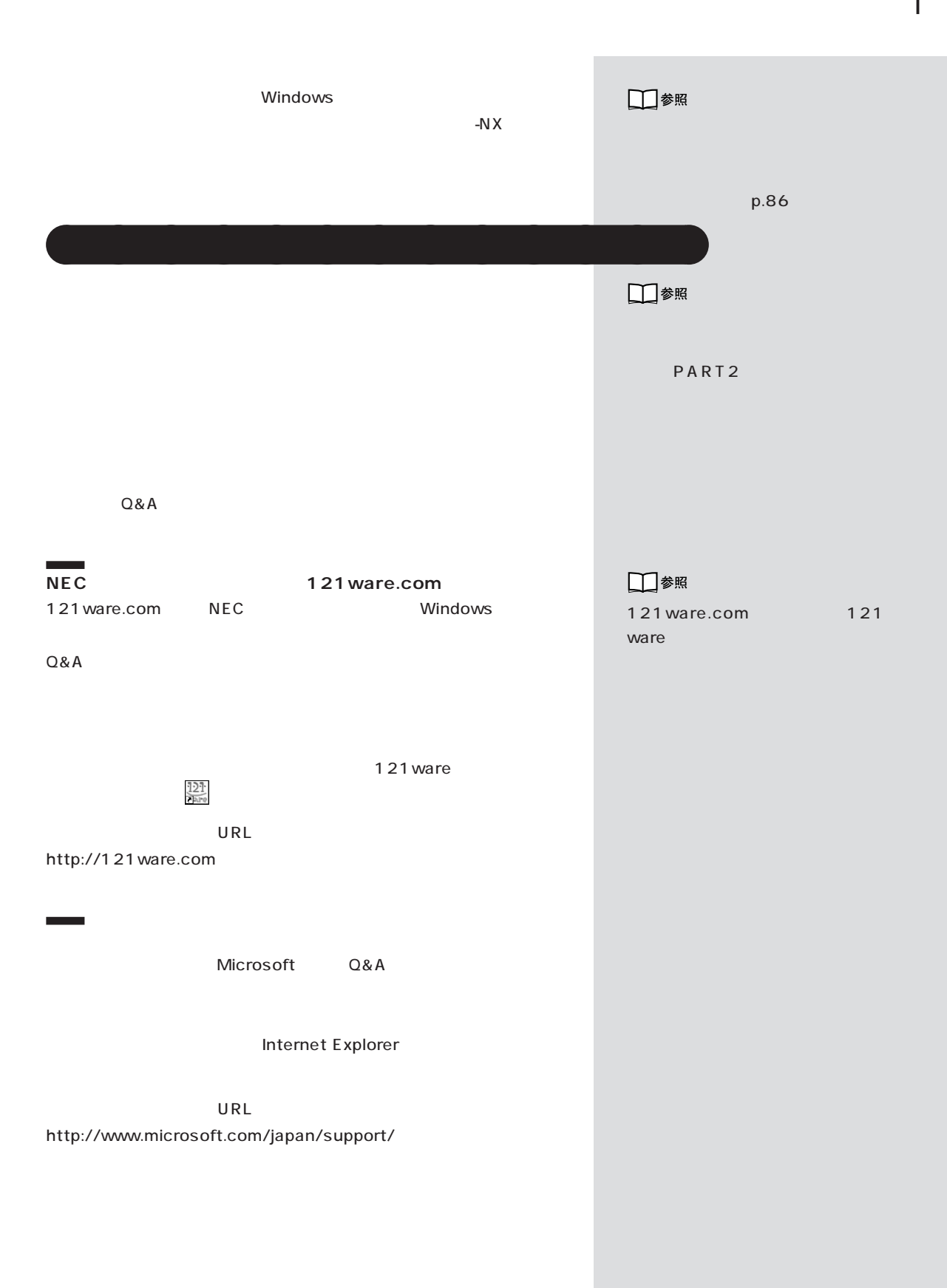

<span id="page-27-0"></span>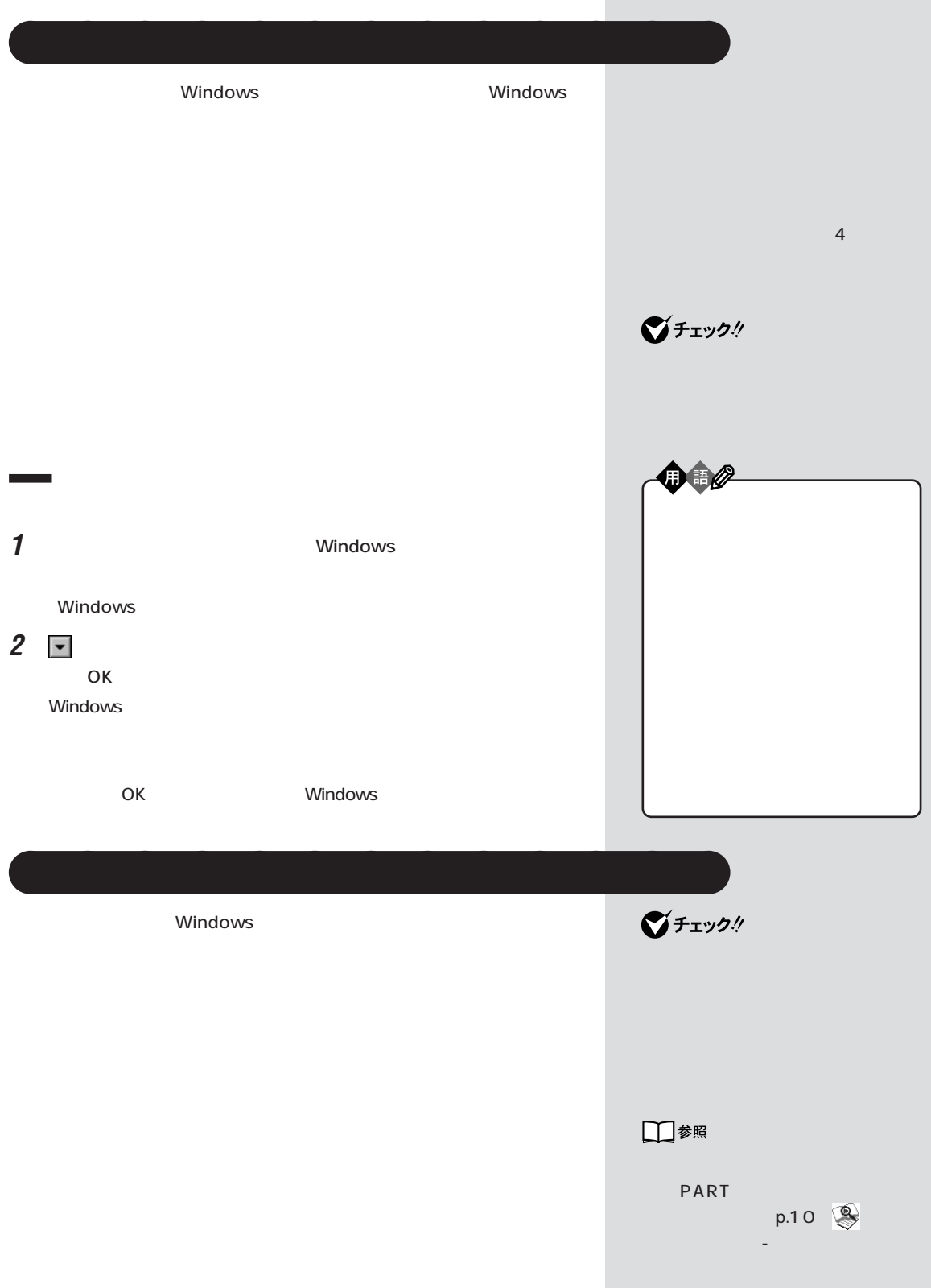

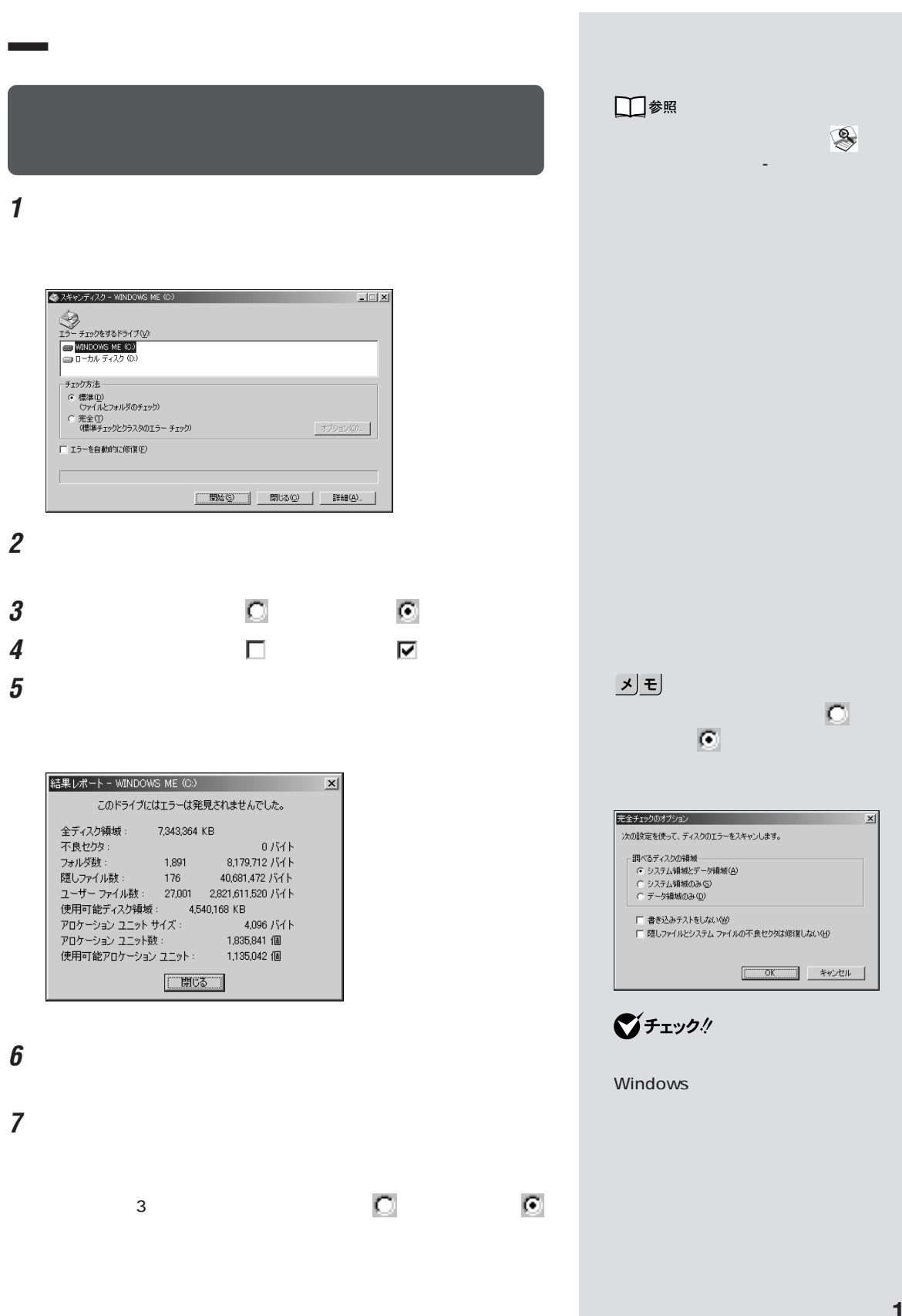

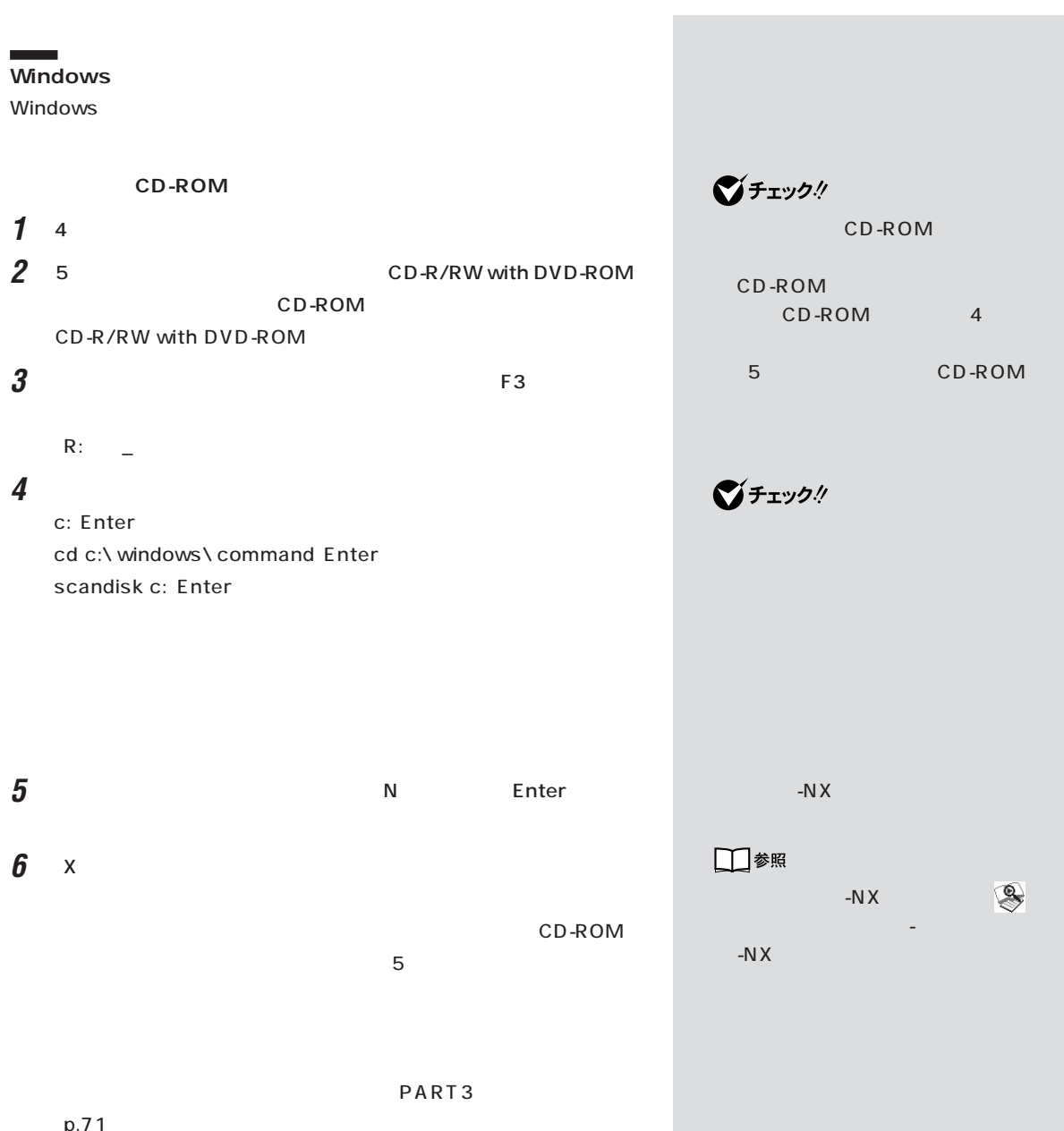

 $p.71$ 121 ware  $NEC$ 

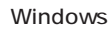

Windows Me

<span id="page-30-0"></span>aaaaa **バックアップしたシステムやデータを復元する** aaaaaaaa

Windows Windows

**1**  $\blacksquare$ 

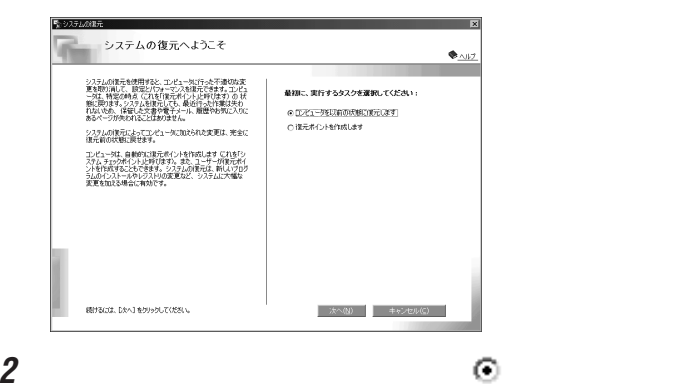

**3**  $\overline{\mathbf{3}}$ 

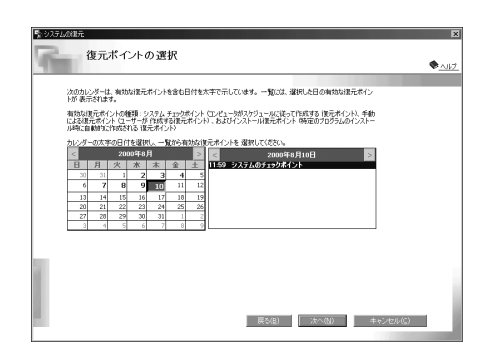

□参照 **PART** p.7 기티 d | | com vxd exe drv ocx inf

ジチェック!

**4** 復元ポイントを選択します。 **5** 「次へ」をクリックします。  $\bigotimes$ Frybl  $\boldsymbol{\theta}$  **6** OK **7** 「次へ」をクリックします。 **College** ۰ Windows Windows **College** ۰

 $-NX$  $-NX$ 元する方法は、 「添付ソフトの使い方」をご覧ください。

 $-N \times$  $-NX$ 

**College** ۰

<span id="page-32-0"></span>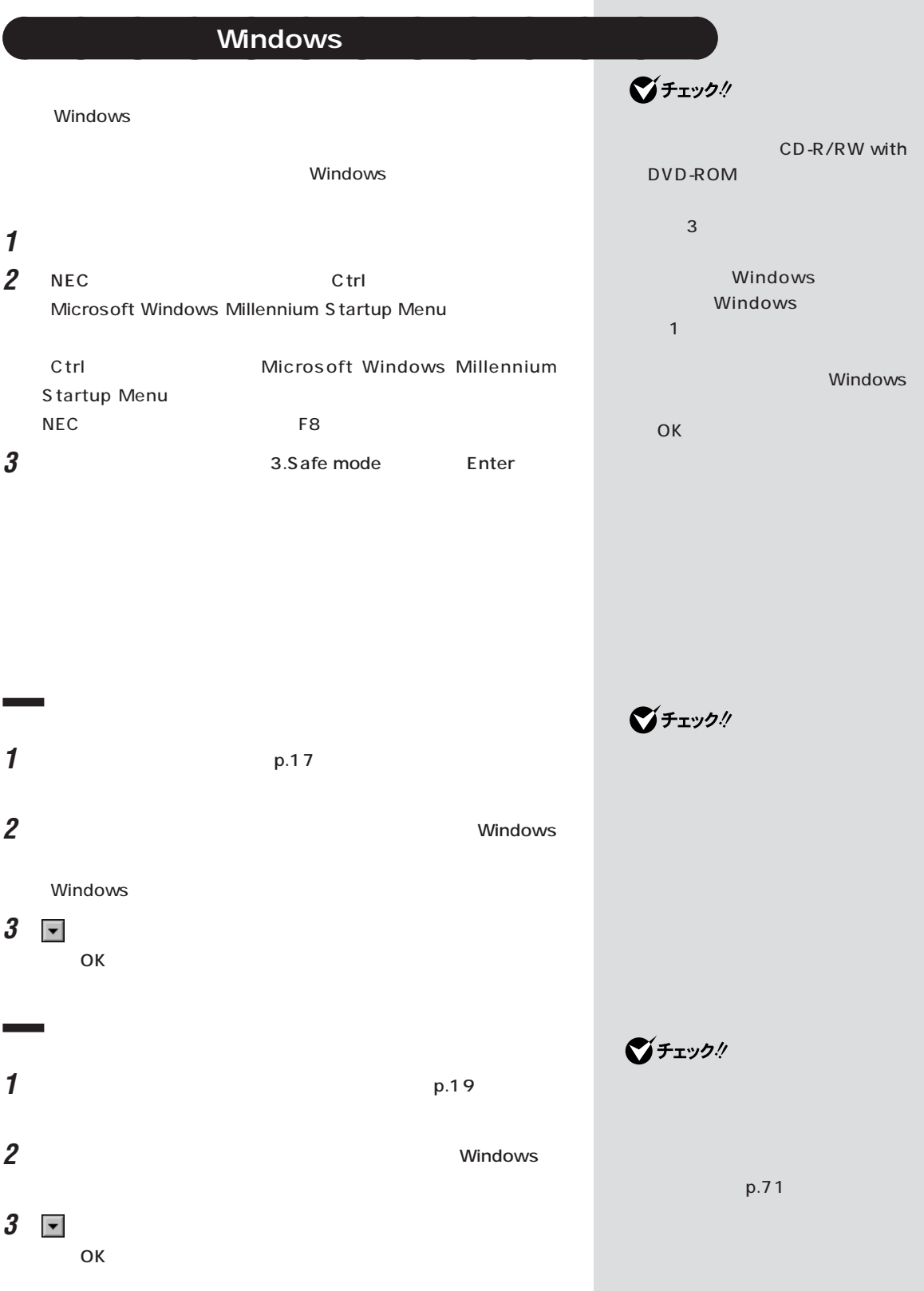

п

<span id="page-33-0"></span>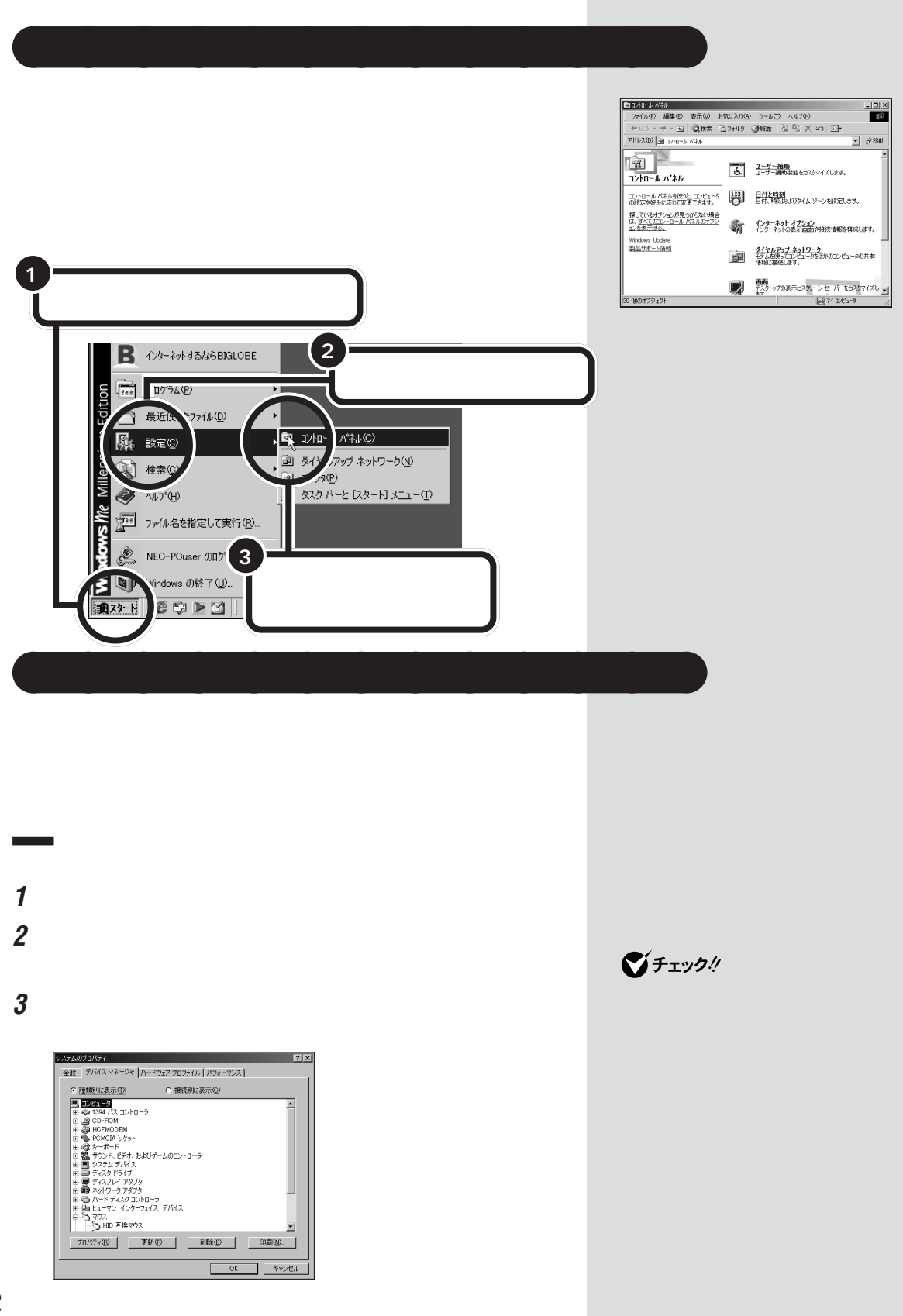

<span id="page-34-0"></span>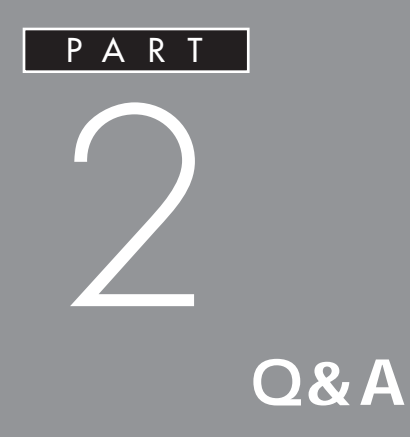

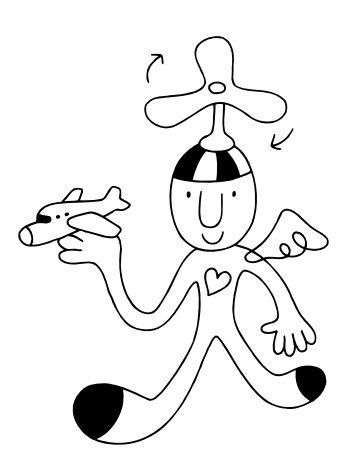

<span id="page-35-0"></span>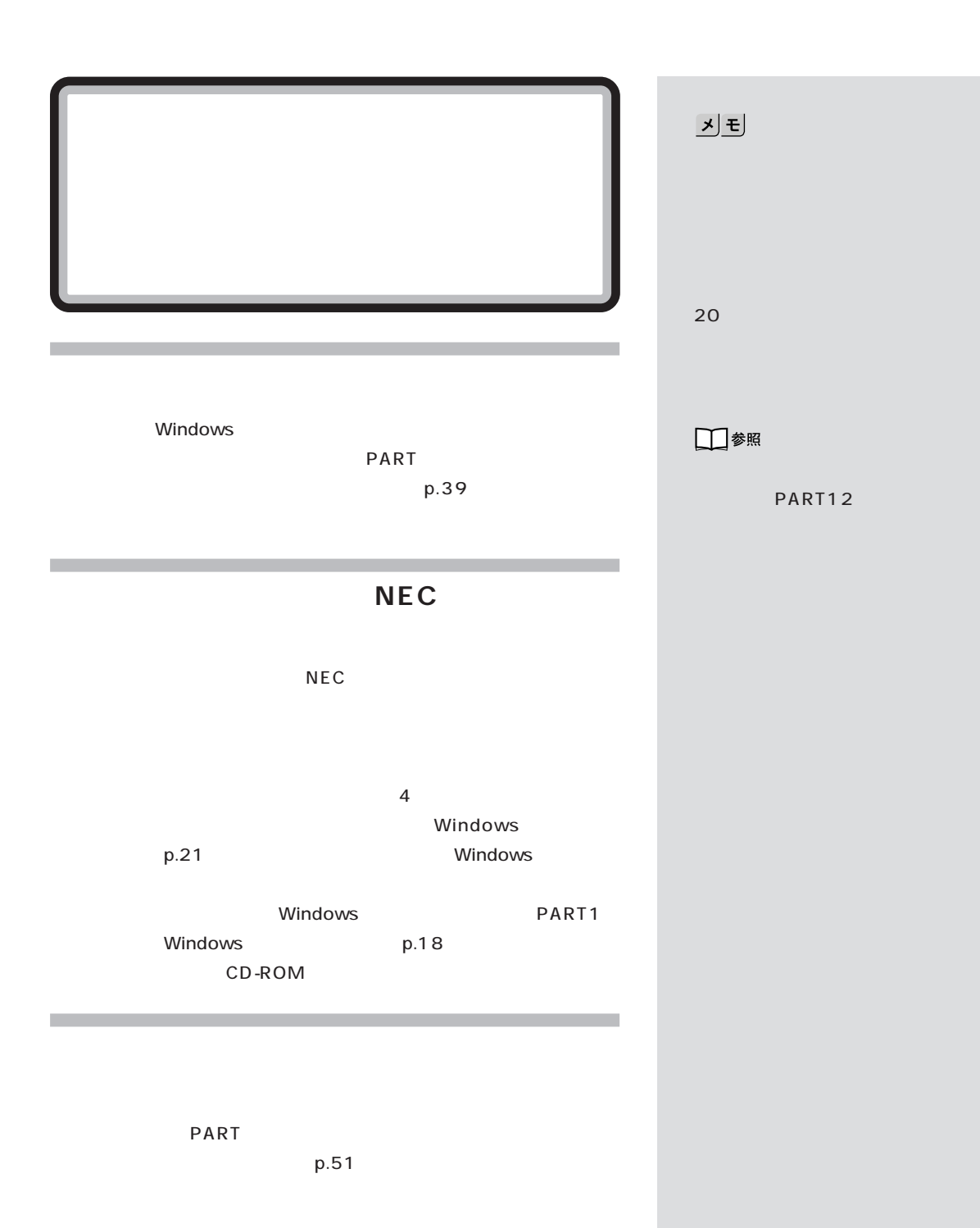
PART Windows  $p.39$ Windows PART1 Windows p.21

**The State** 

ш

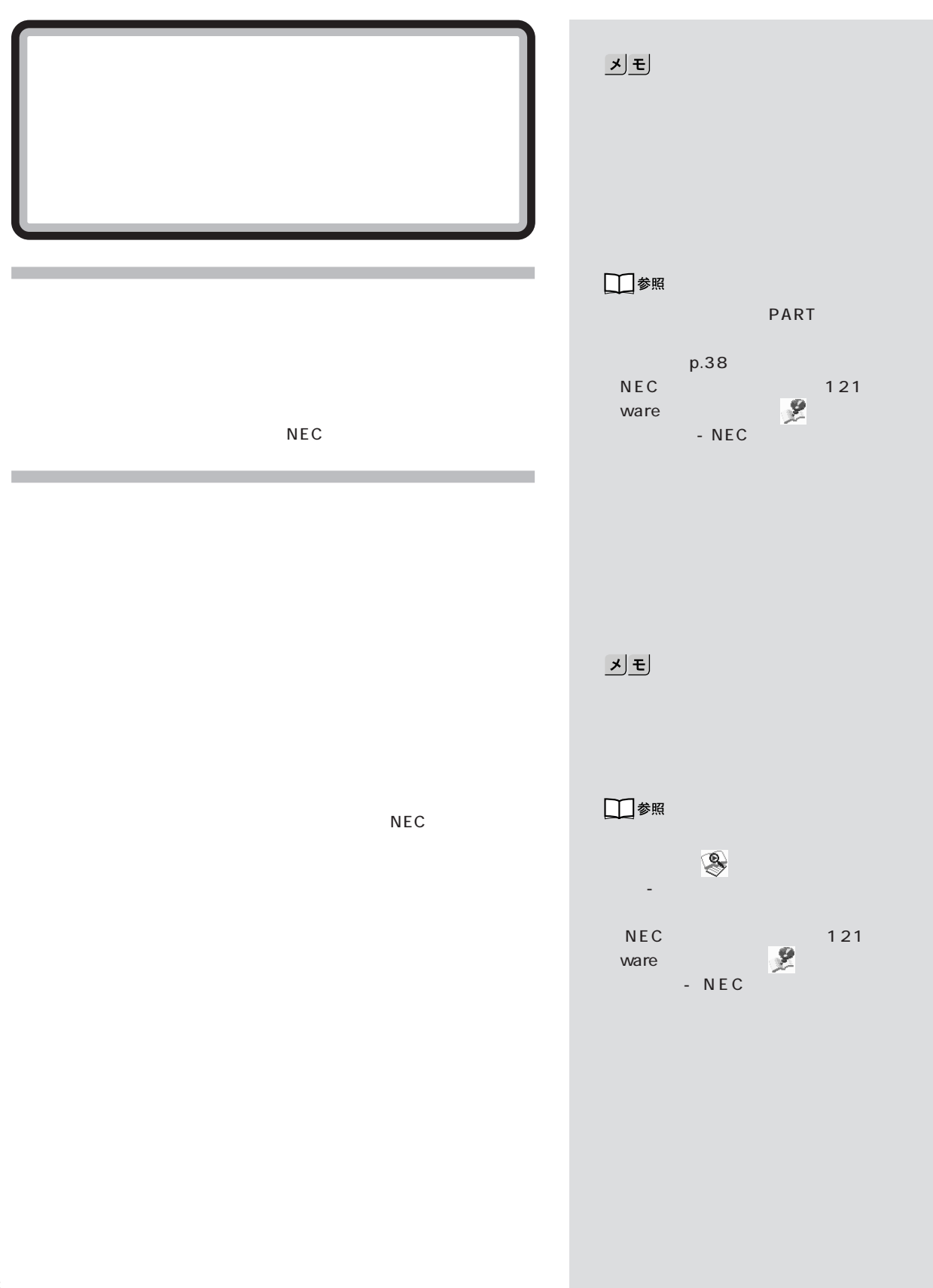

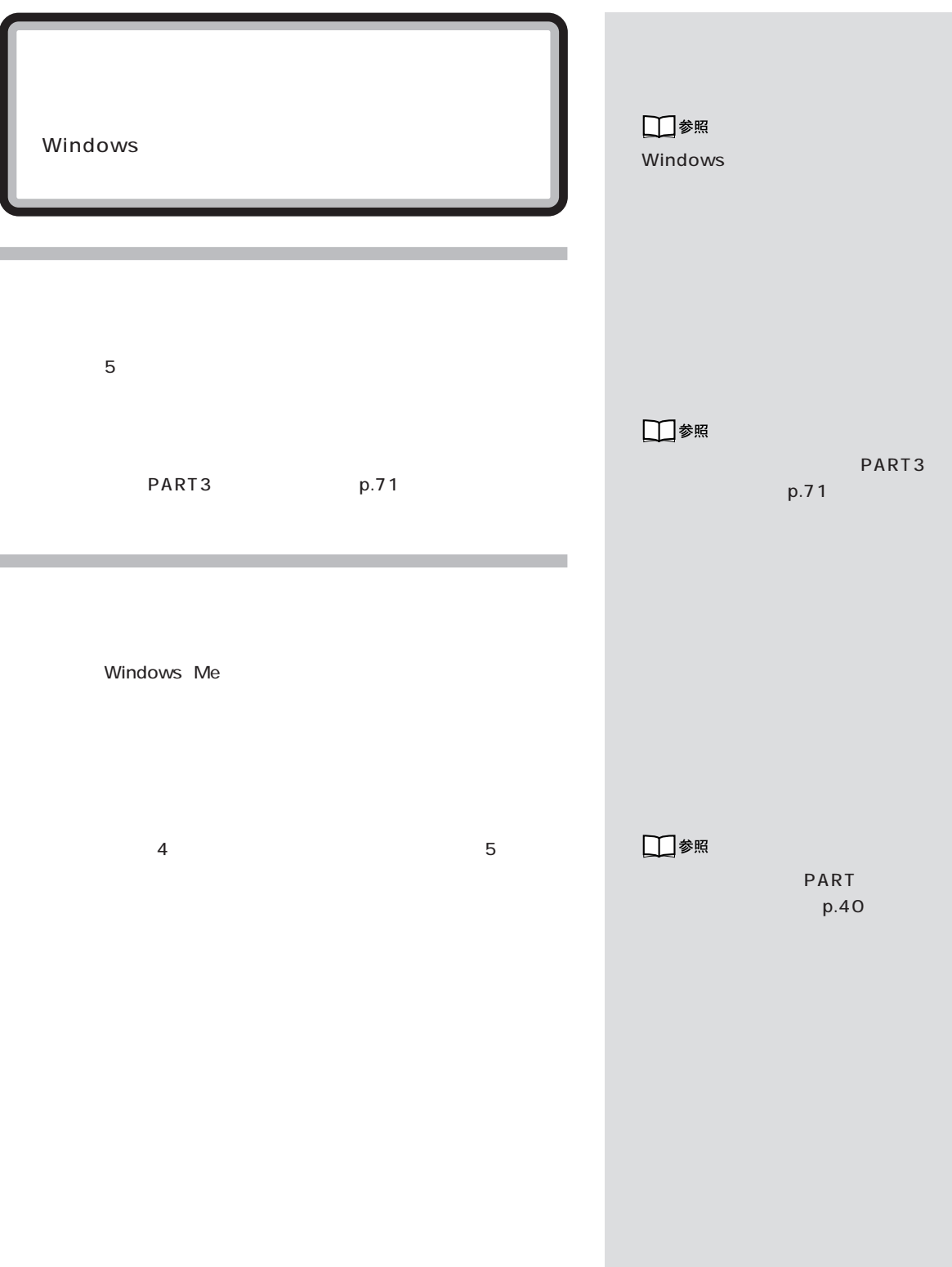

 $\mathcal{N}$  / the last  $\mathcal{N}$  / the last  $\mathcal{N}$ 

 $\odot \, \blacklozenge \, \odot$ 

 $\odot\, \blacklozenge$ 

 $\odot \, \text{C}$ 

PART  $p.46$ 

ディップスイッチの設定は間違っていませんか?

 $\ddot{?}$ 

□参照

PART

 $p.46$ 

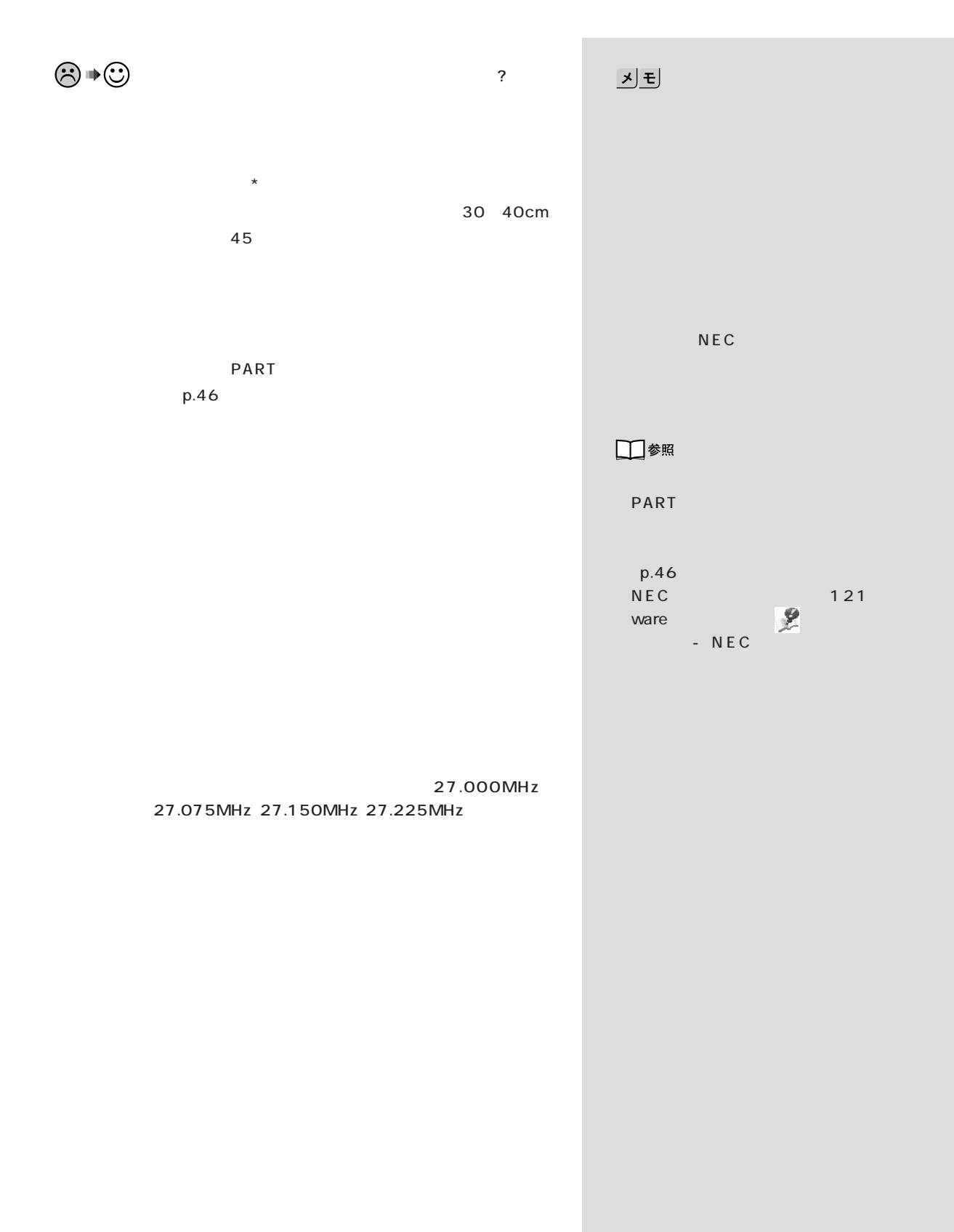

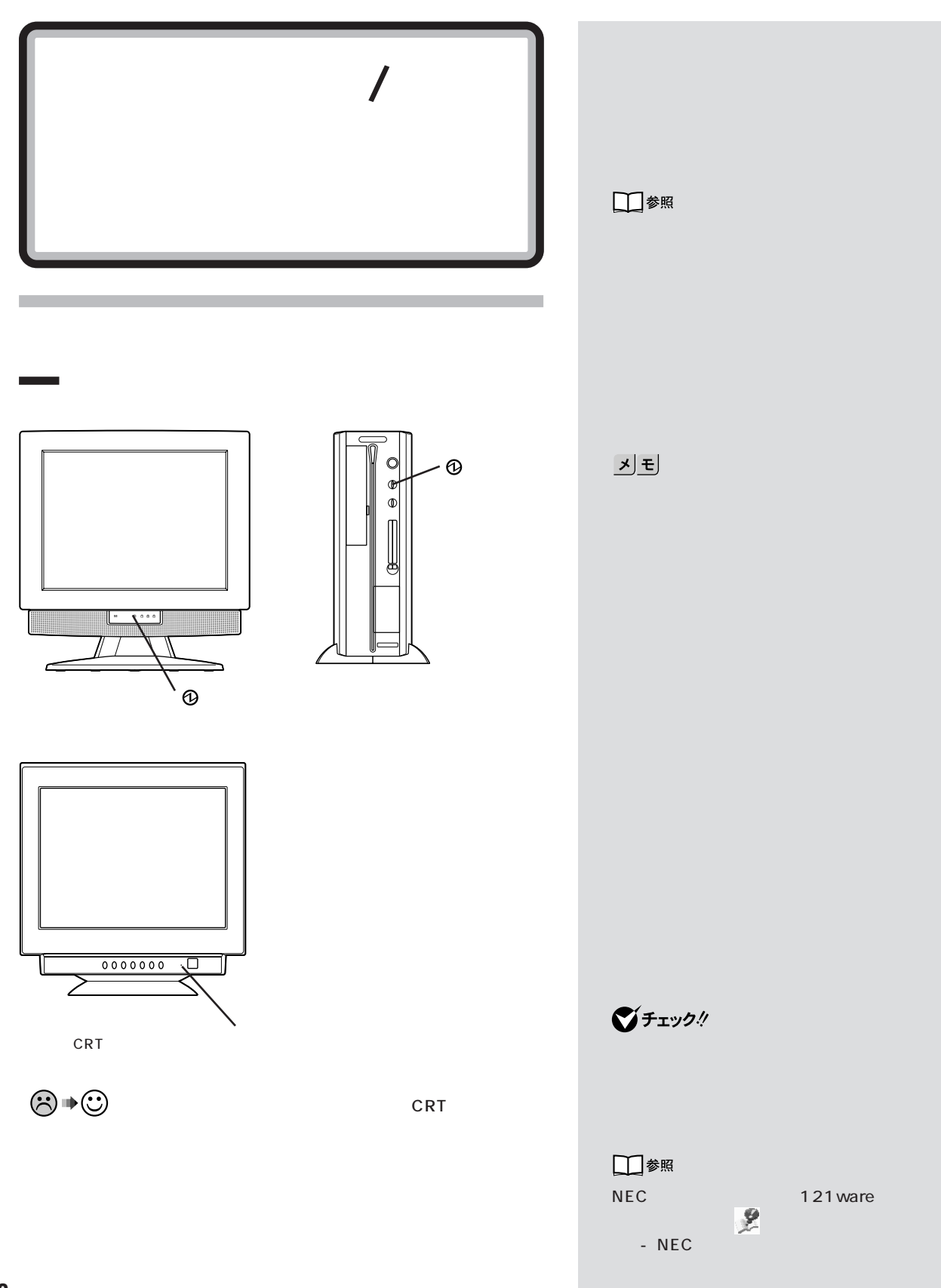

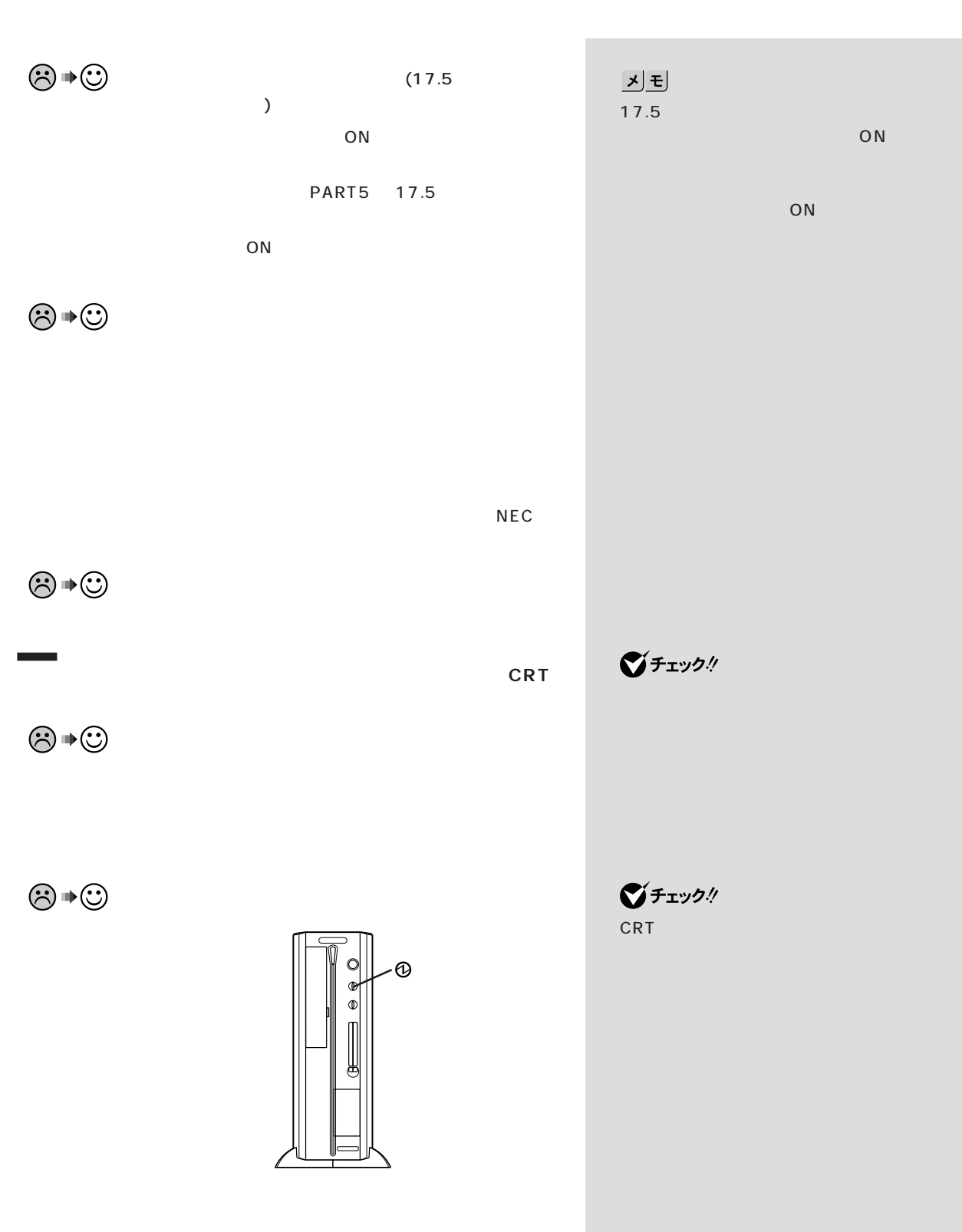

 $\lambda$ 

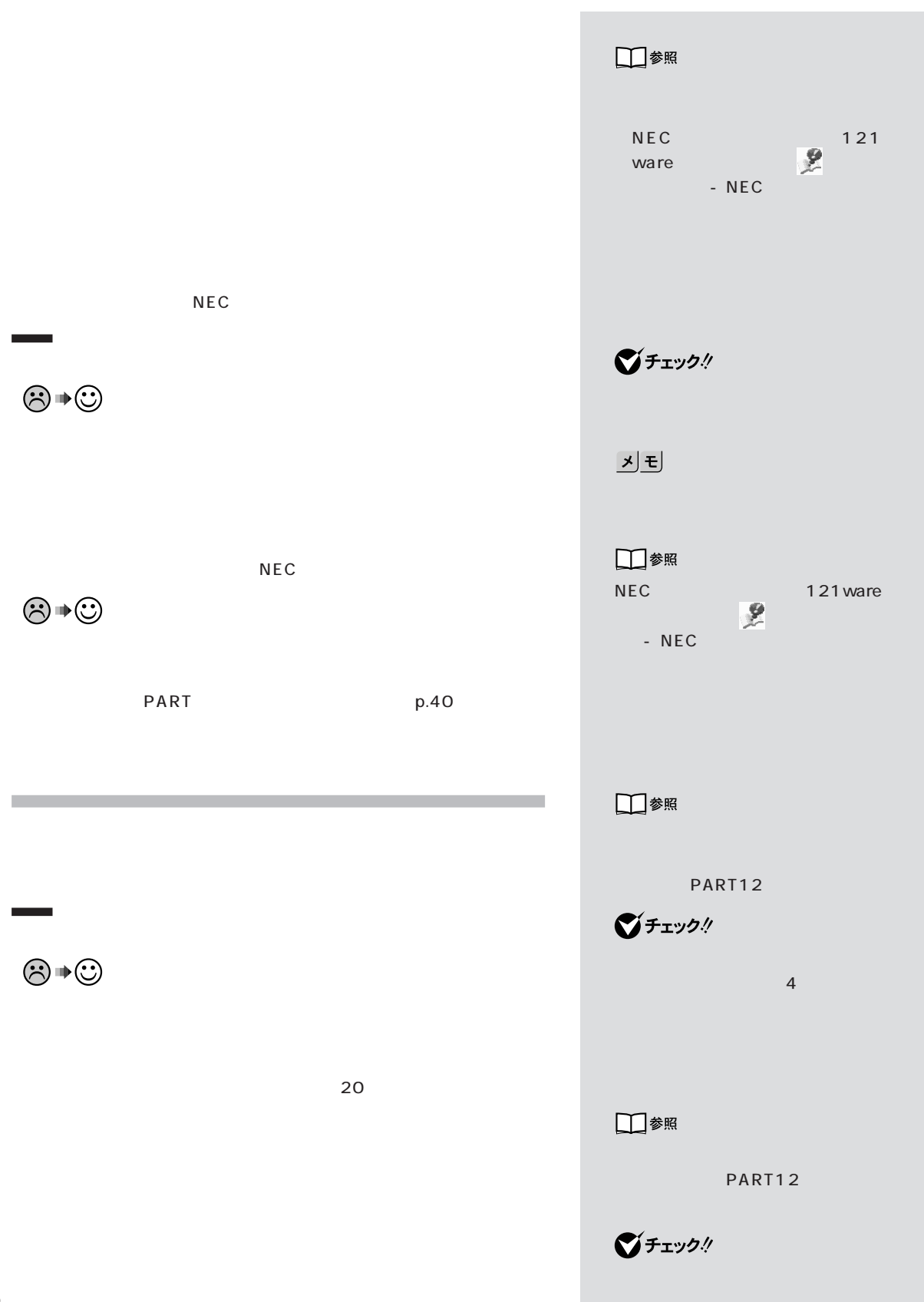

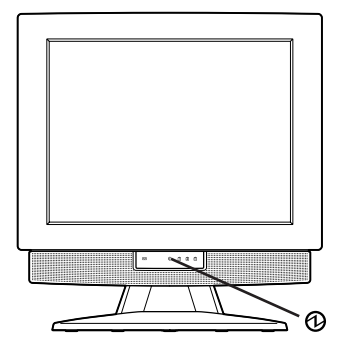

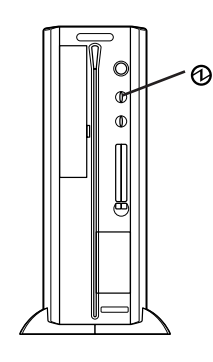

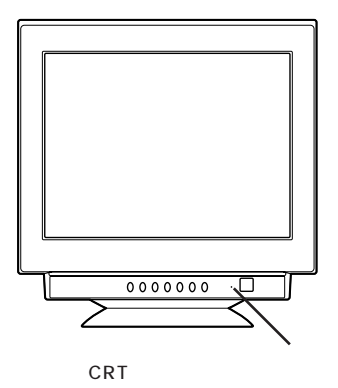

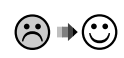

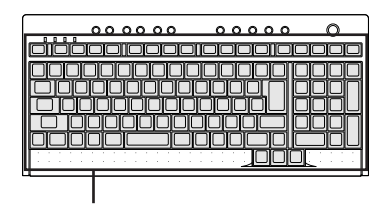

 $\lambda$ 

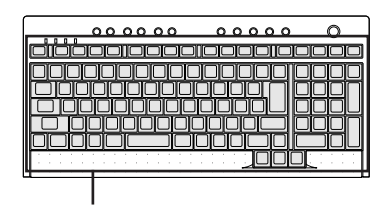

## **Microsoft Windows Millennium Startup<br>
Enter a choice: 3** Enter a choice: **3.Safe mode**

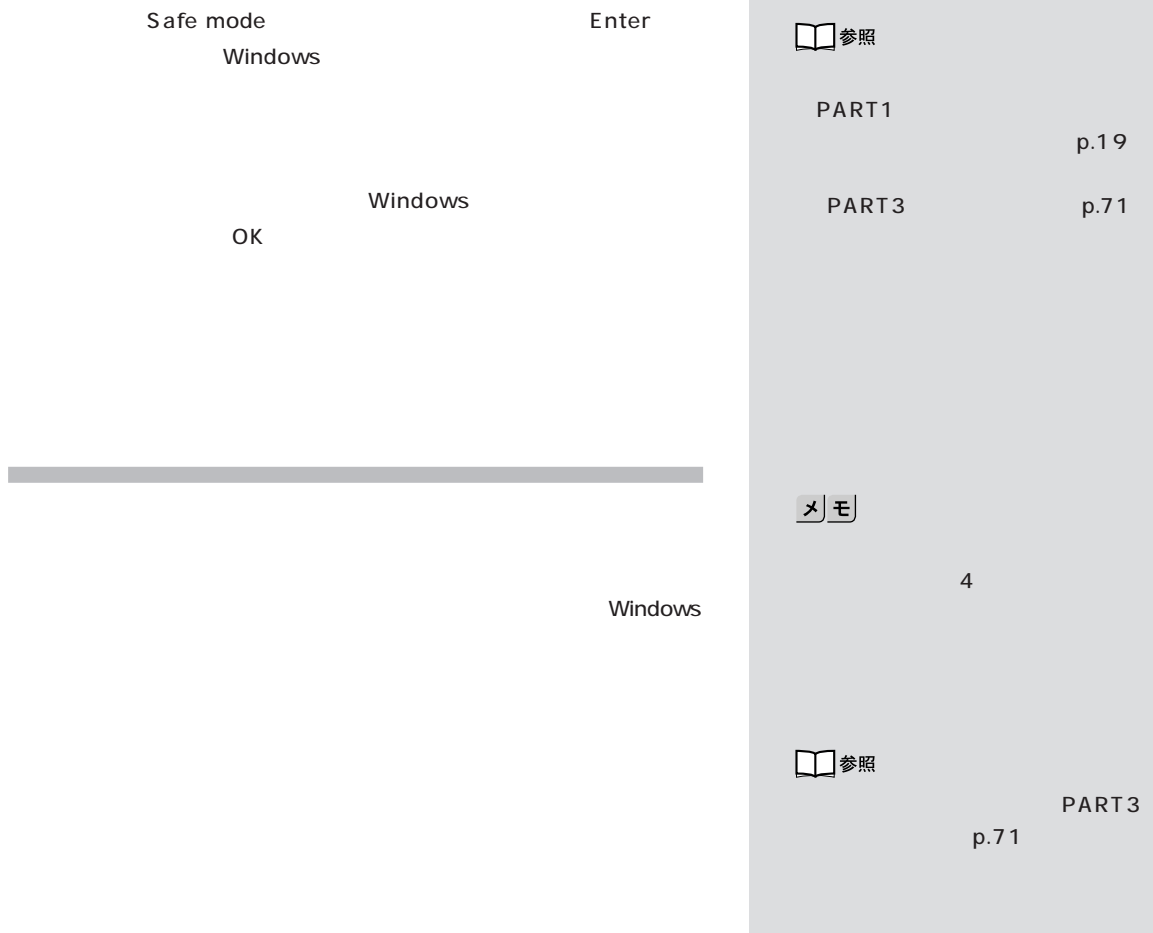

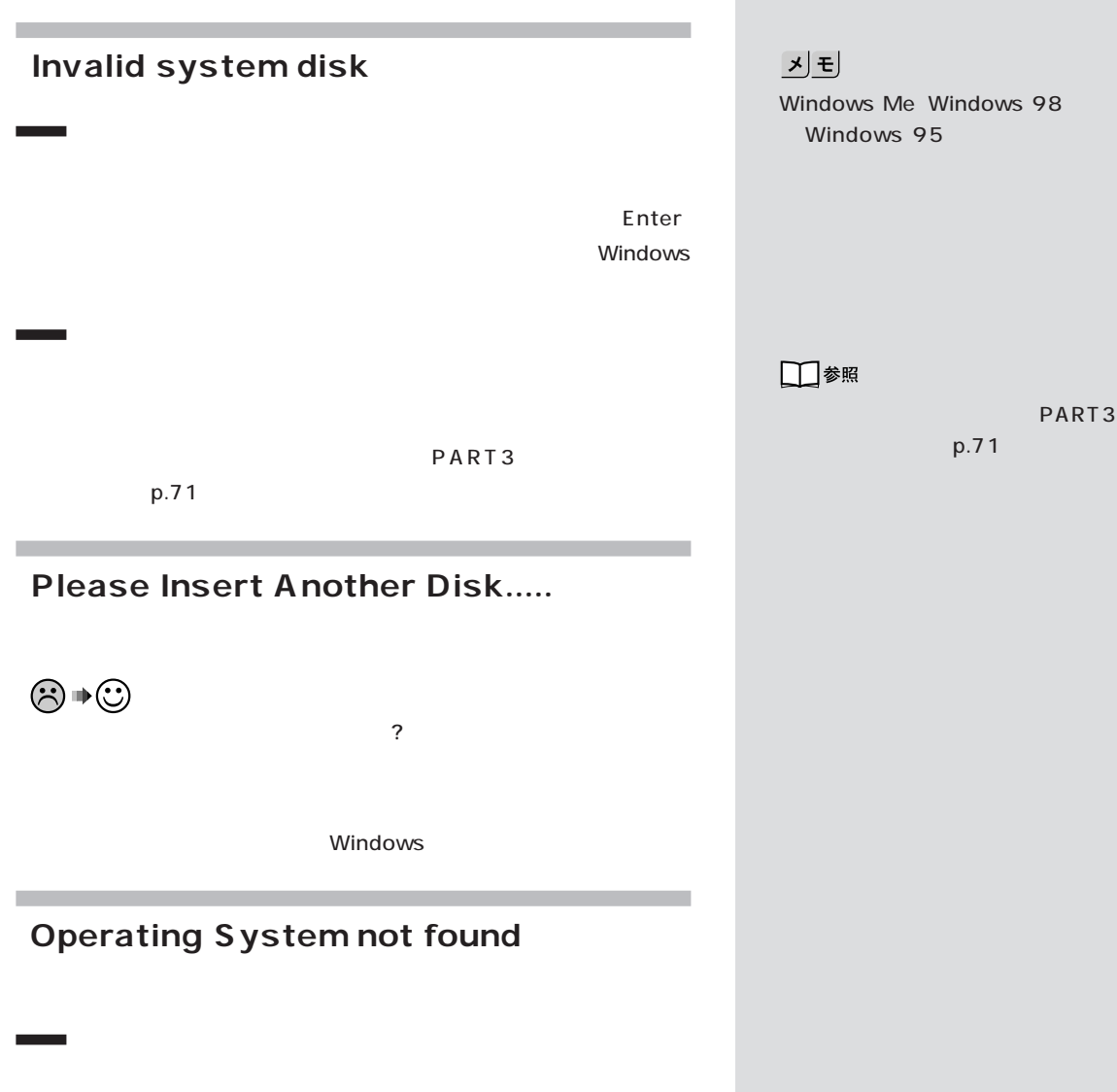

**Contract** 

 $\lambda$ 

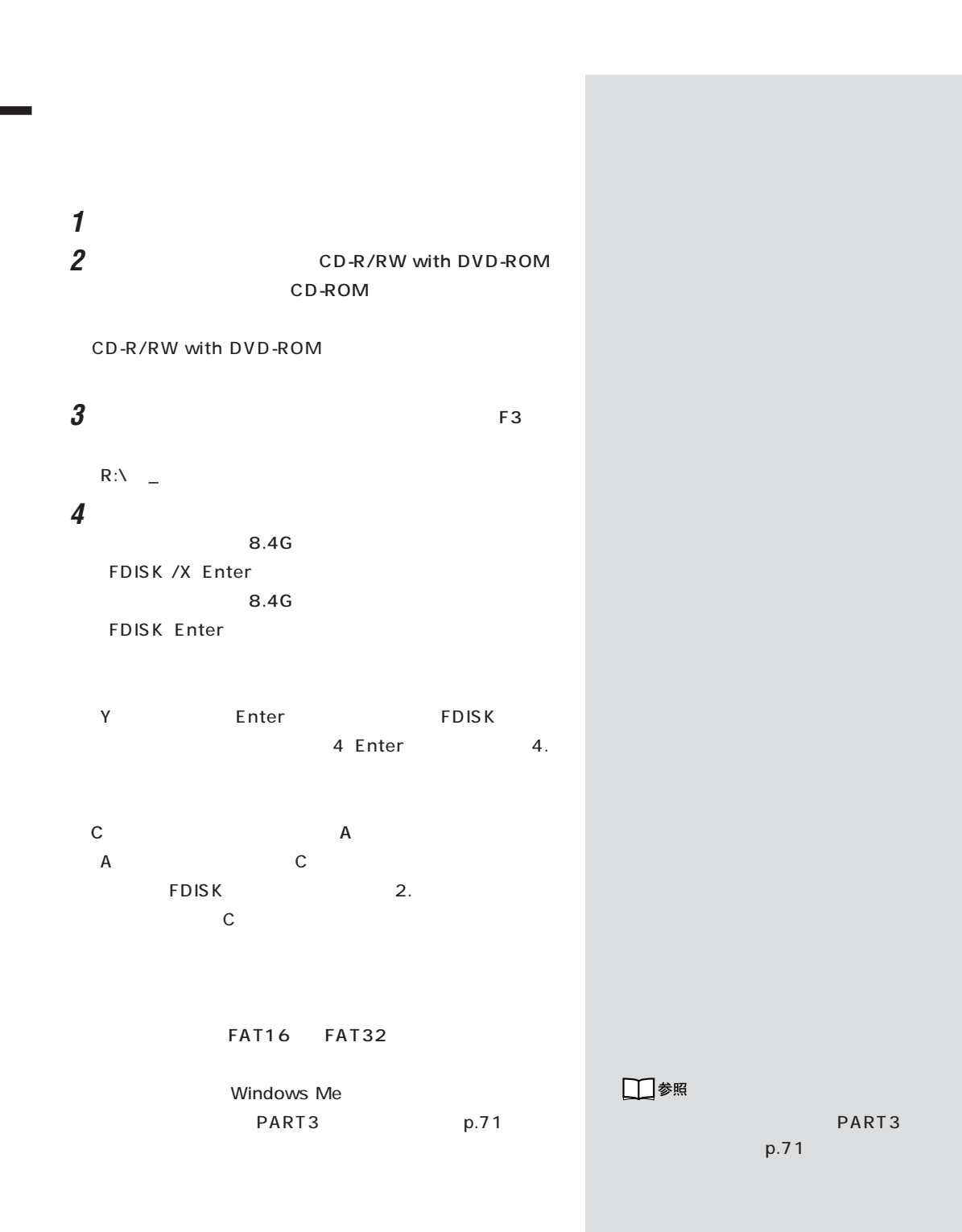

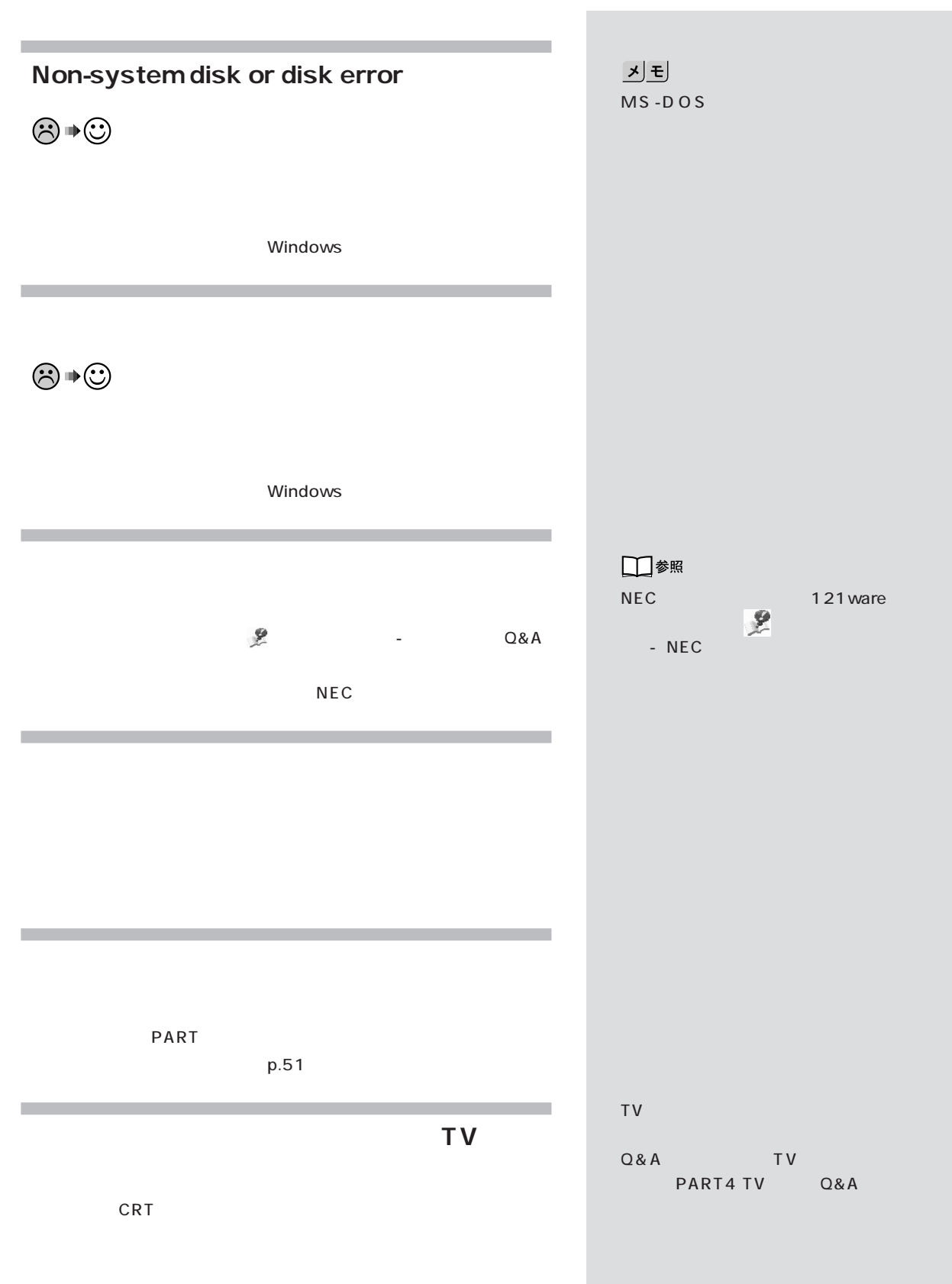

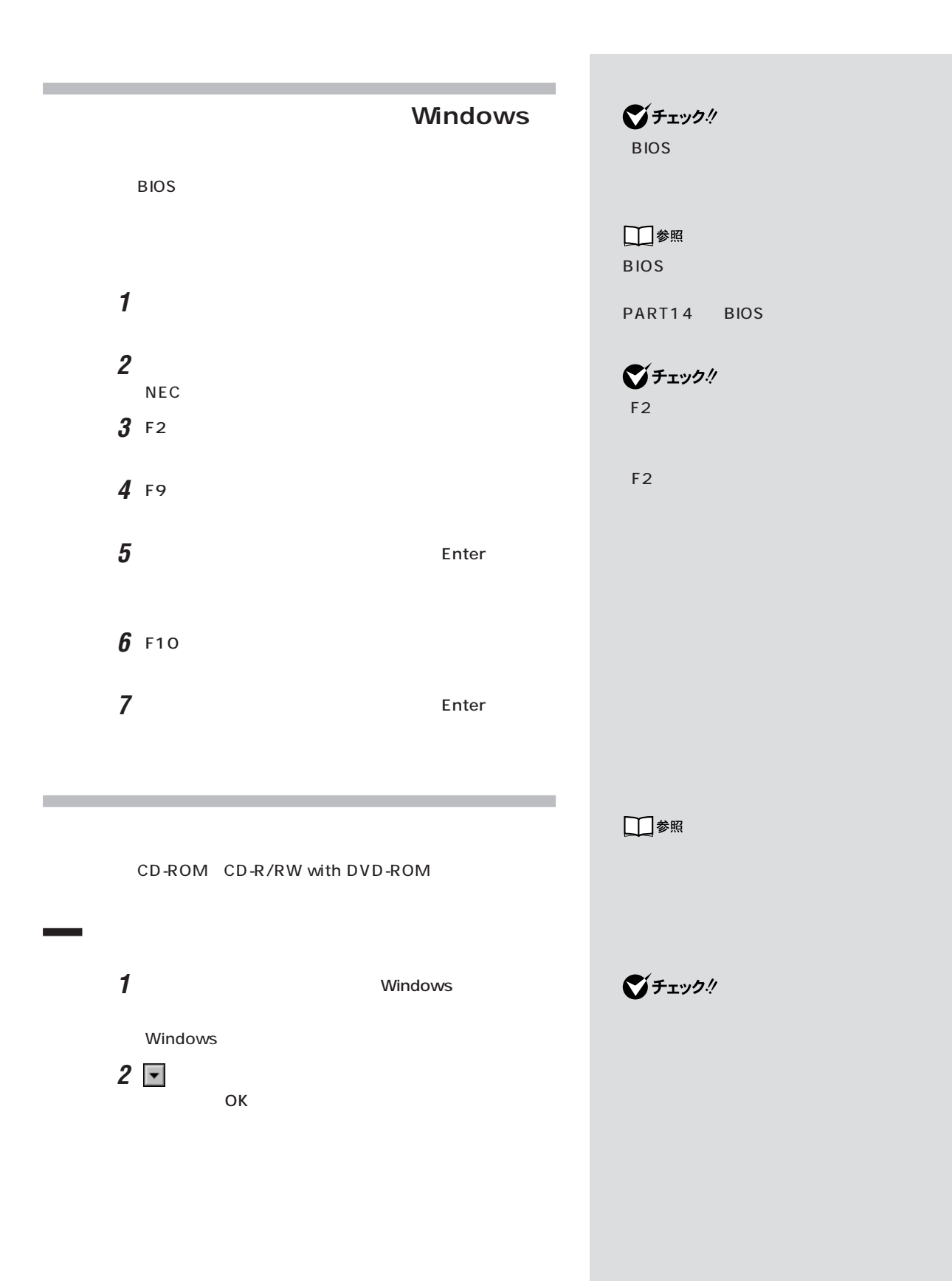

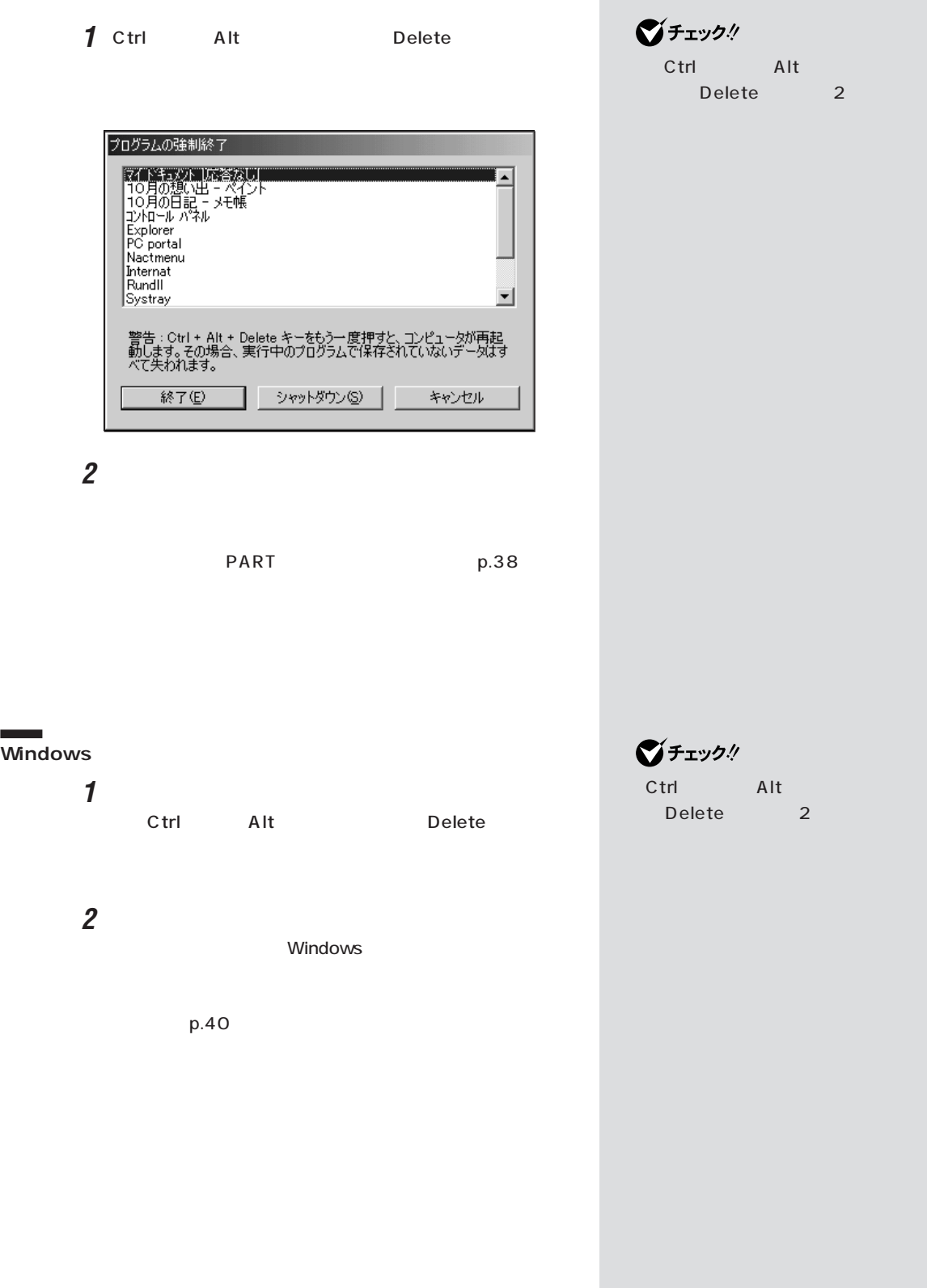

r

電源を入れたが / 切ろうとしたが

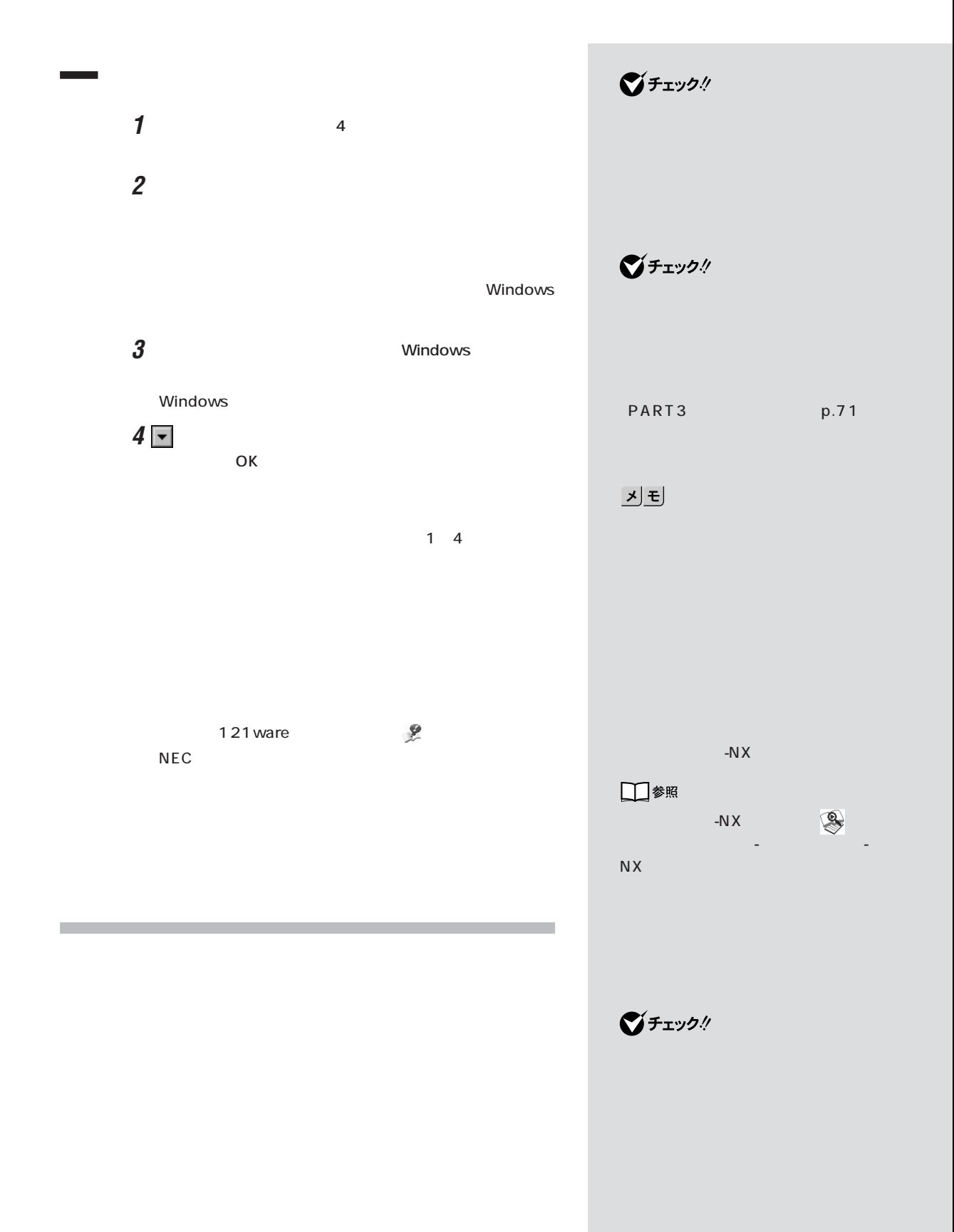

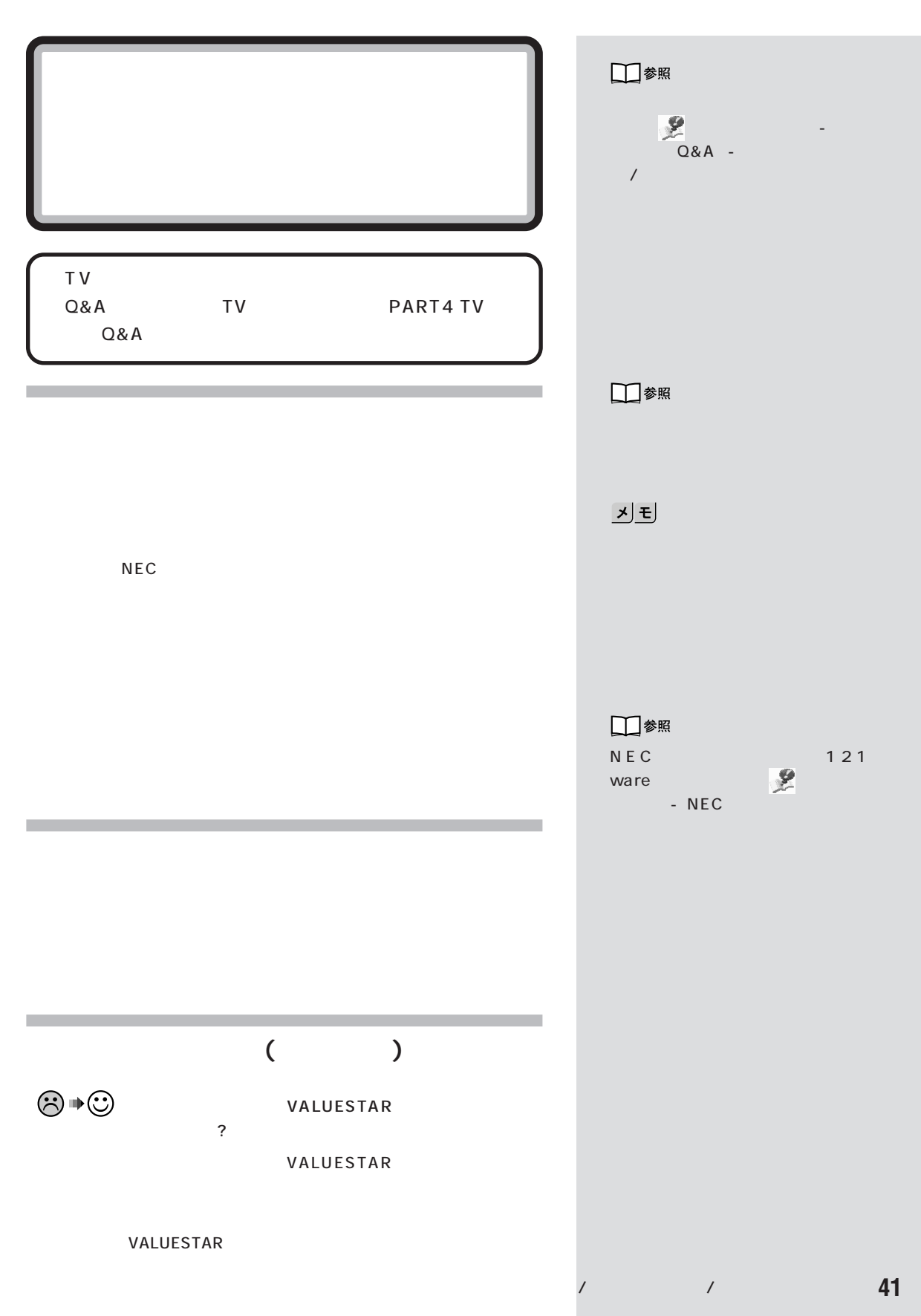

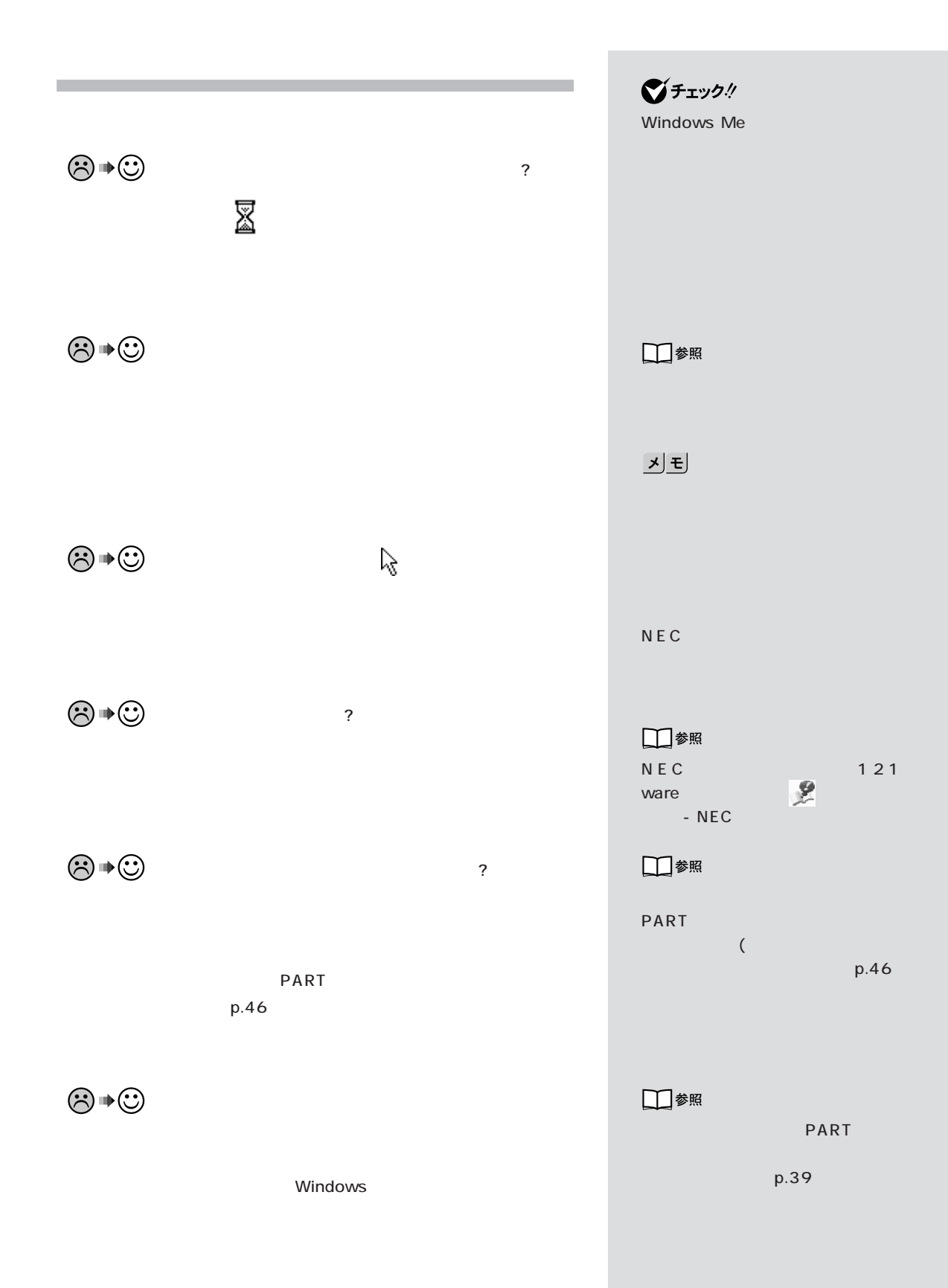

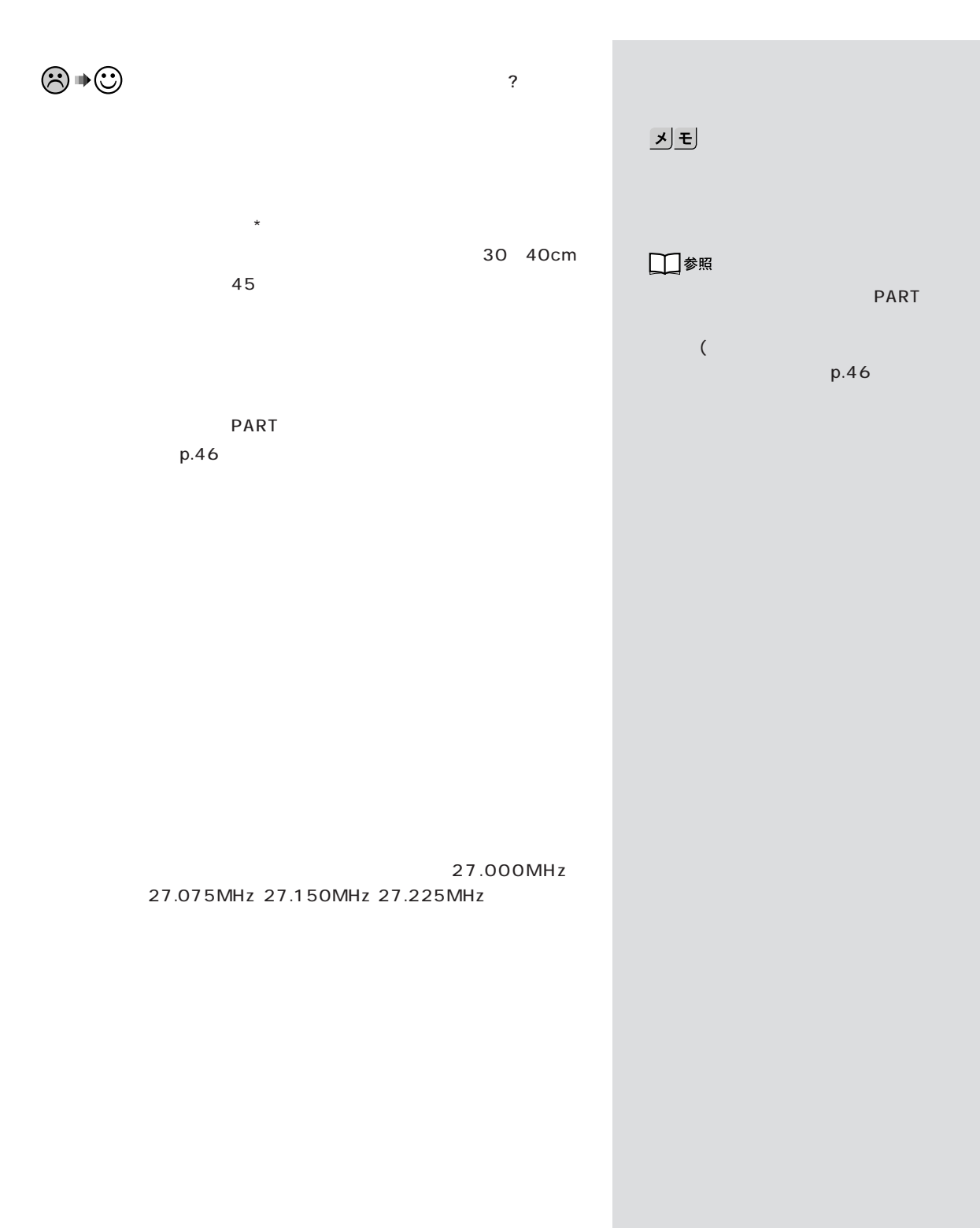

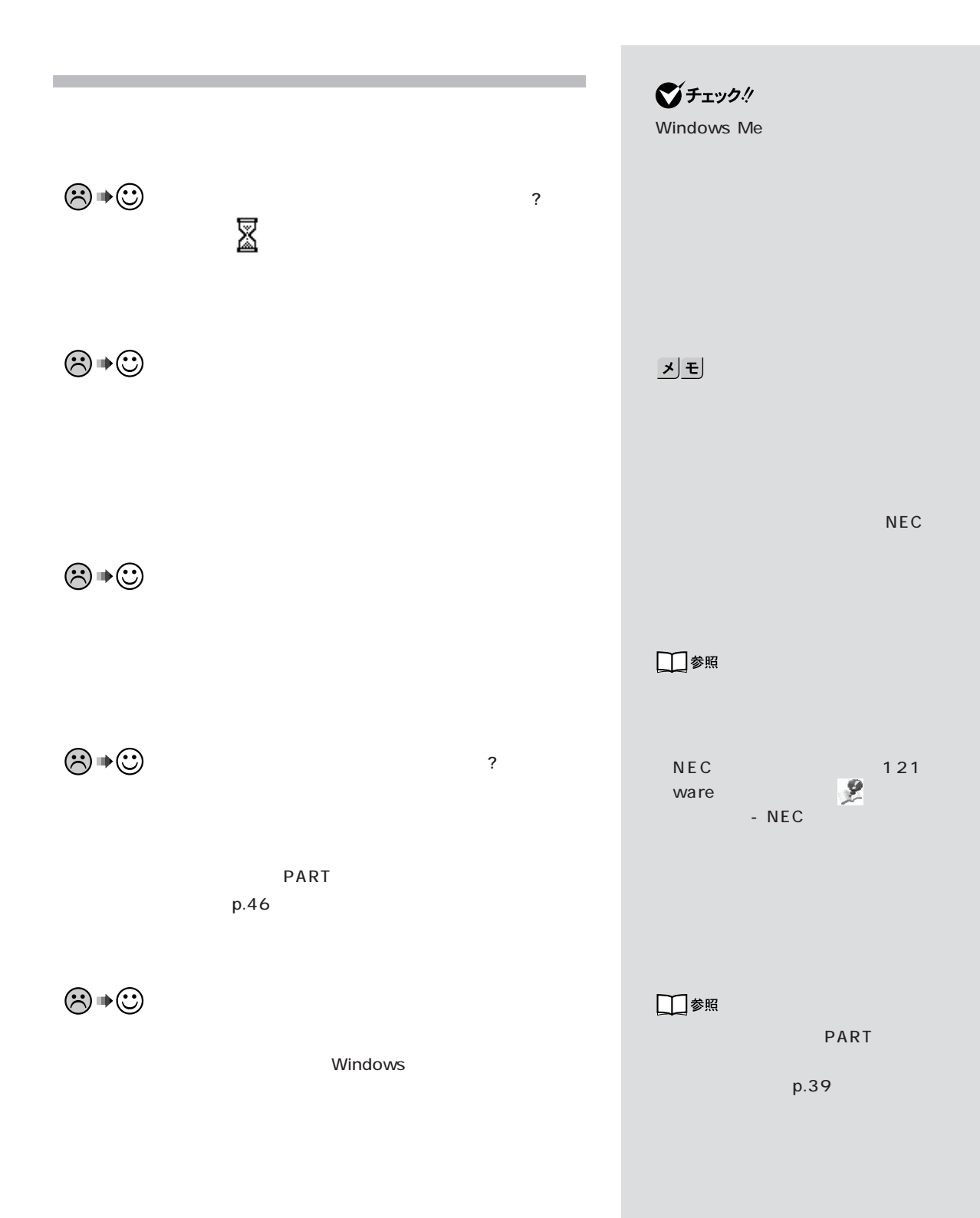

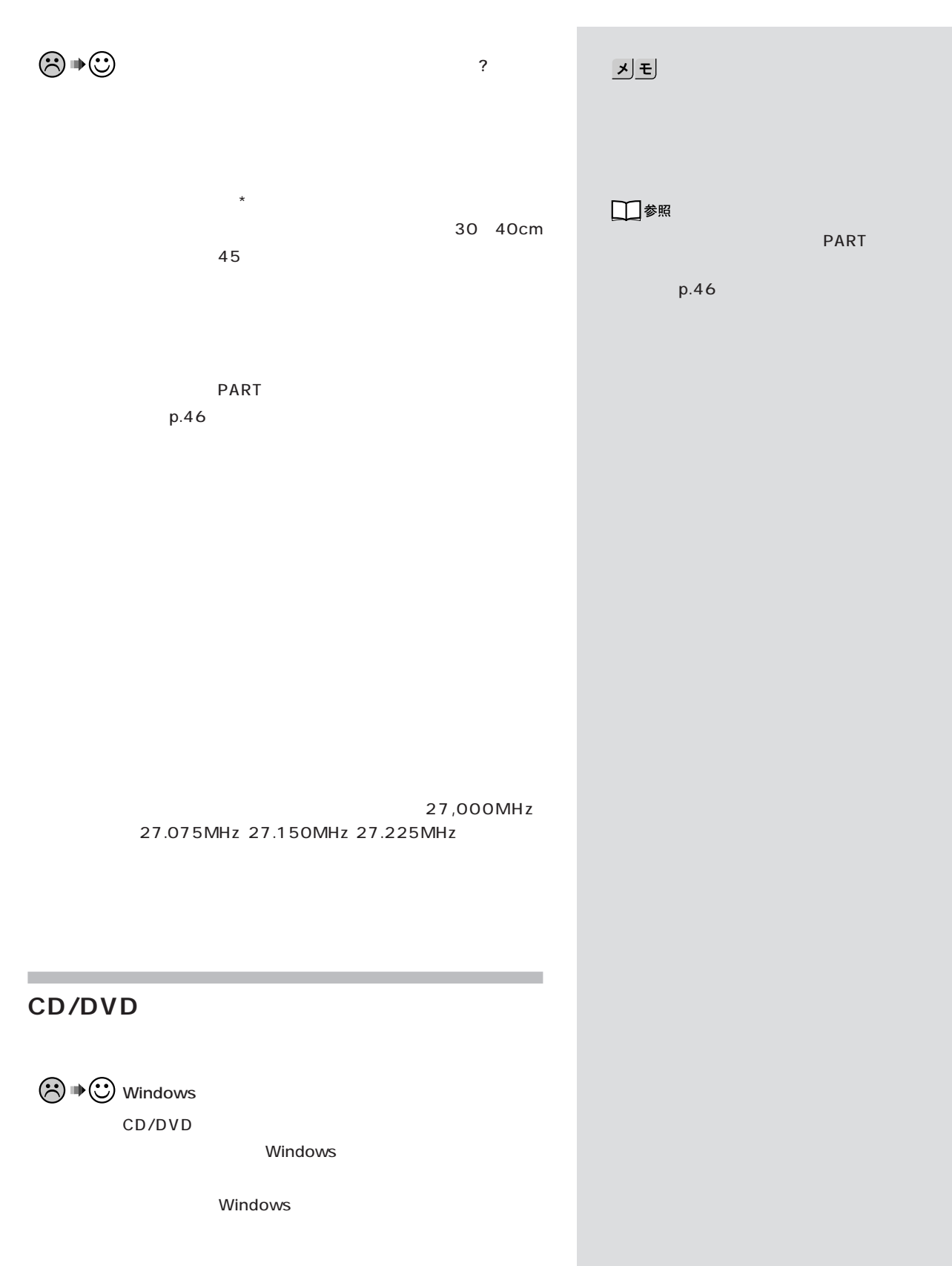

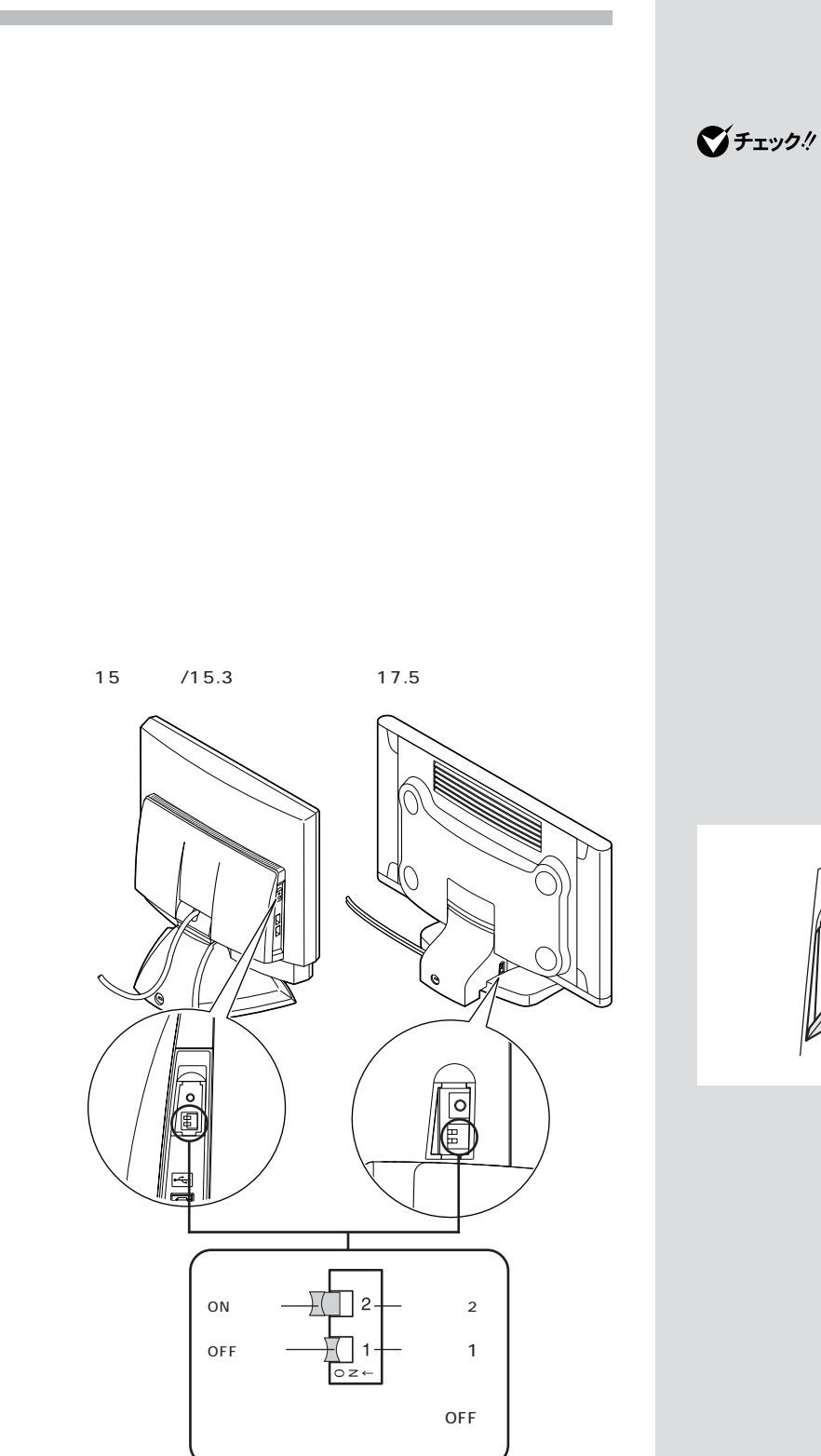

NEC

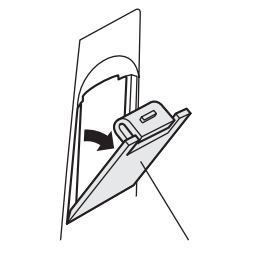

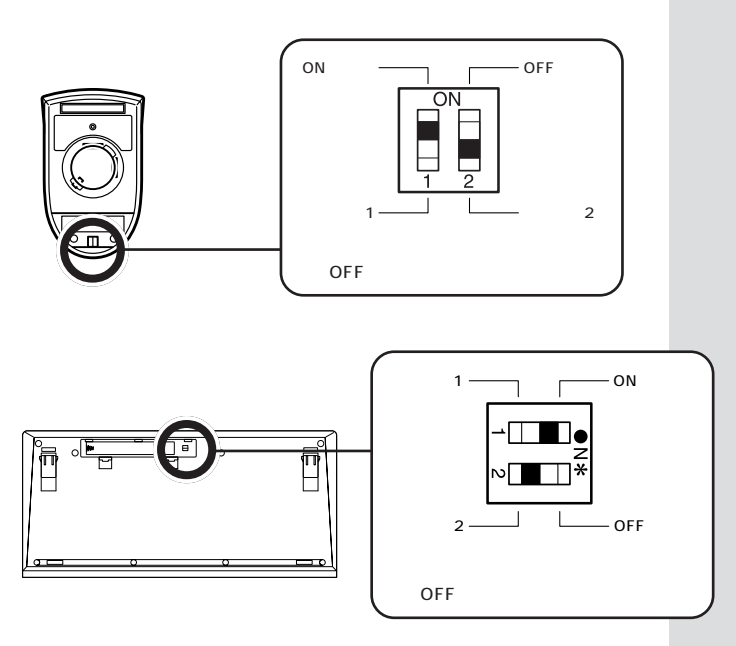

 $\sim$  1  $\sim$  2

 $1$  2

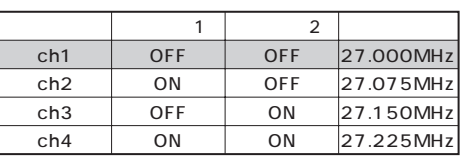

:ご購入時の状態�

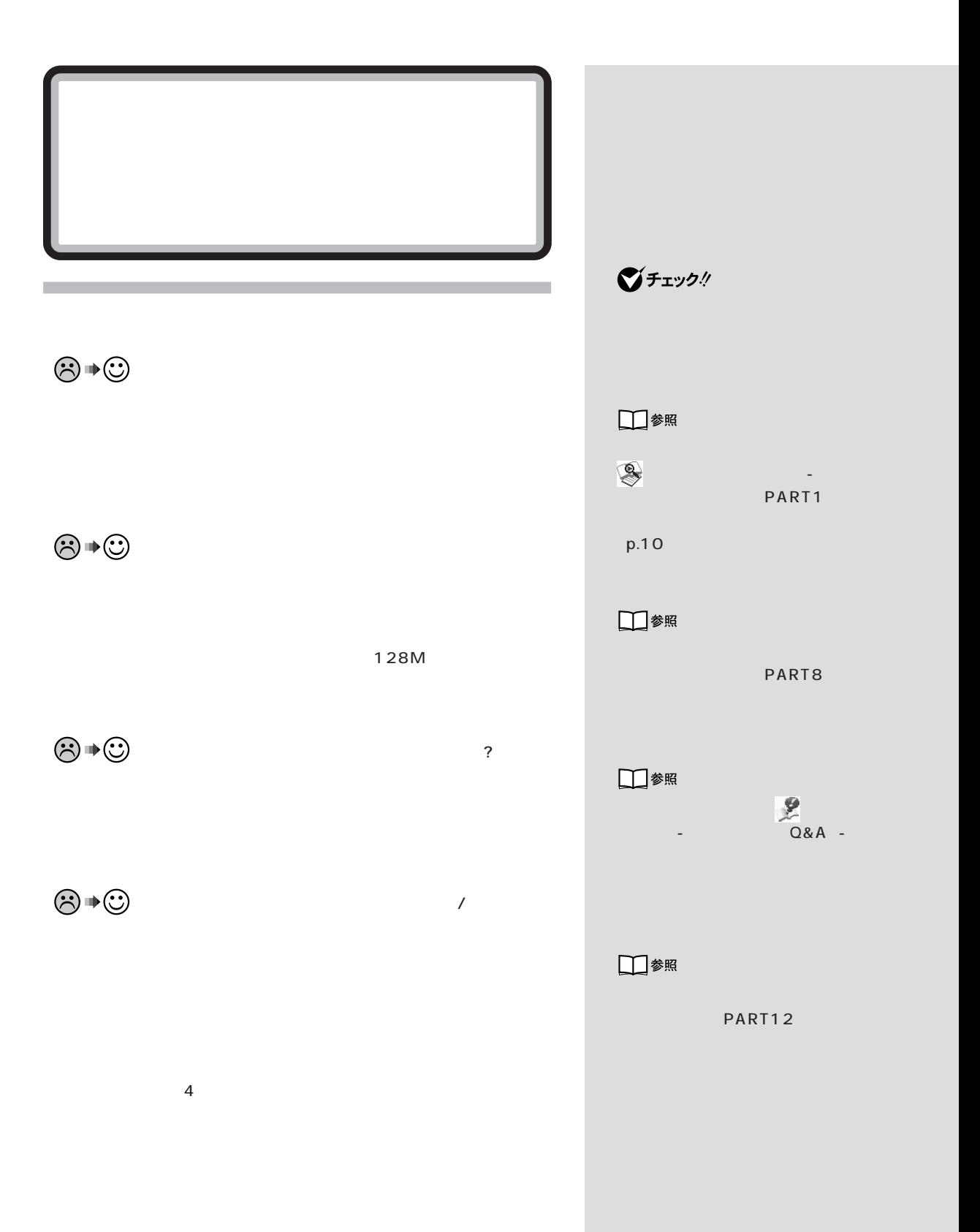

**48**

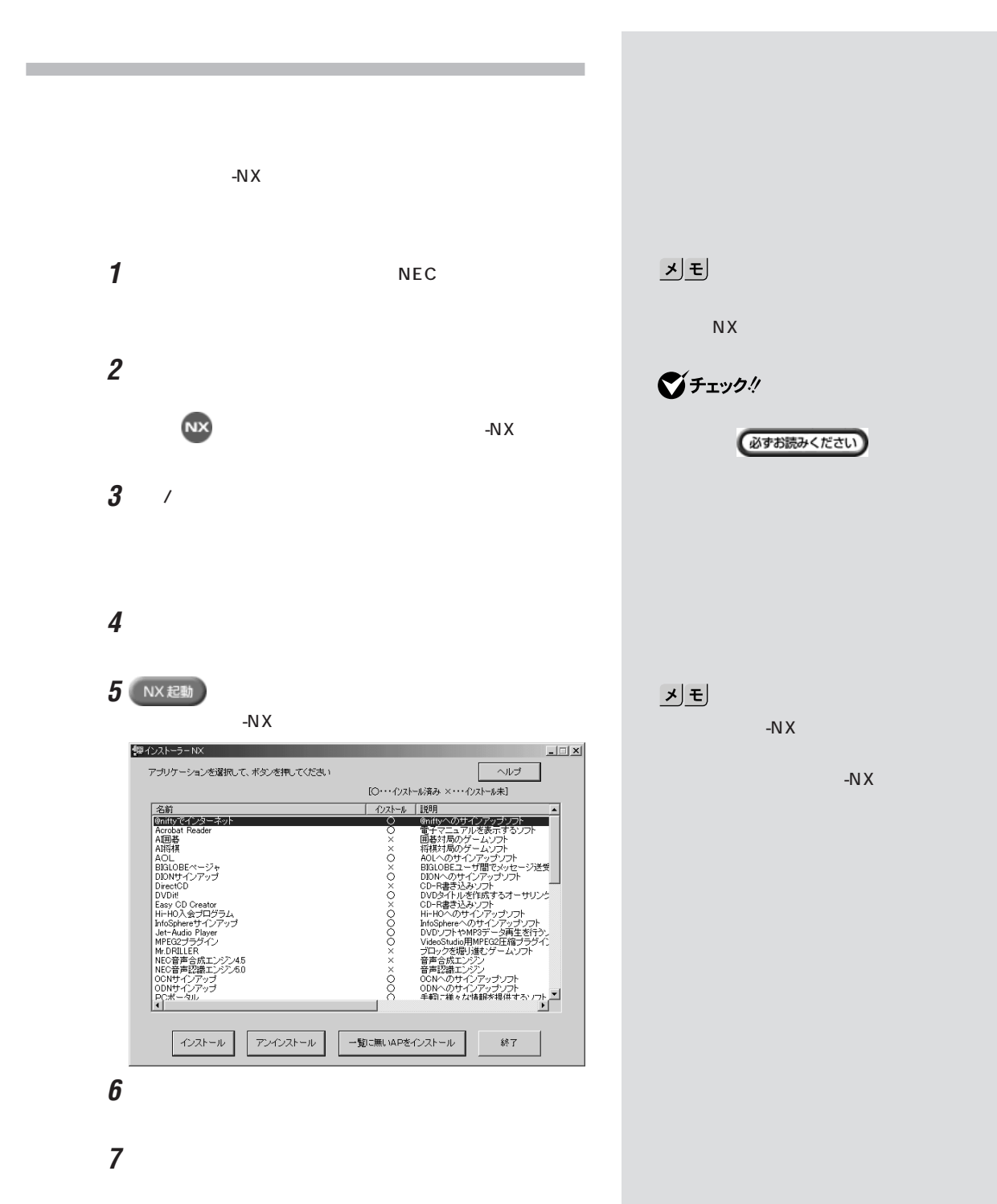

 $3$ 

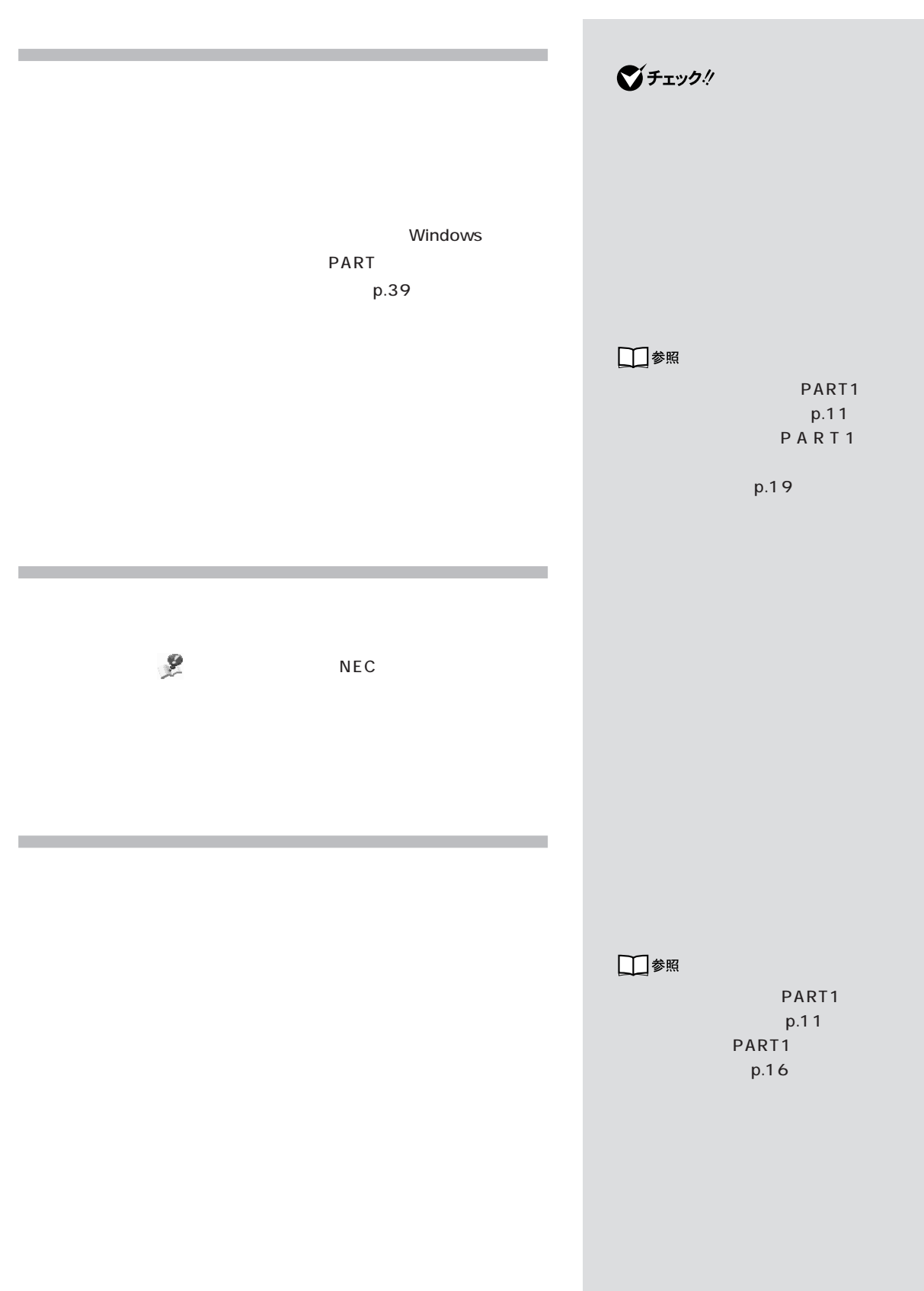

PART 2 □参照  $\mathsf{USB}$ PART<sub>2</sub> **1** パソコン本体の電源を入れます。 2 NEC Ctrl Microsoft Windows Millennium Startup Menu Ctrl Microsoft Windows Millennium Startup Menu  $NEC$  F8 **3** 3.Safe mode Enter Windows

**4** p.22

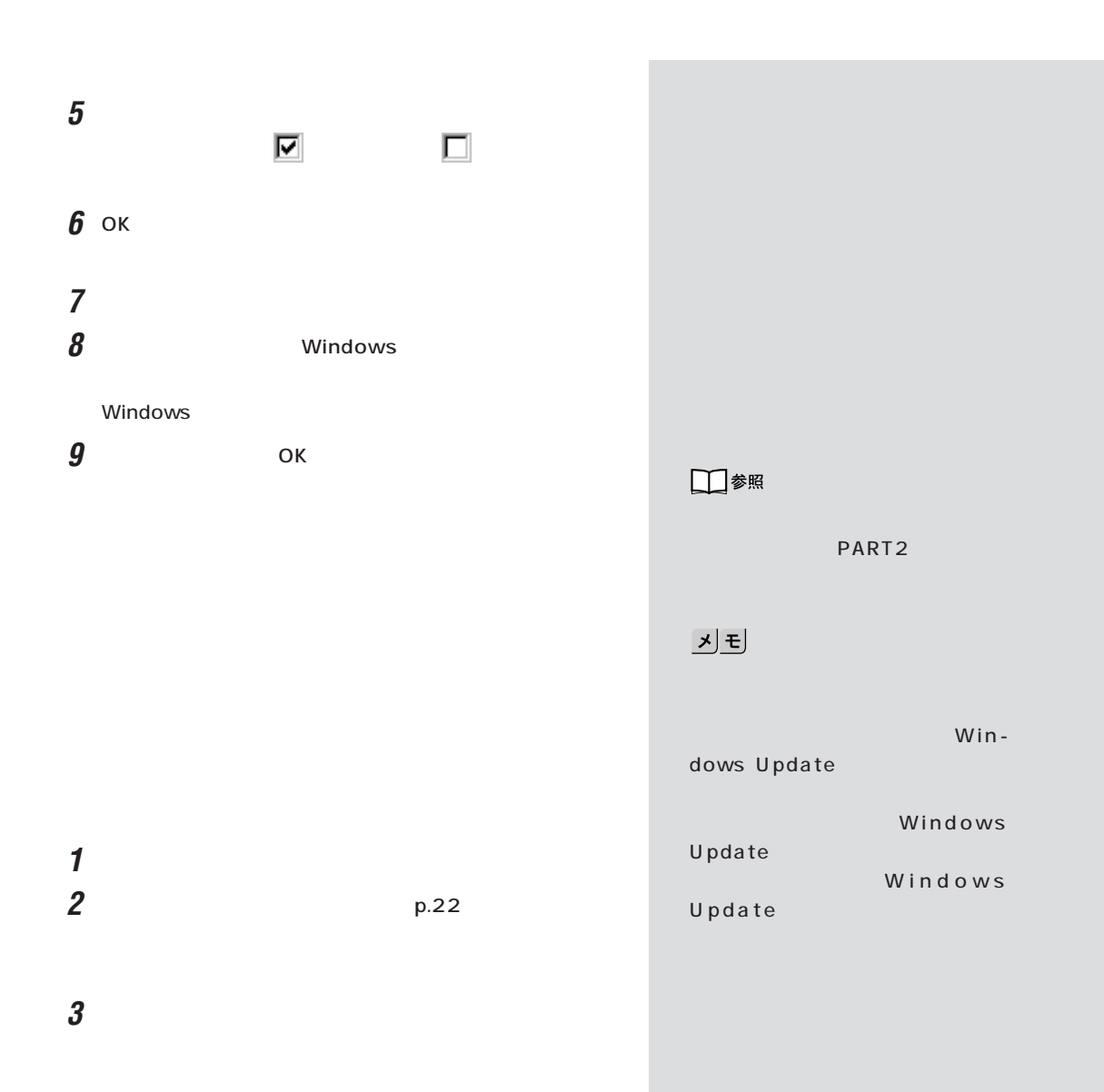

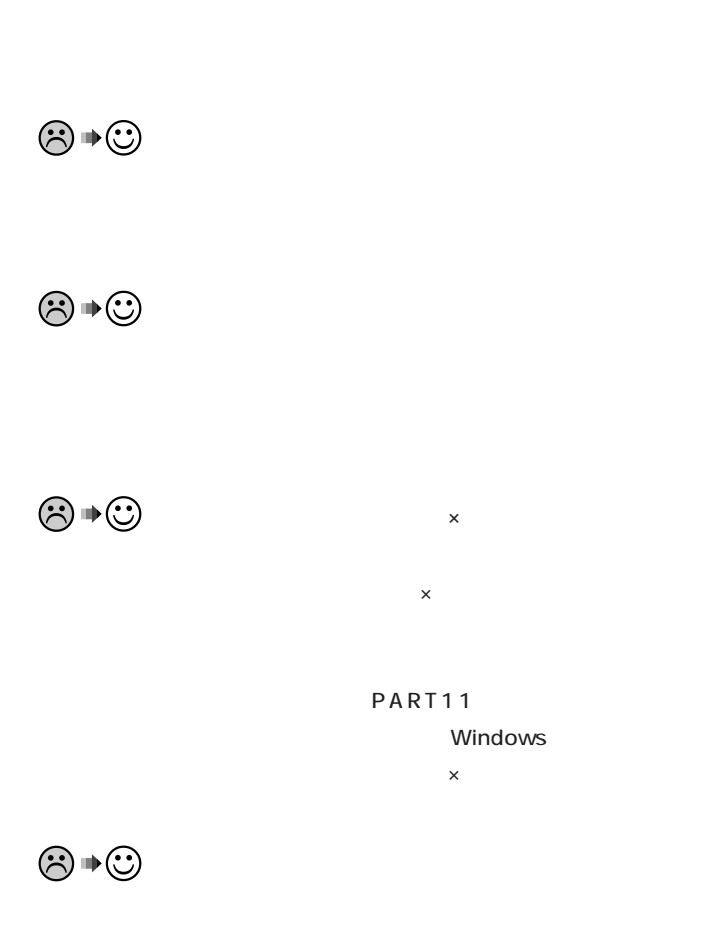

PC アンドプレイに対応している。

 $\bigotimes$ Fry $9$ !  $USB$ 

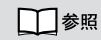

■チェック! PS/2 Microsoft

USB

□参照

PART11

 $\mathbf x \in \mathbb R$ 

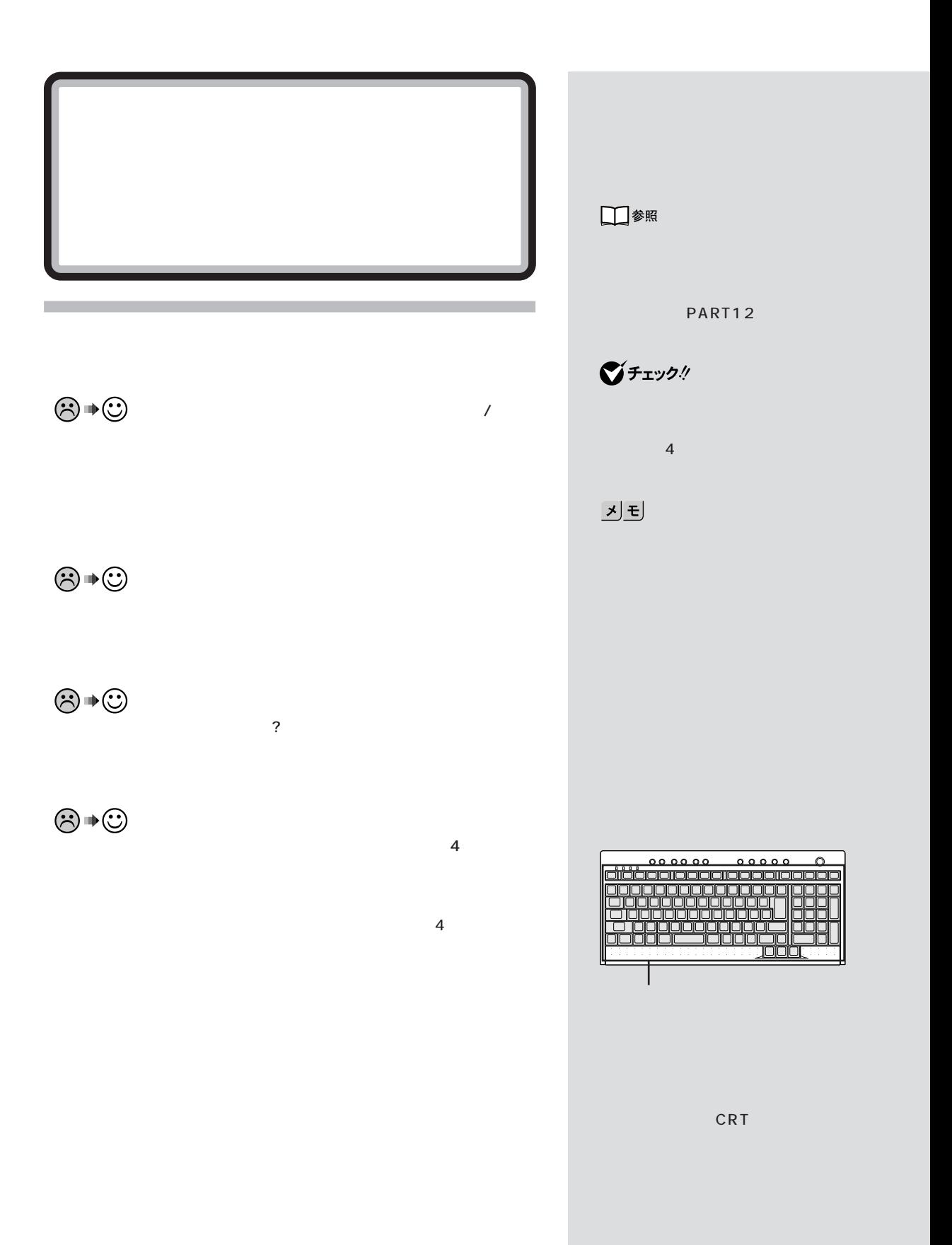

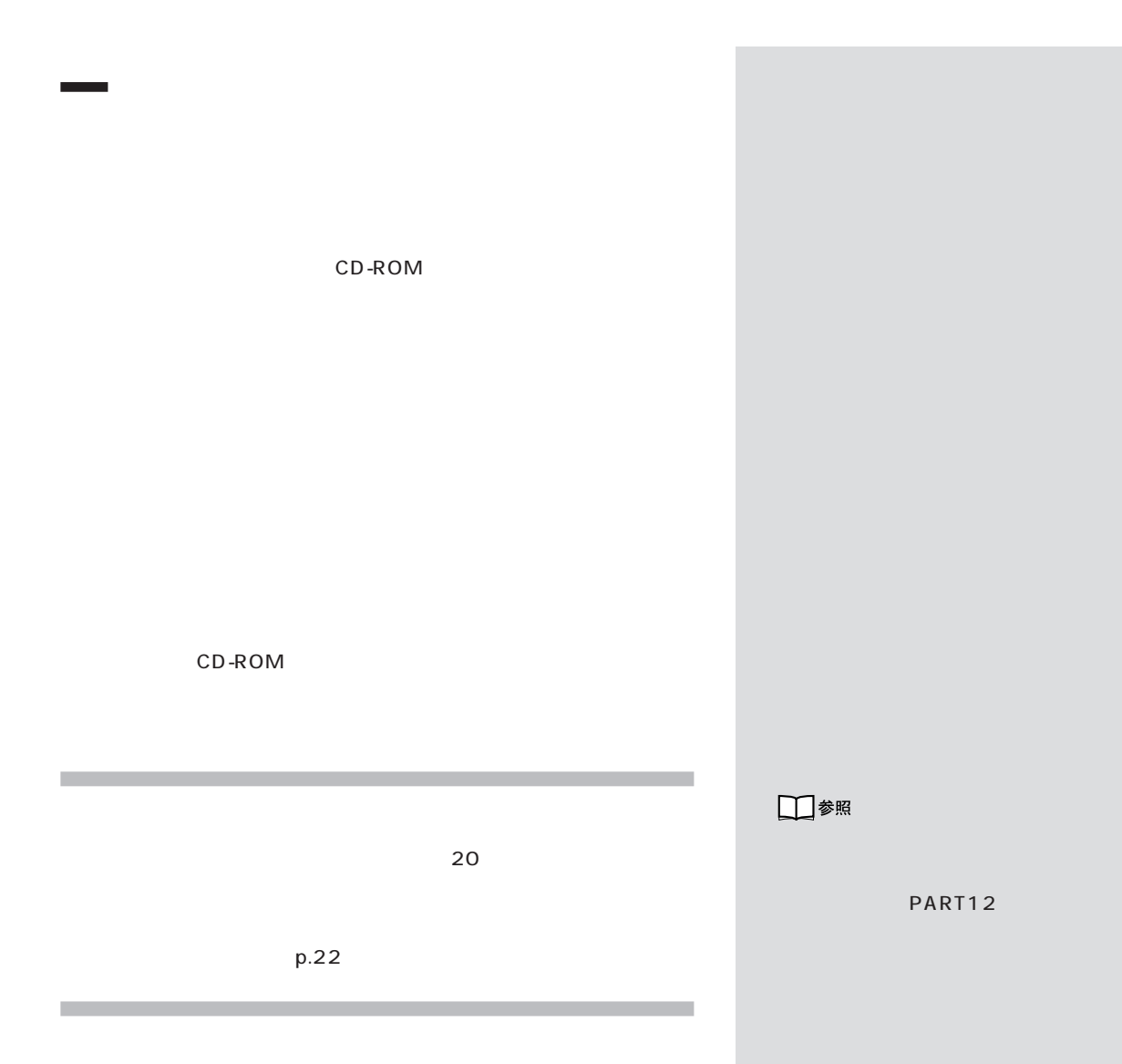

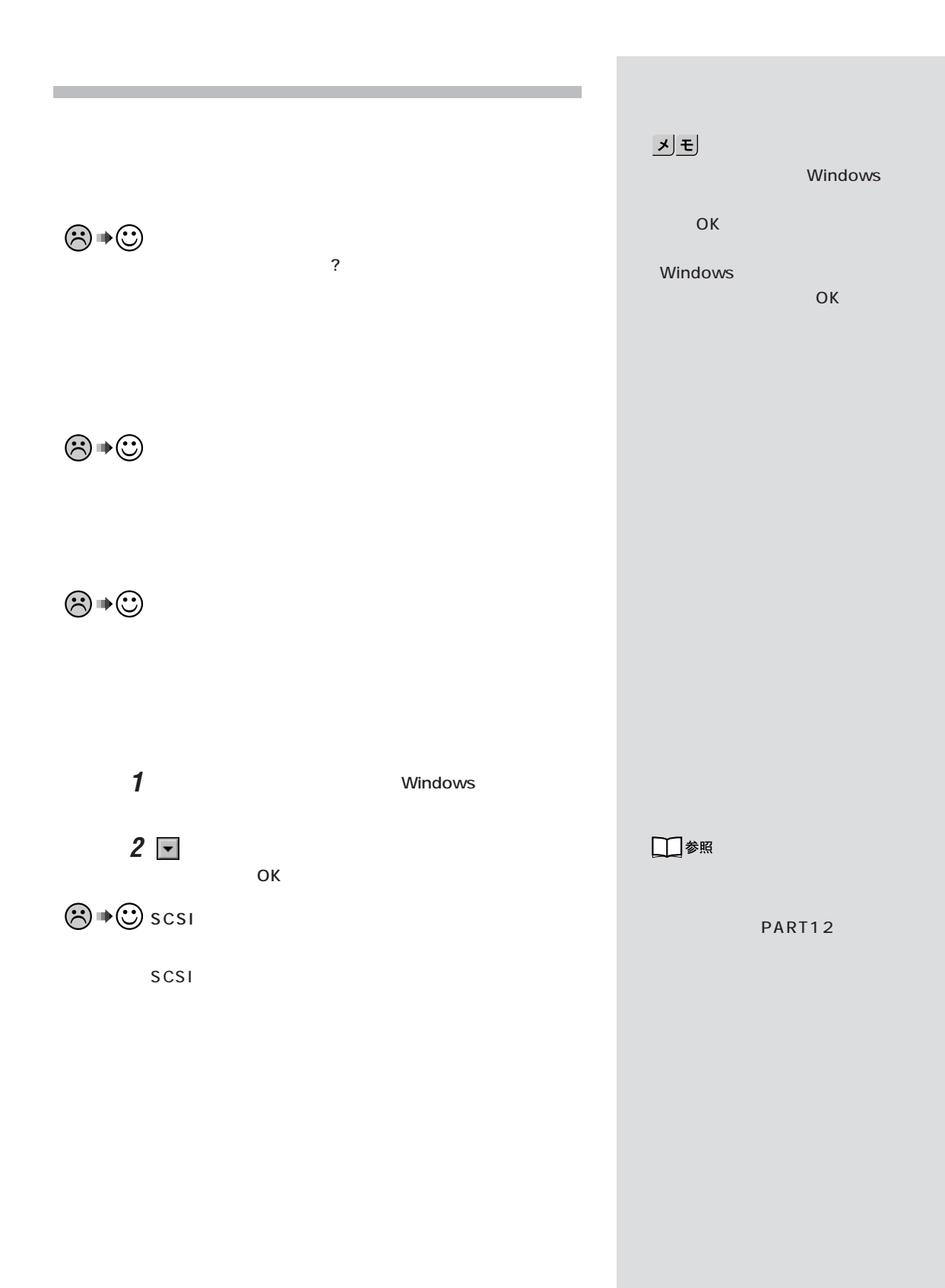

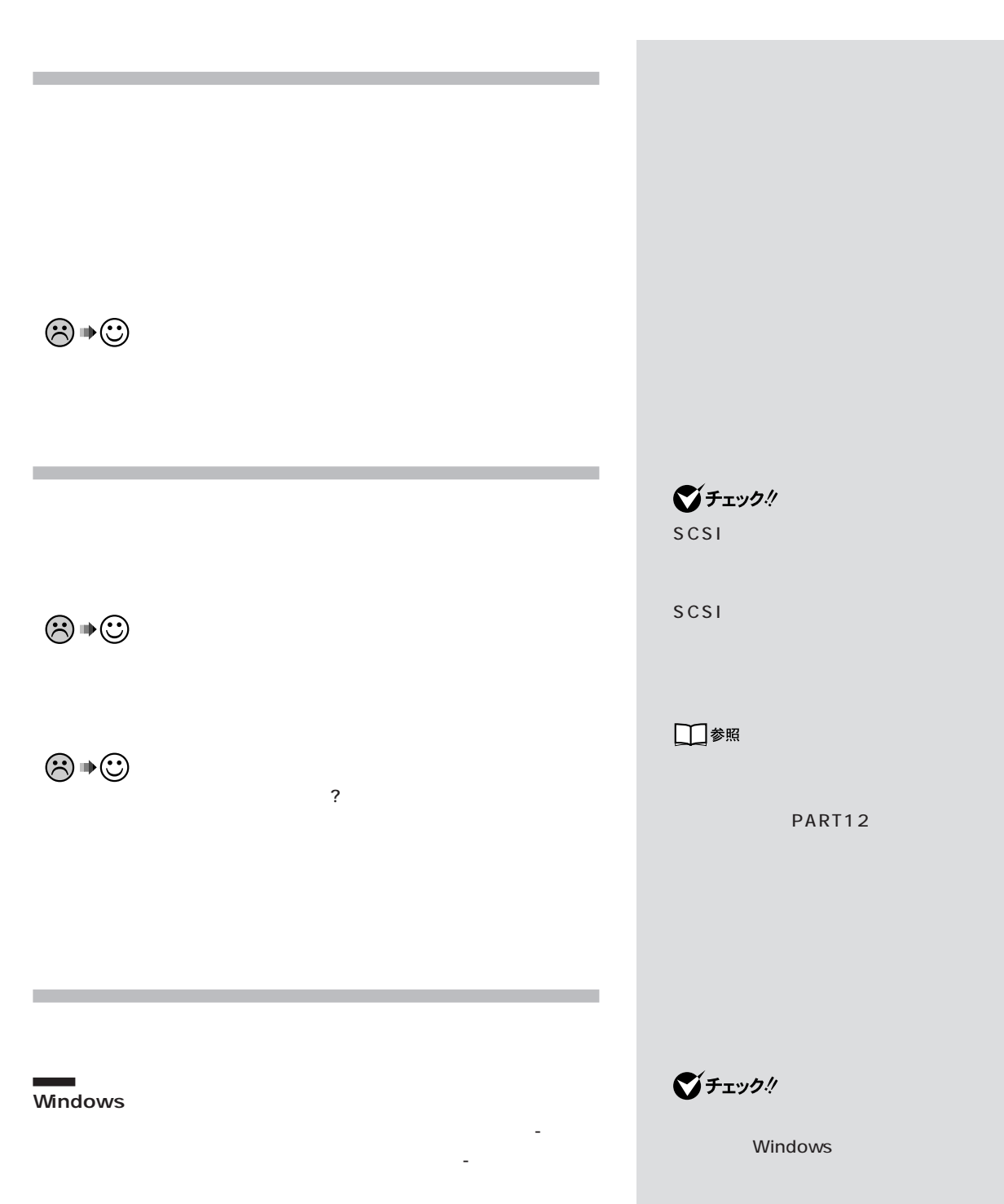

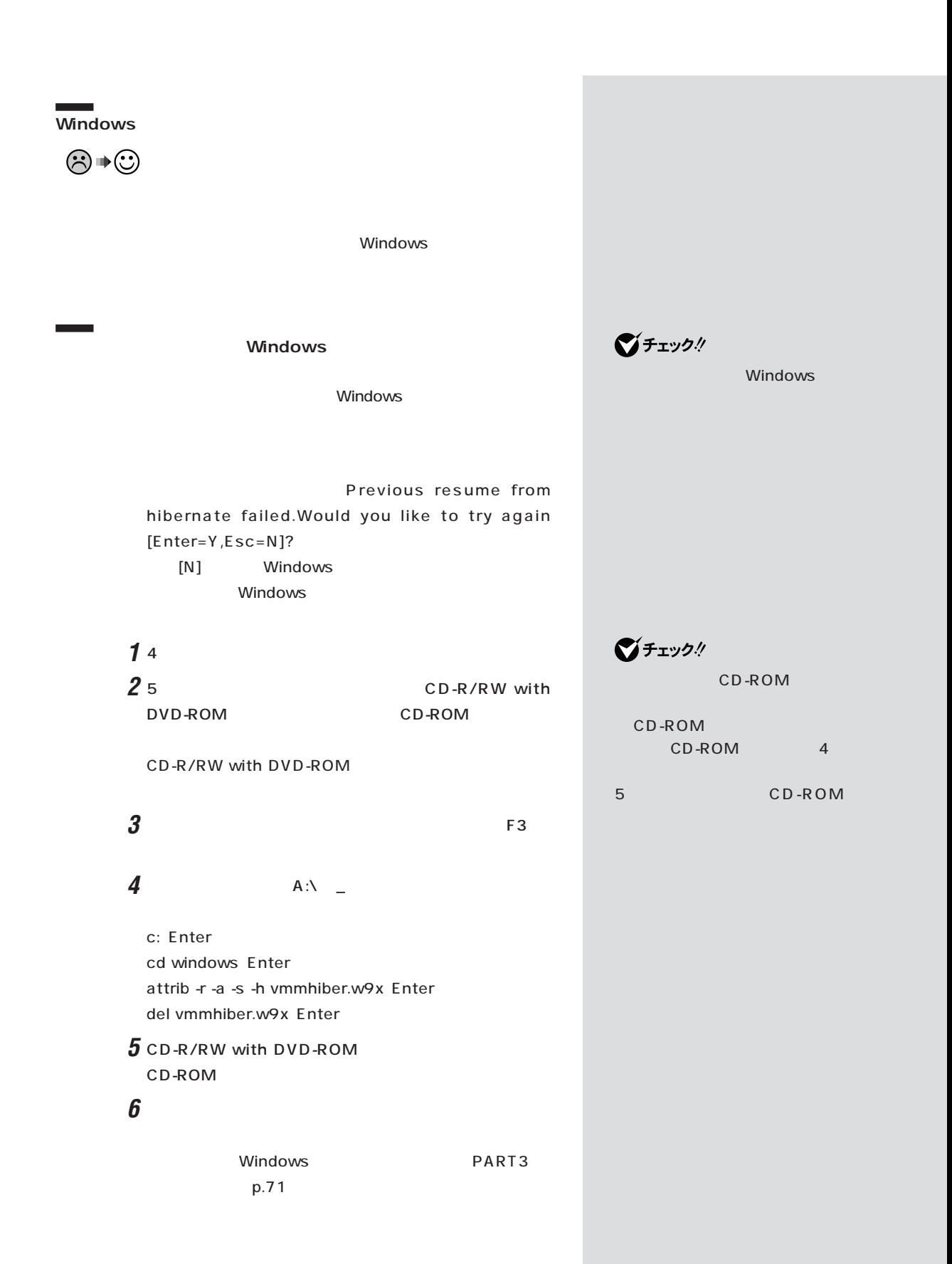

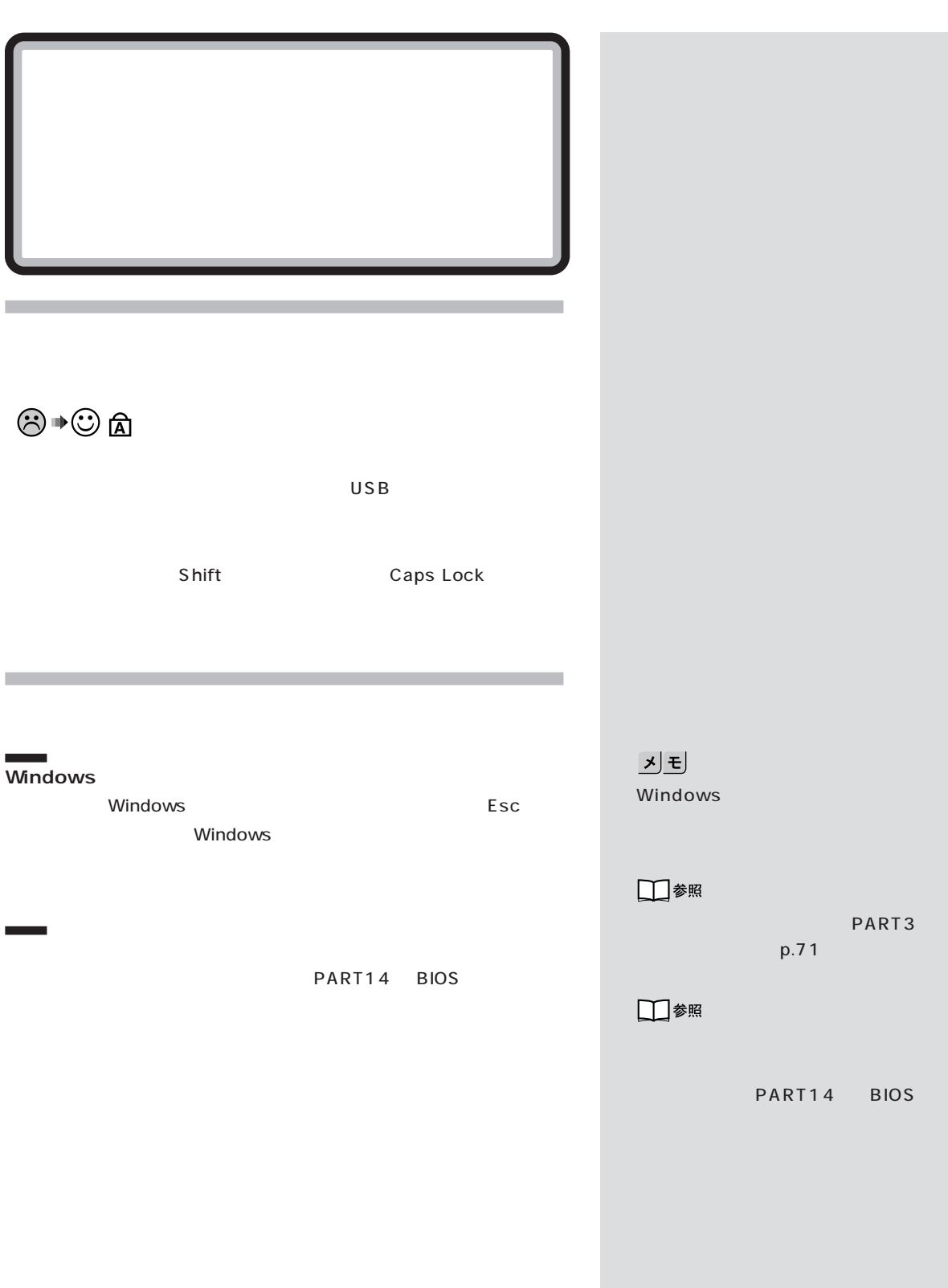

**59**

 $/$ 

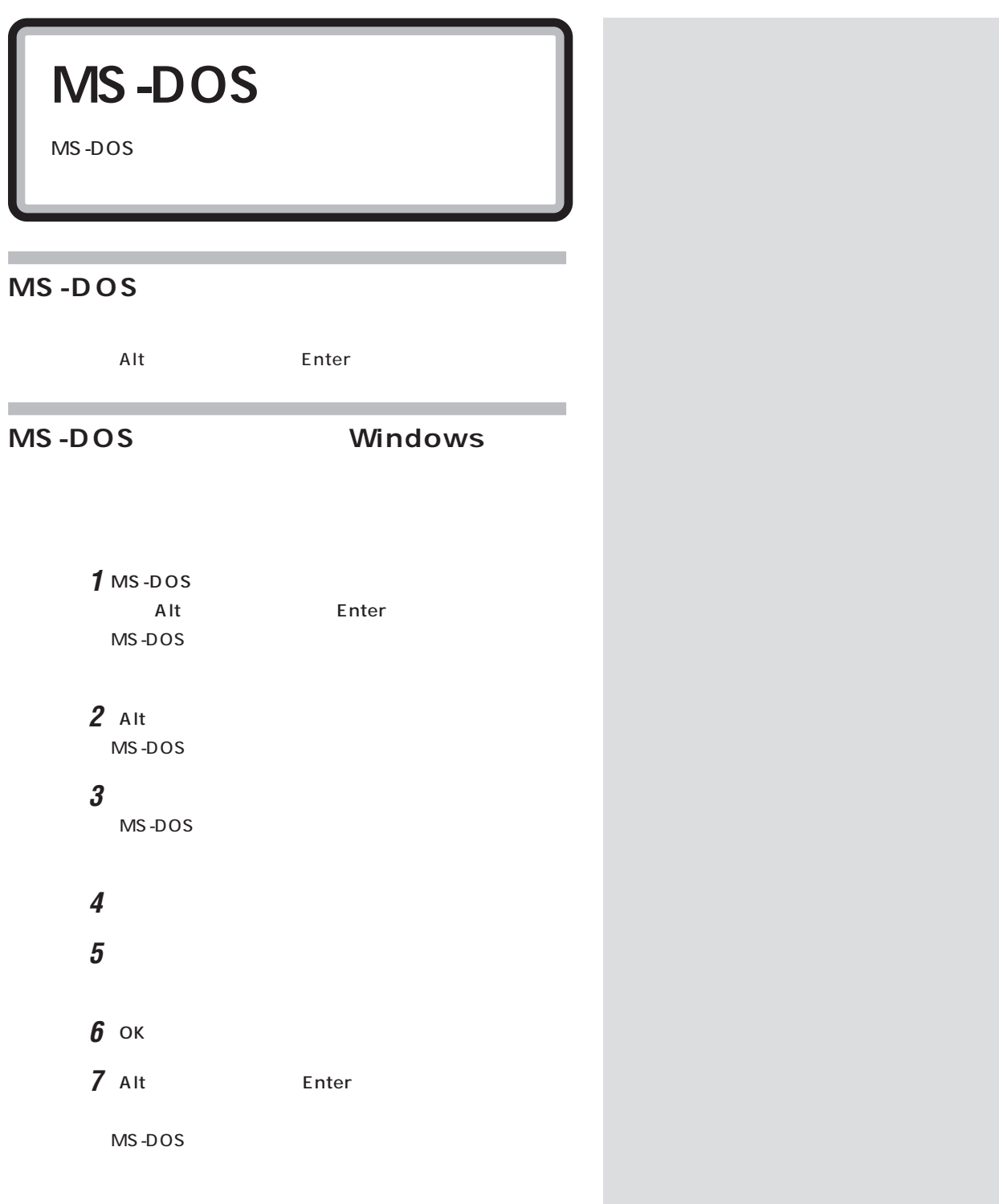
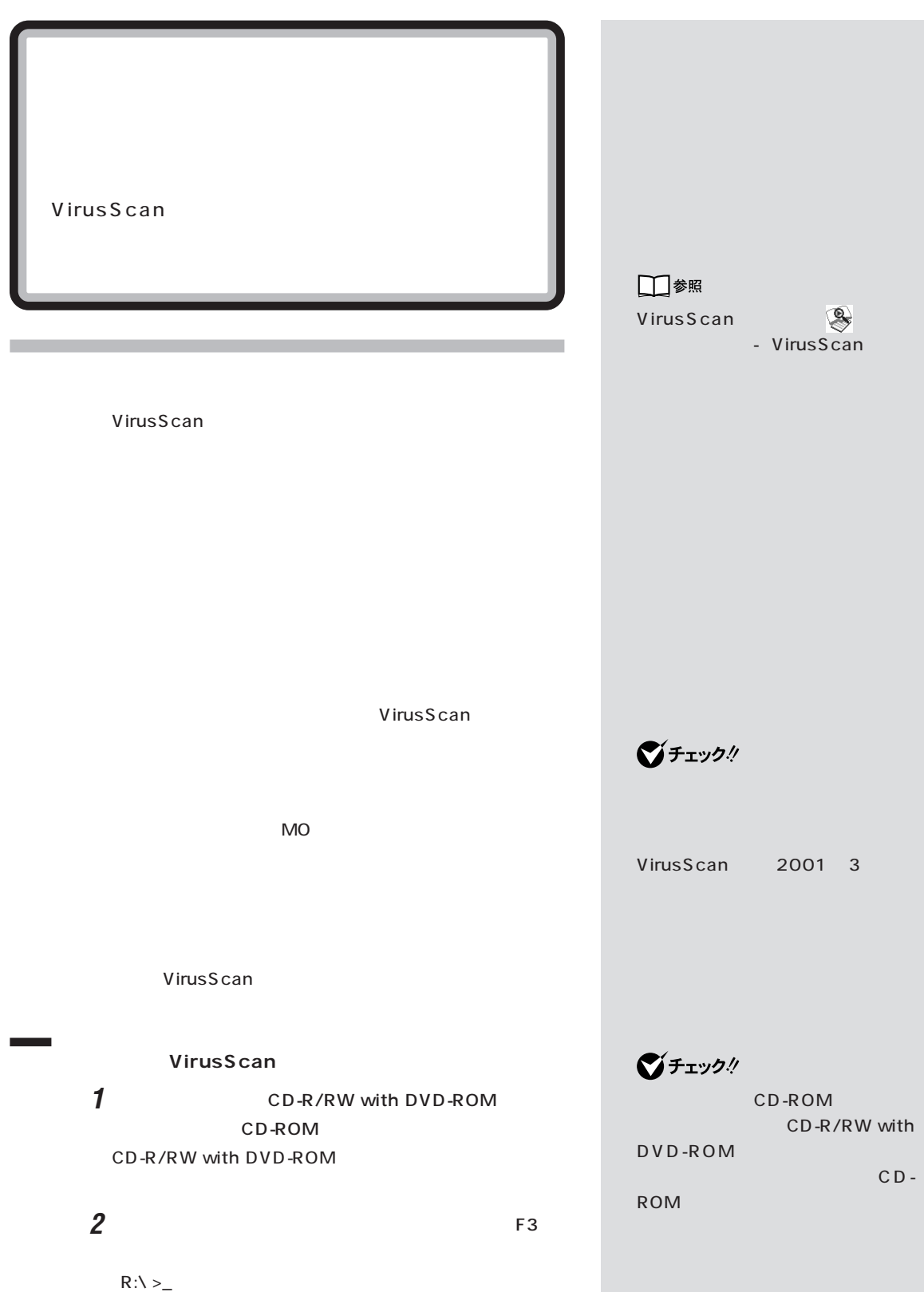

**マチェック! 3** 次のように入力します。 q: Enter cd scan Enter scan c: /all/clean Enter scan/adl/all/clean Enter C<sub>F</sub> グチェック! **VirusScan** VirusScan #2 1 Windows **2**  $#1$ **3** 2 EdWiz16 VirusScan scan.exe /ADL /ALL /CLEAN **マチェック!** ) and  $\lambda$ Enter VirusScan C:\Progra1\common1\networ1\viruss1\401. xx\Scan.exe/ADL /ALL /CLEAN **4** スキャンが終了したら、パソコンの電源を切ります。 (DAT) ス検出エンジン)の更新が必要で は、「スタート」-「プログラム」- ます(1997年9月24日付通商産業省告示第535号)。届け McAfee  $IPA$ VirusScan 113-6591 DAT  $2 - 28 - 8$  $\sim$  16 DAT  $IPA$ 03-5978-7509 VirusScan FAX 03-5978-7518 http://www.ipa.go.jp/

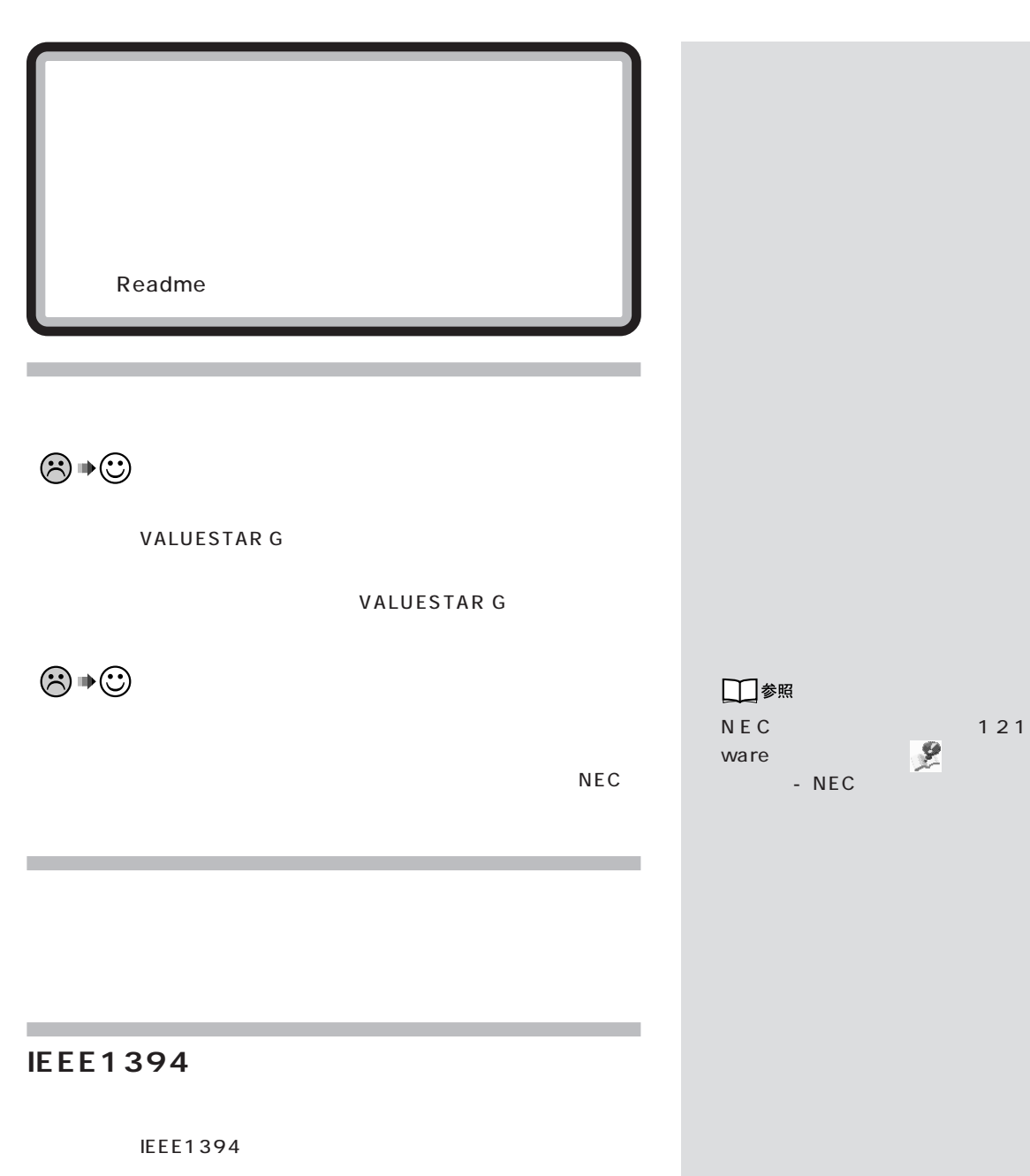

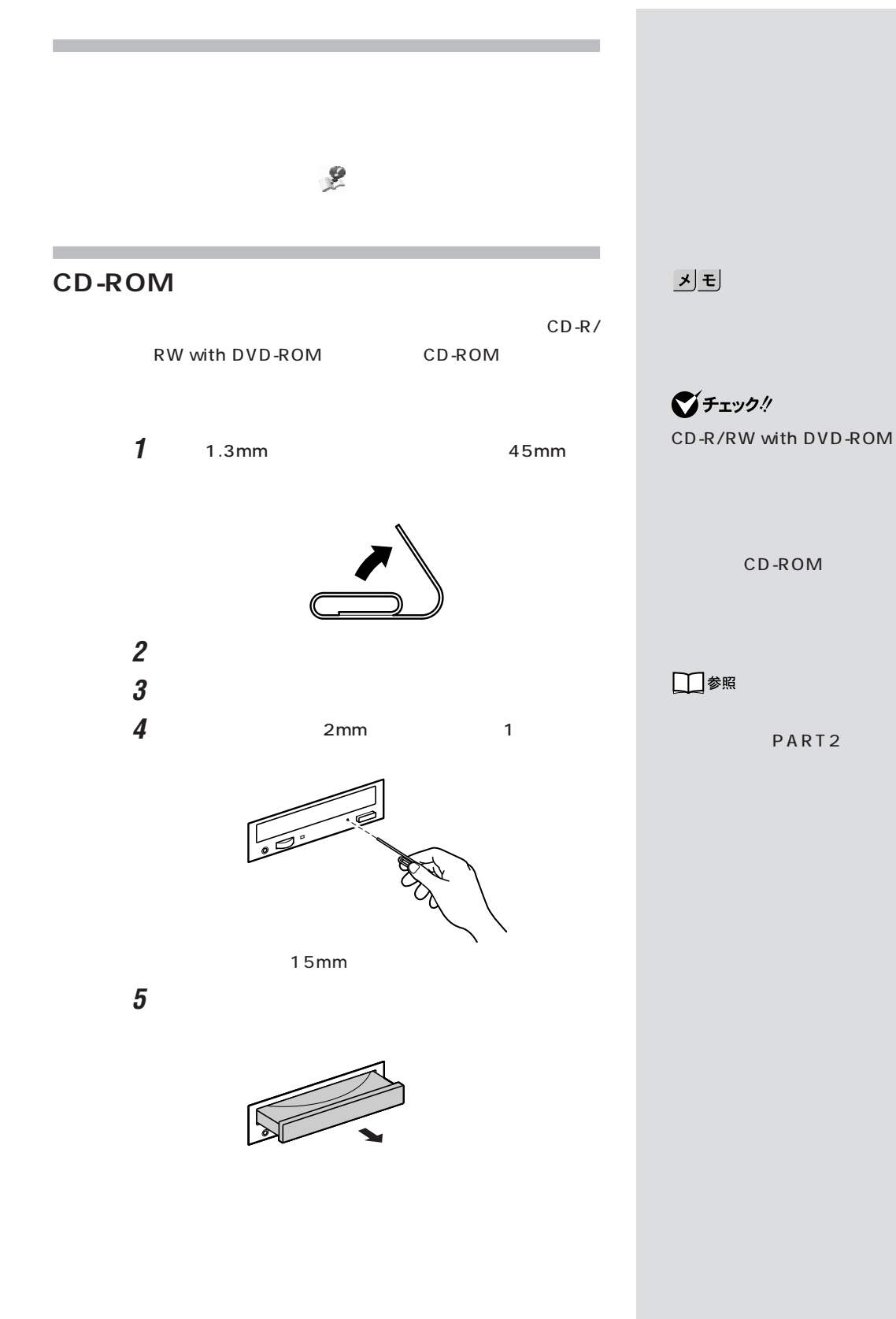

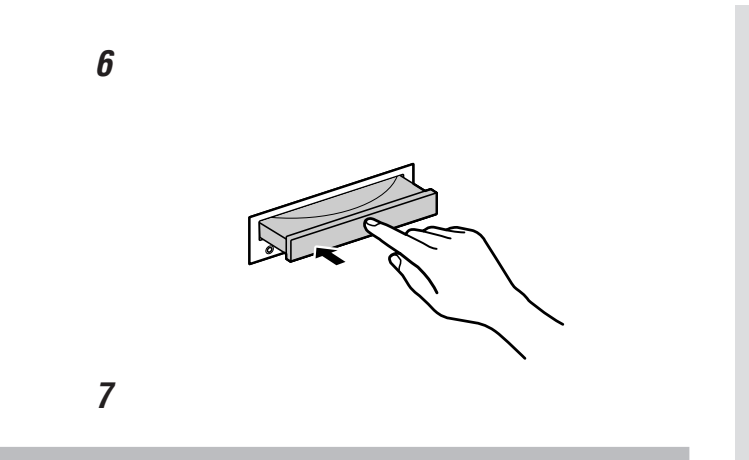

PART<sub>2</sub>

□参照

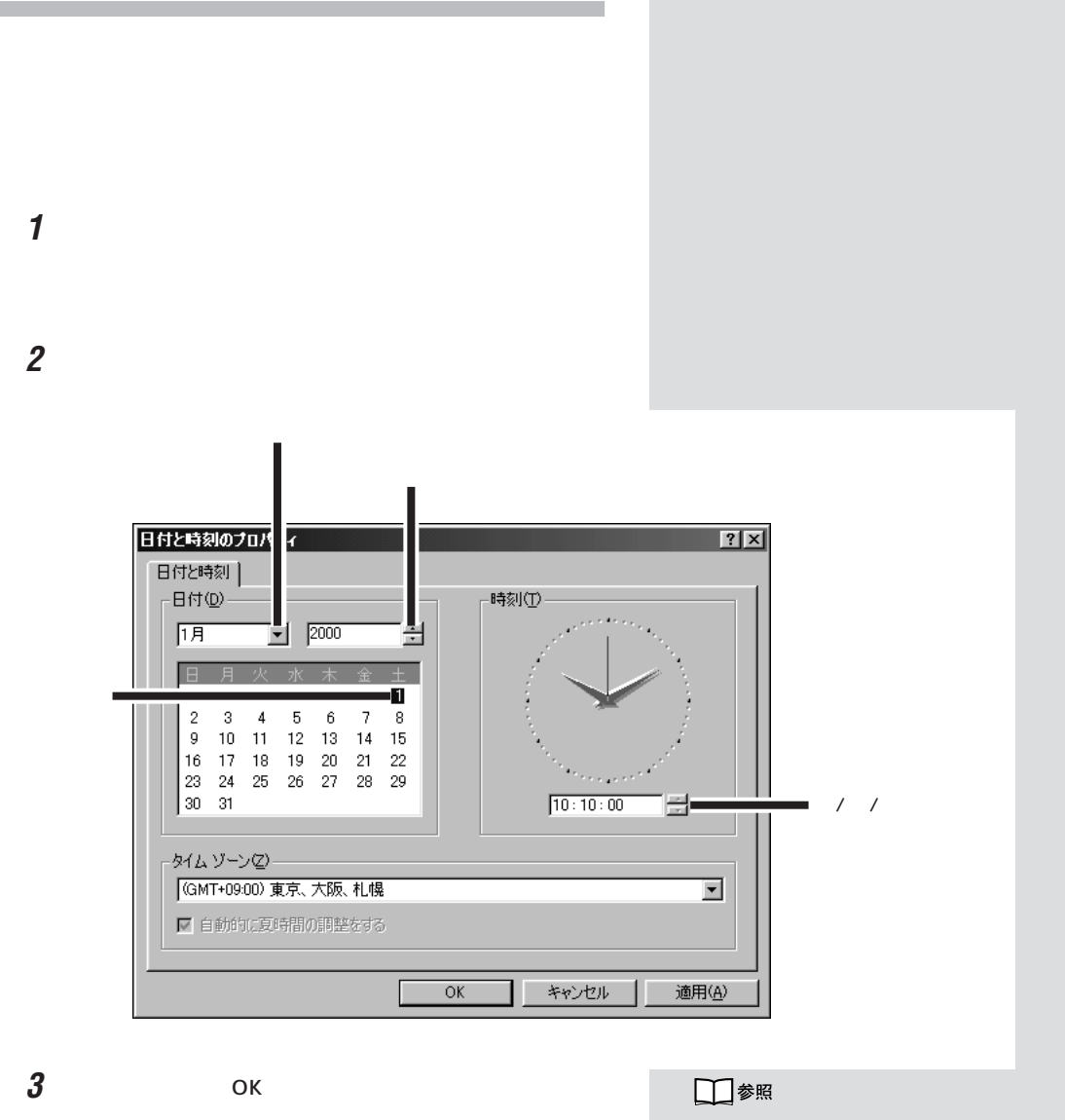

 $NEC$ 

NEC 121 ware

とき

NEC

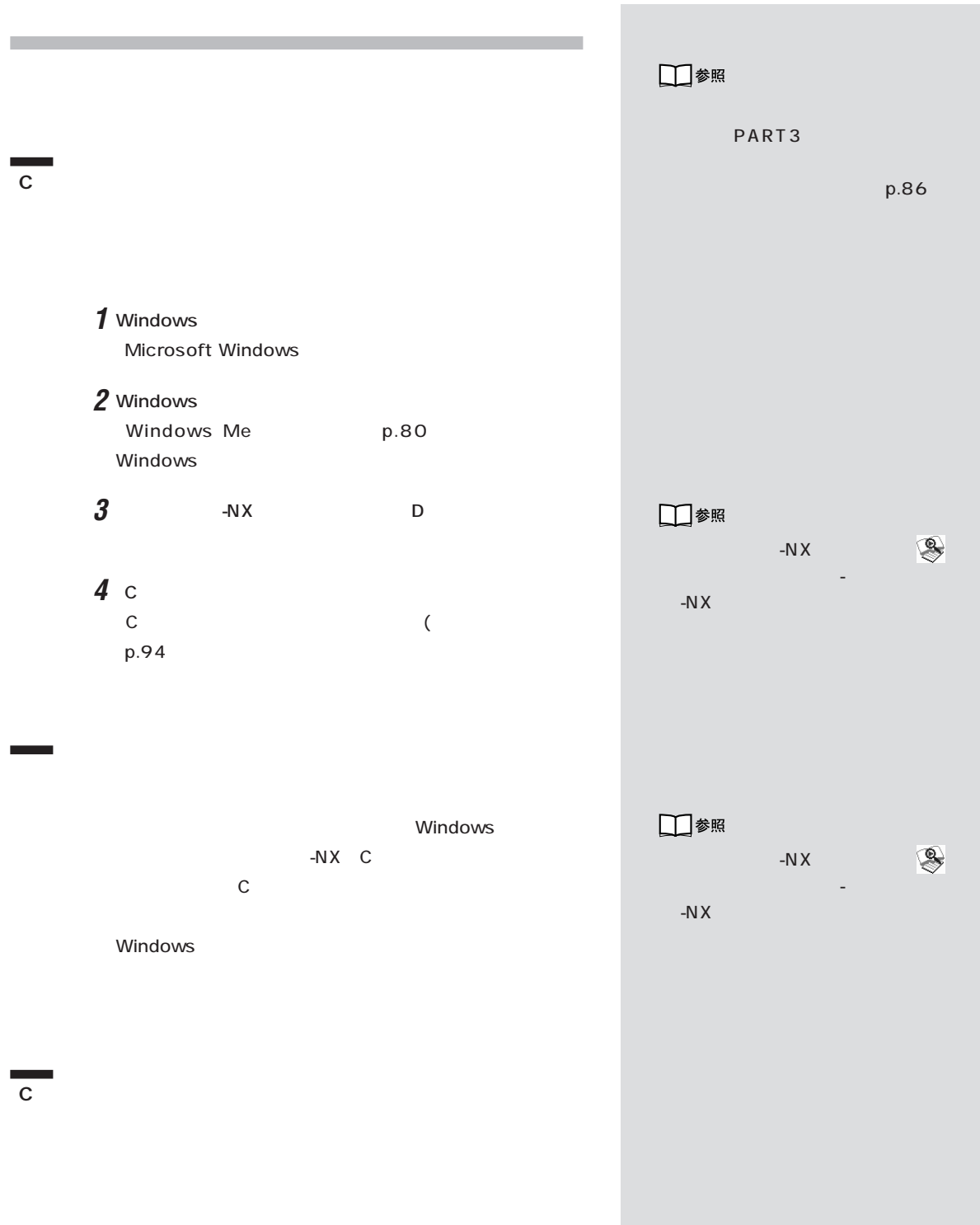

### **このパソコンで使えるOSの種類を知りたい**

 $\overline{\text{OS}}$ 

Windows Millennium Edition Windows Millennium Edition

・Microsoft**®** Windows**®** 2000 Professional

Windows 2000 Versus CD-ROM Vol.2にはある。

E:\ WIN2K\ Readme.txt

Windows 2000

121 ware.com http:/

/121ware.com

Windows 2000

Microsoft**®** Windows**®** 2000 Server、Microsoft**®** Windows**®** 2000 Advanced Server、Microsoft**®** Windows<sup>®</sup> 2000 Datacenter Server

Windows 95、Windows 98、Windows 98 Second Edition Windows NT

## **Windows 2000**

このパソコンでは、別売の「Microsoft**®** Windows**®**

2000 Professional Windows 2000 CD-ROM Vol.2

E:\WIN2K\Readme.txt

Windows 2000

121ware.com http://

121ware.com

Windows 2000

Microsoft**®** Windows**®** 2000 Server、Microsoft**®** Windows**®** 2000 Advanced Server、Microsoft**®** Windows<sup>®</sup> 2000 Datacenter Server

ジチェック!

Windows 2000

Windows 2000

Windows 2000

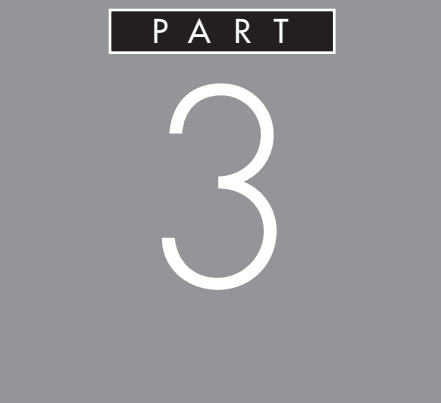

CD-R

# CD-RW

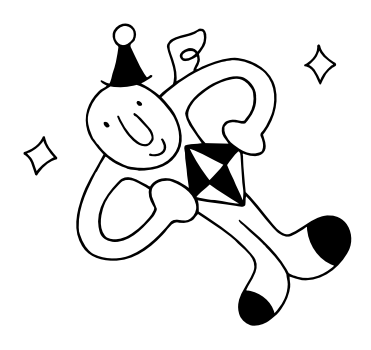

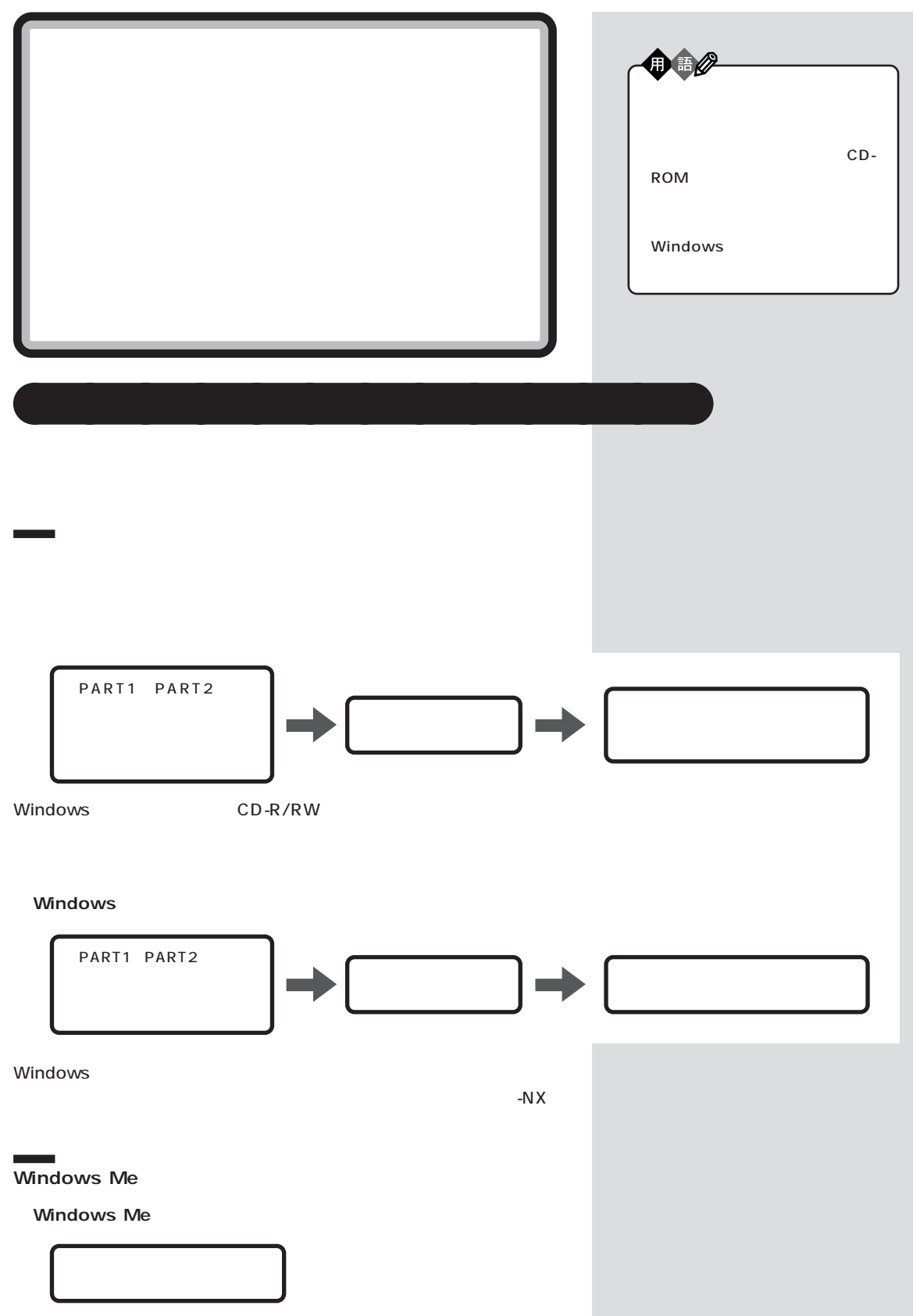

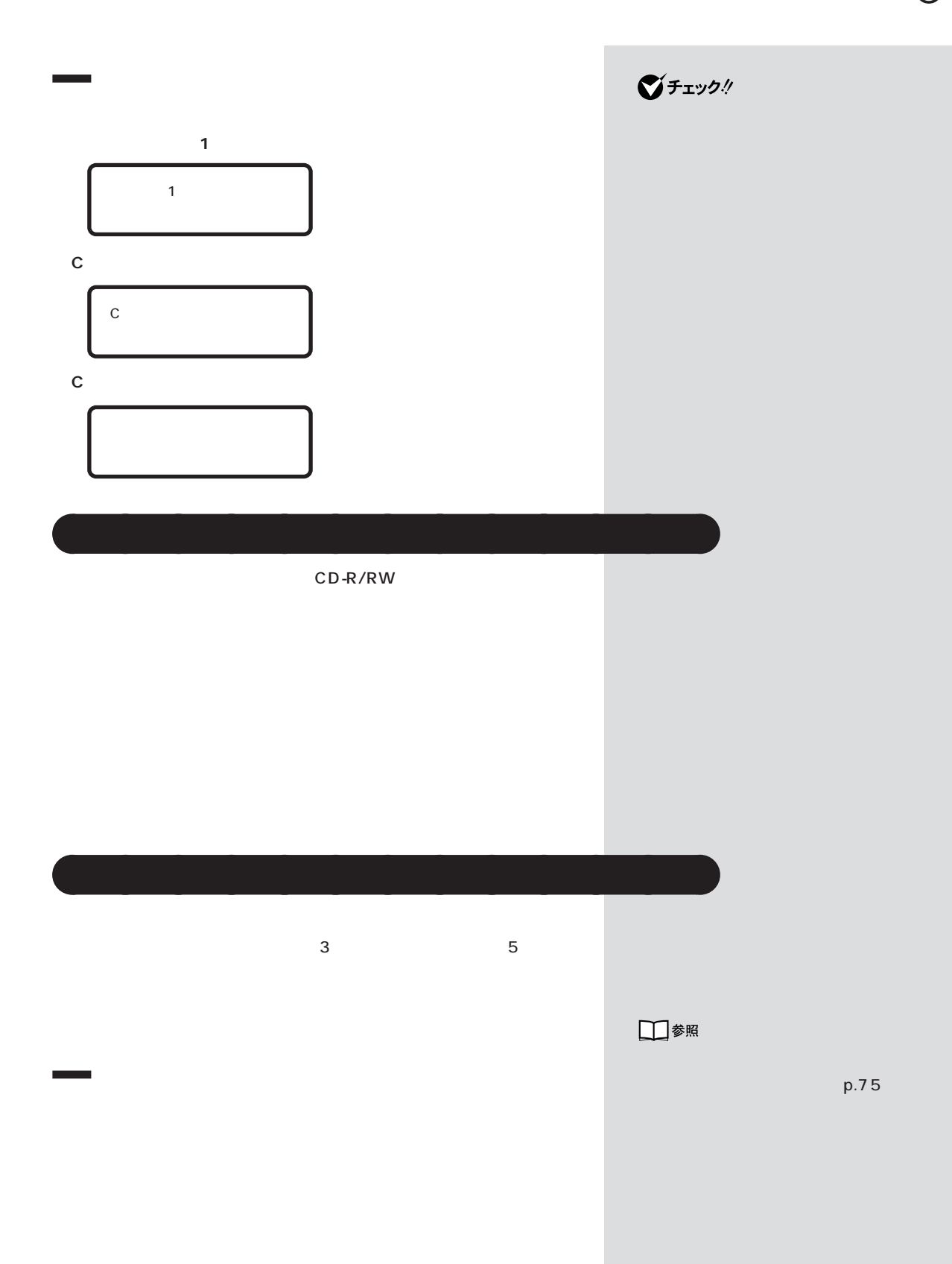

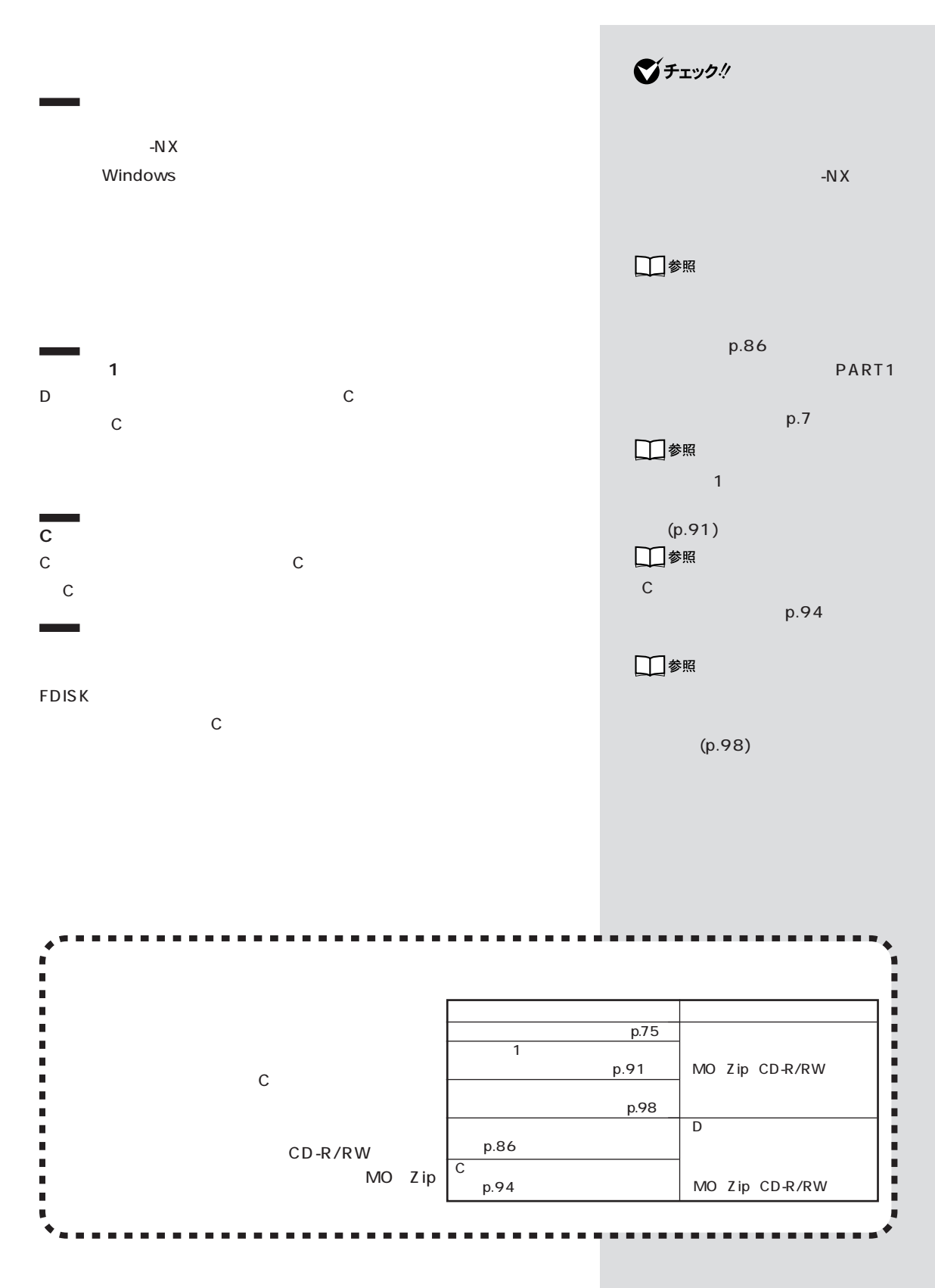

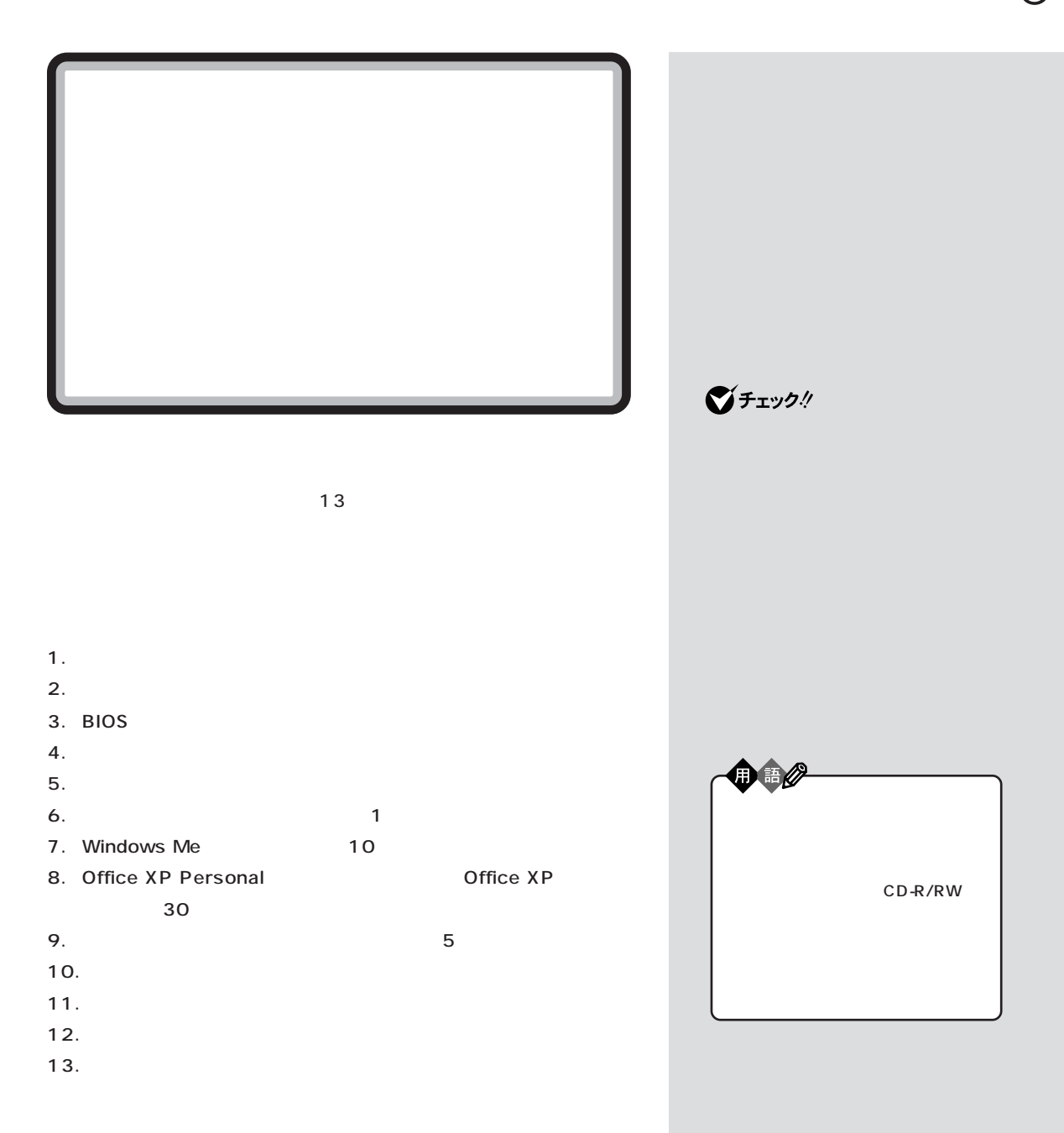

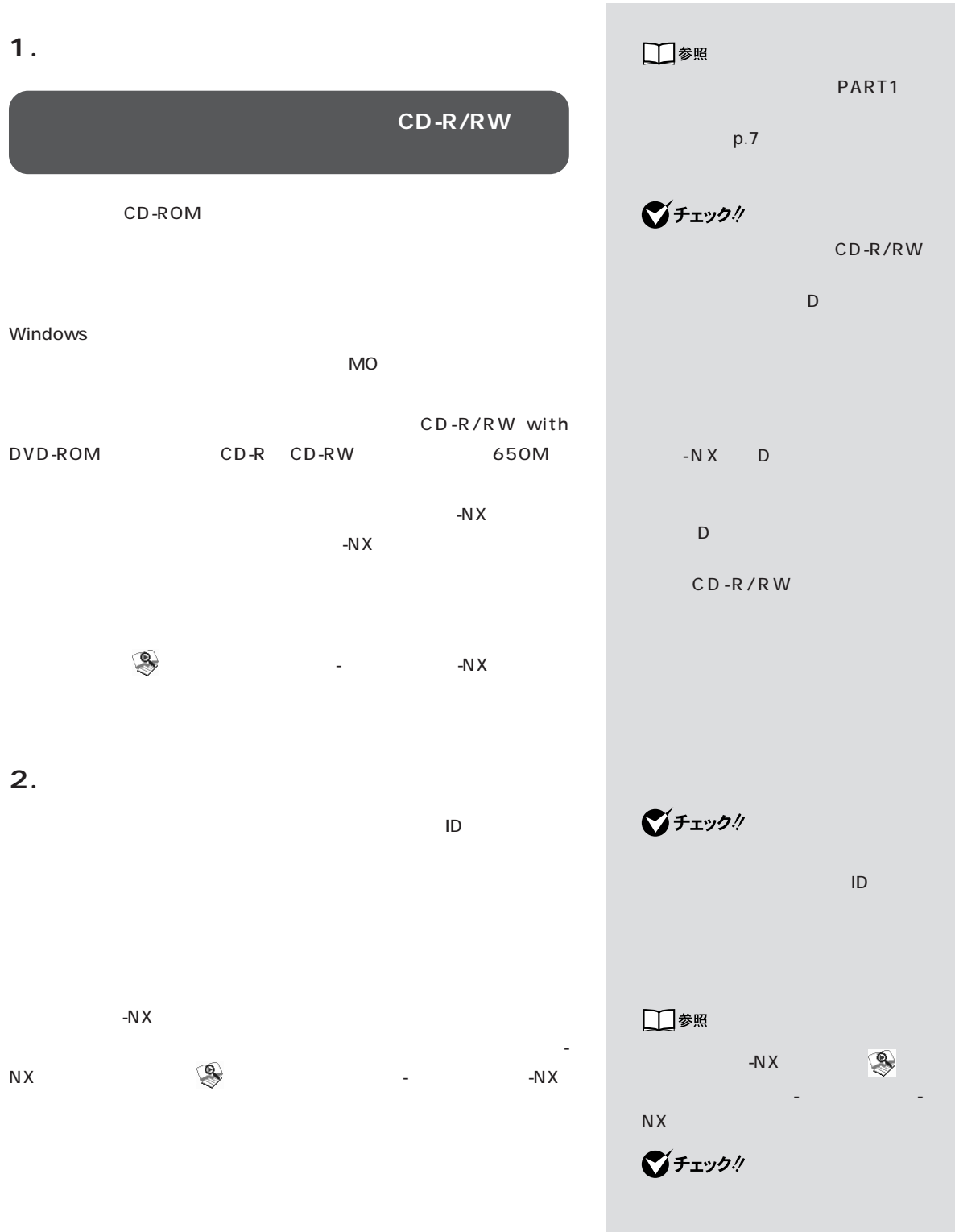

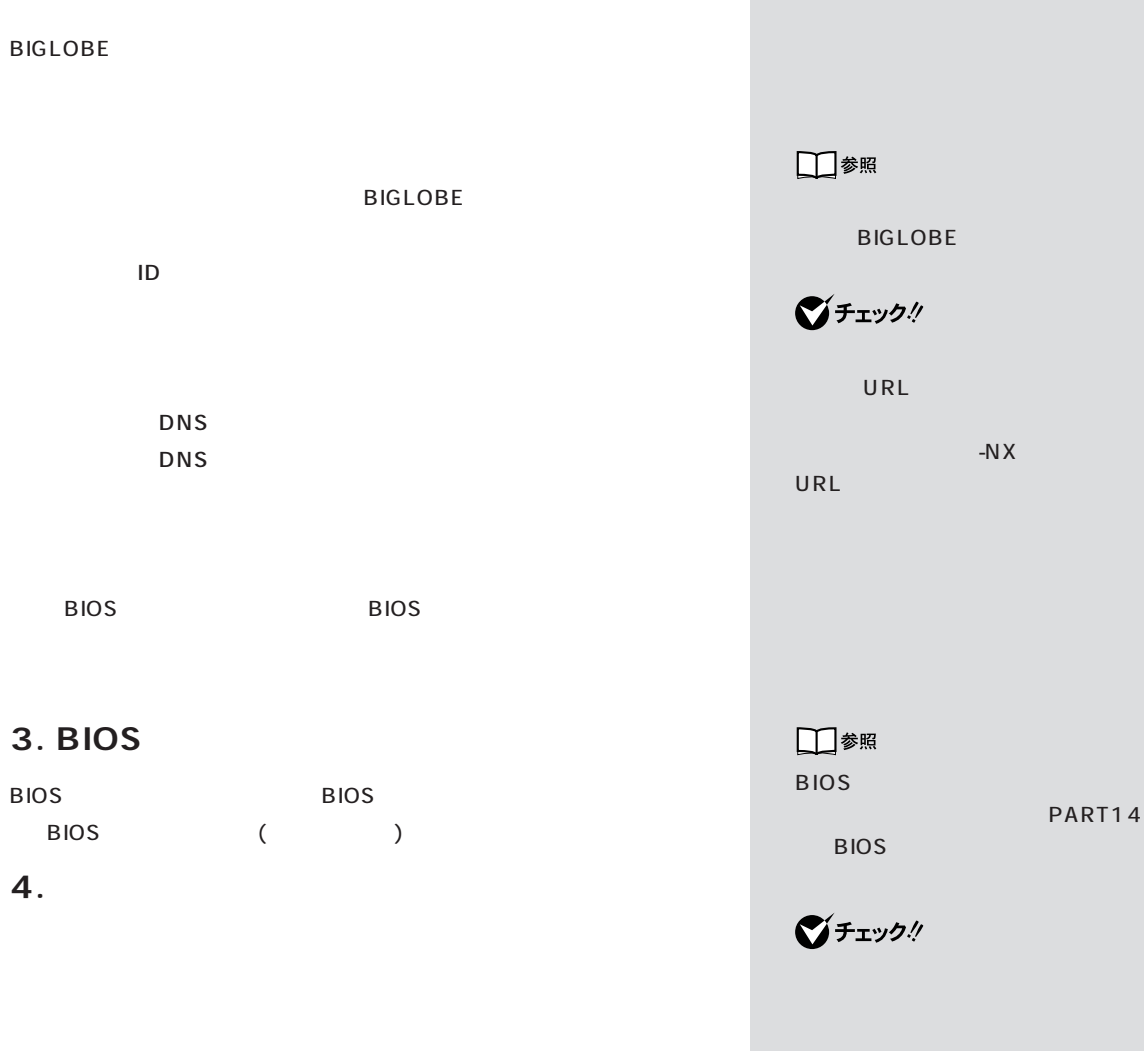

**5. 必要なものを準備する**

 $CD$ -ROM

CD-ROM Microsoft® Office XP Personal CD-ROM Office XP

 $\bigotimes$ Fryg!

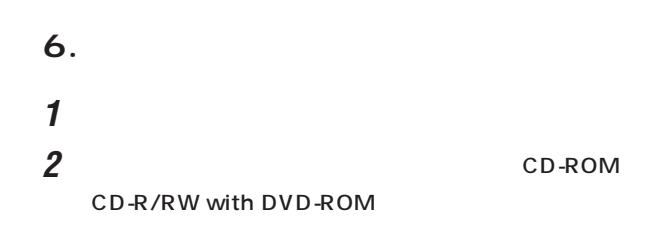

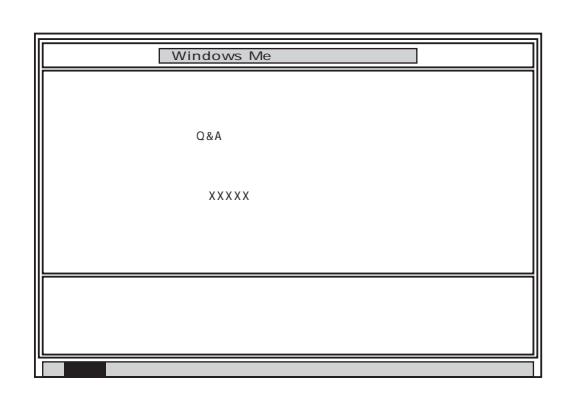

CD-ROM

CD-ROM

## 3 Enter

#### 4 Enter

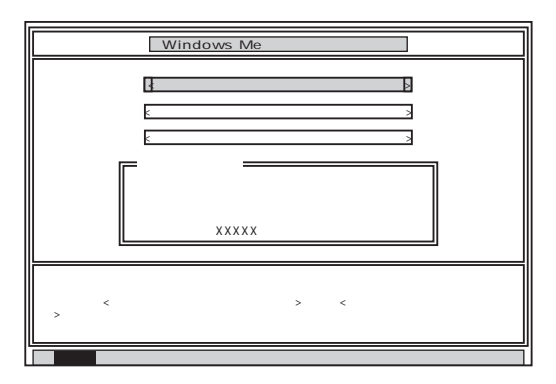

グチェックリ

CD-ROM

 $NEC$ 

□参照 NEC 121 ware こと きんじょう しゅうかい - NEC

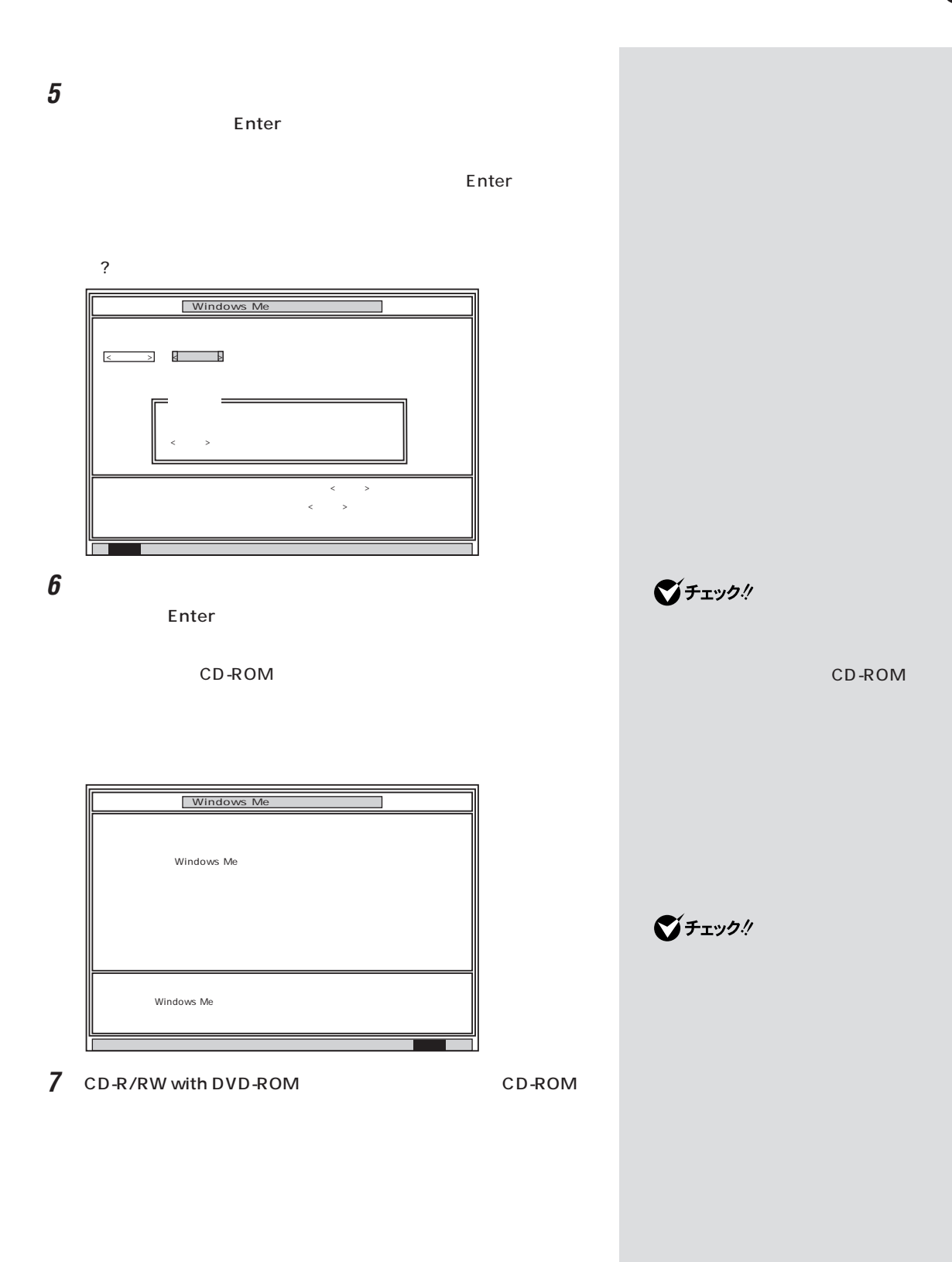

8 Enter

#### Microsoft Windows

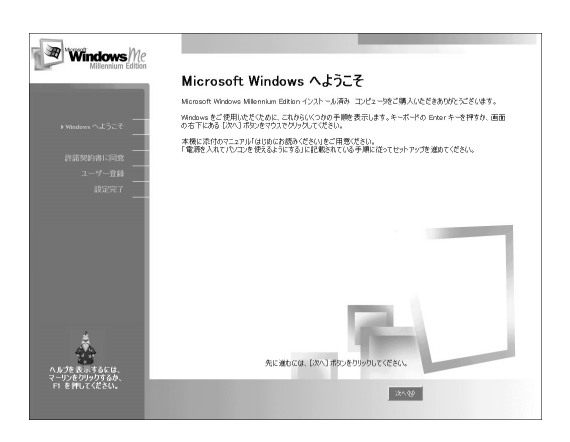

## **7. Windows Me**

1 Microsoft Windows

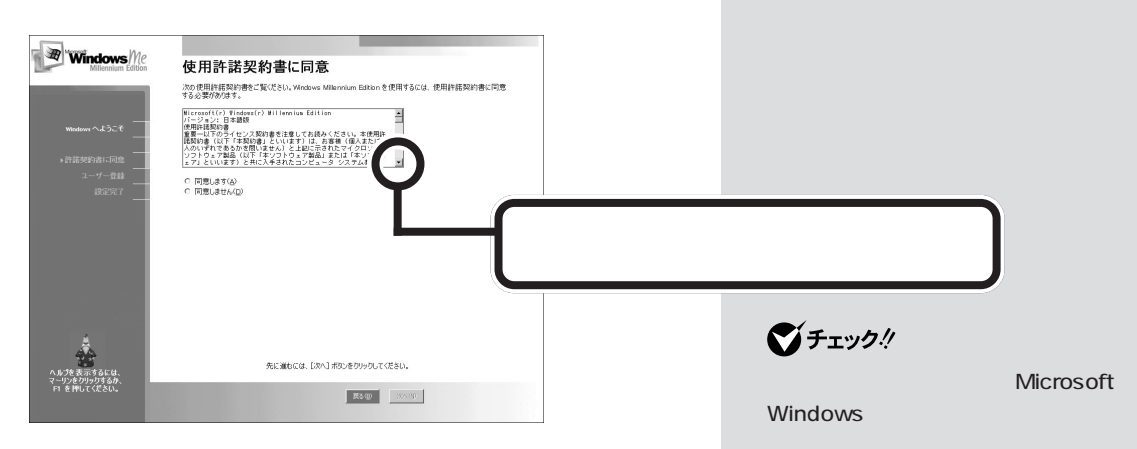

시리

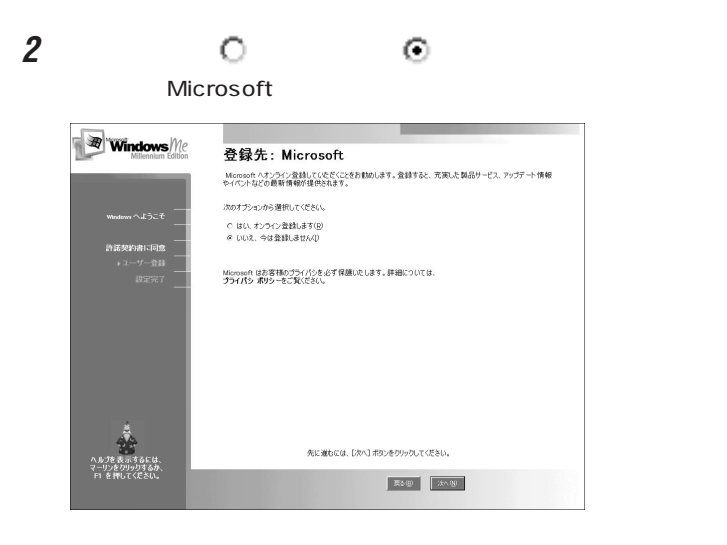

**3** ○ ◎

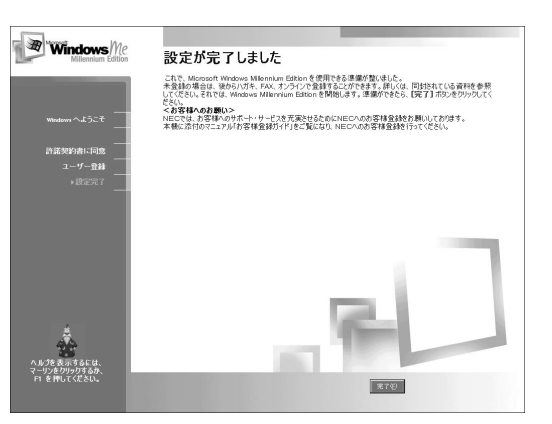

#### **4** 「完了」をクリックします。

Windows Me

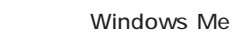

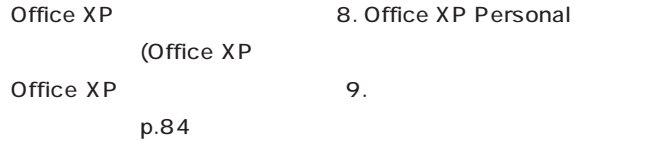

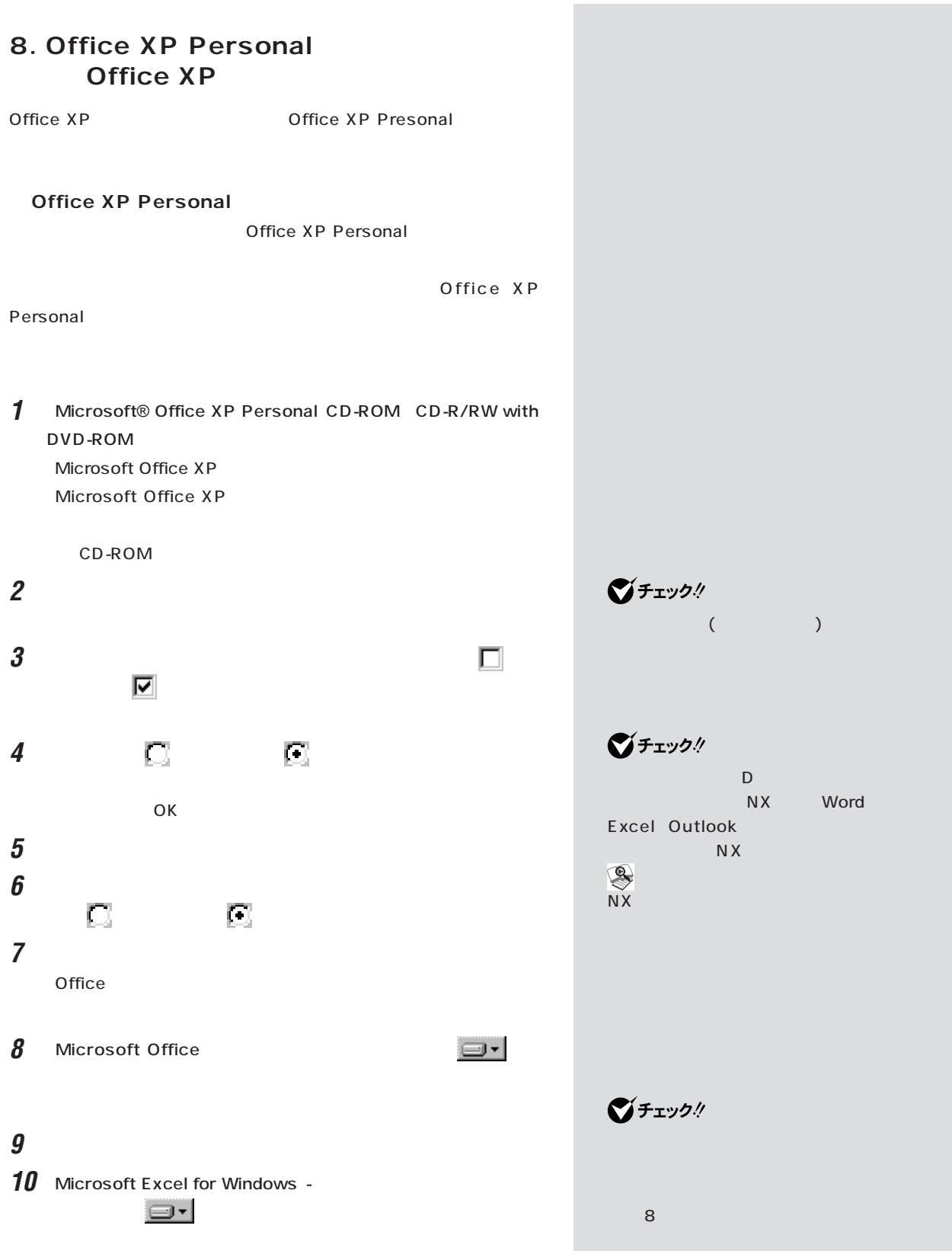

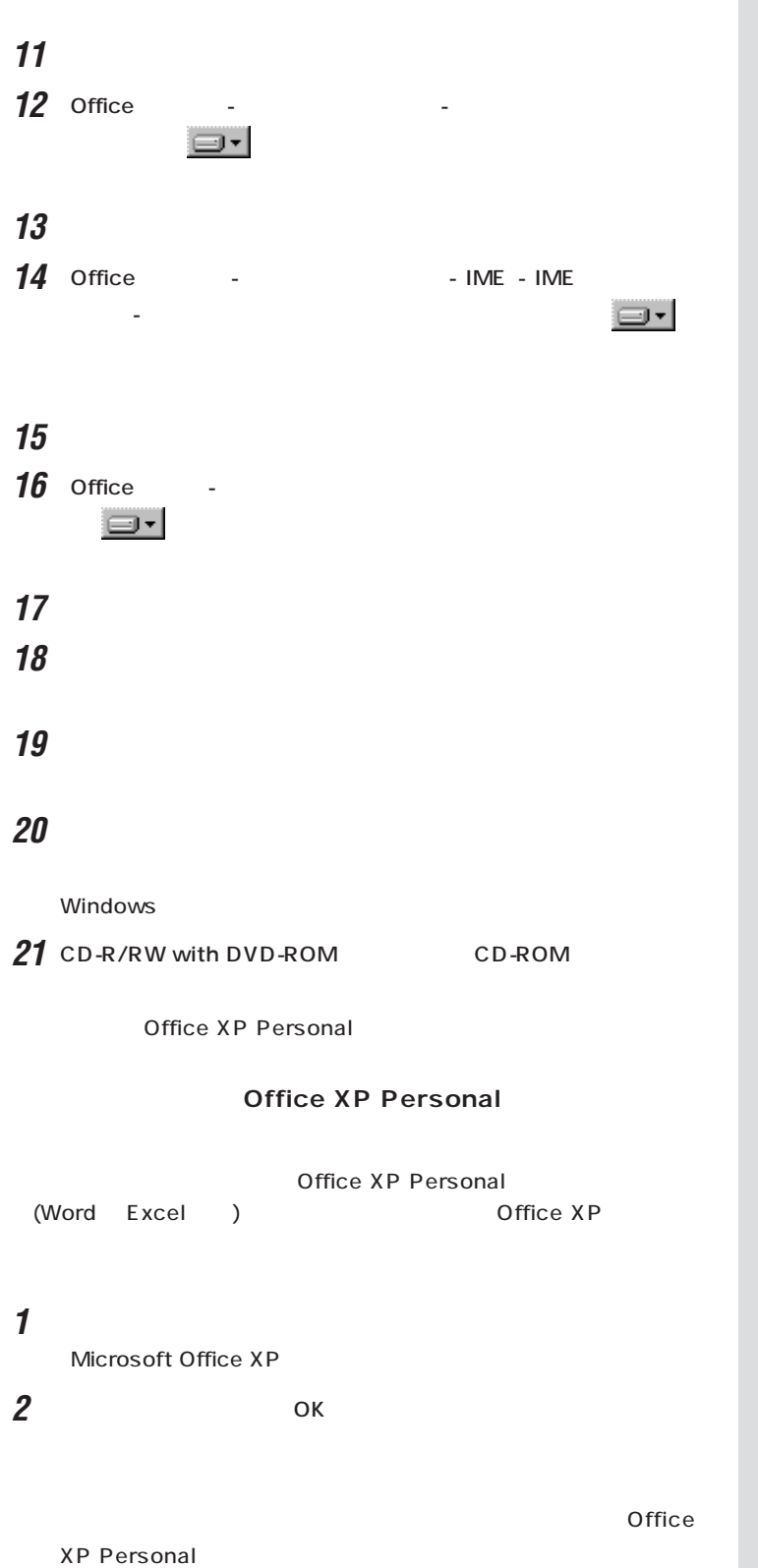

 $\bigcirc$ Frybl

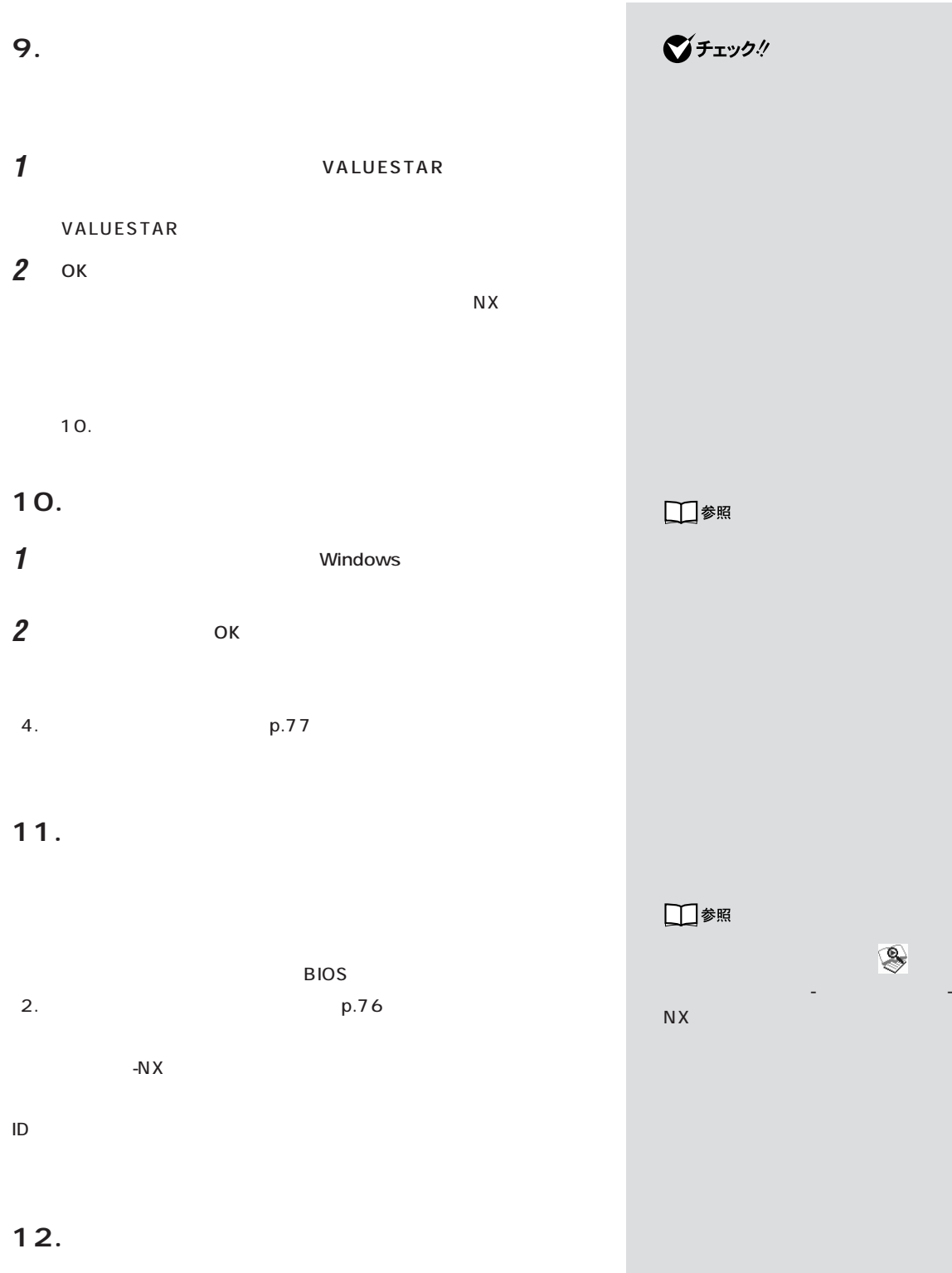

## 13.

1. p.76

ー<br>-<br>「バメックアップ -NX」

データを使えることを使えることを使えることを使えることを使えることを使えることを使えることを使えることを使えることを使えることを

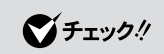

 $\overline{1}$ .

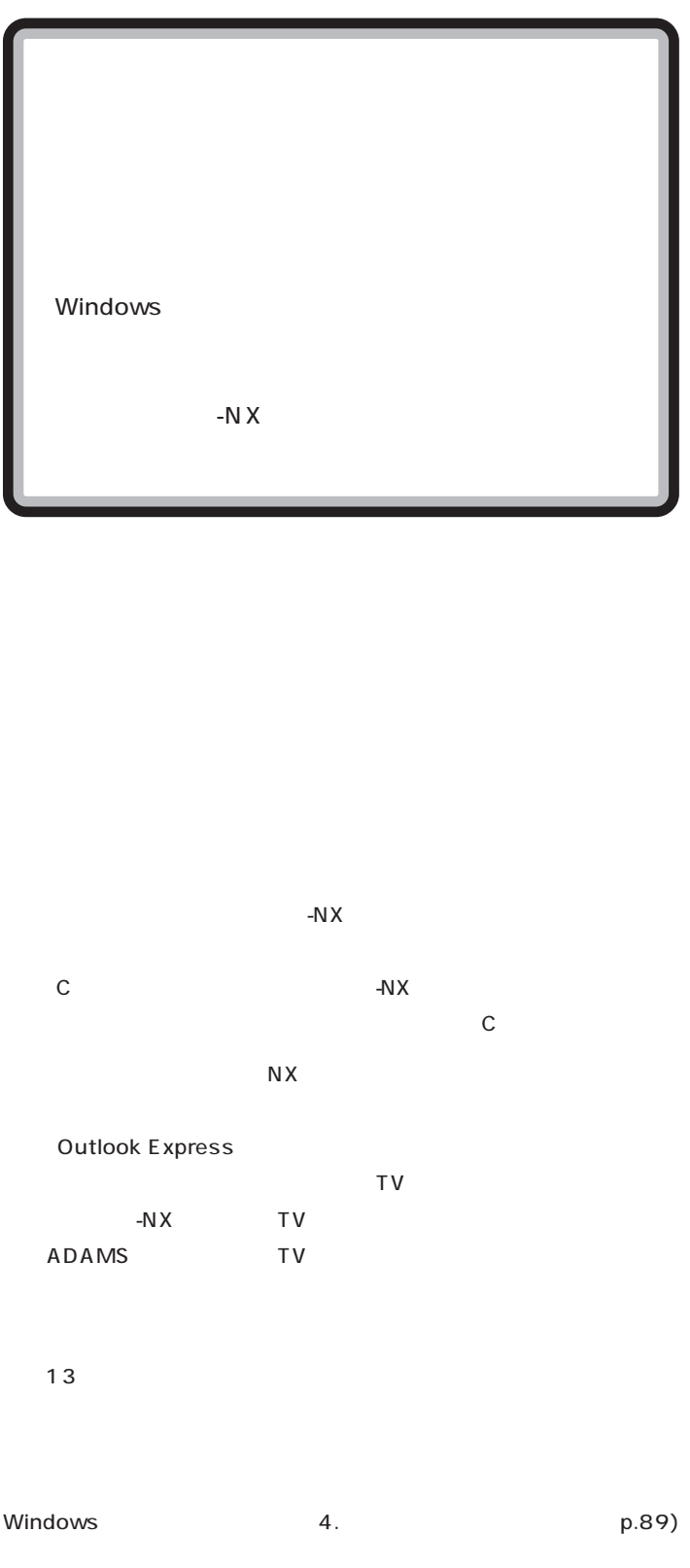

 $\bigotimes$ Fry $\mathcal{P}$ 

-N $X$ 

Windows

-N $\overline{X}$ 

ジチェック!

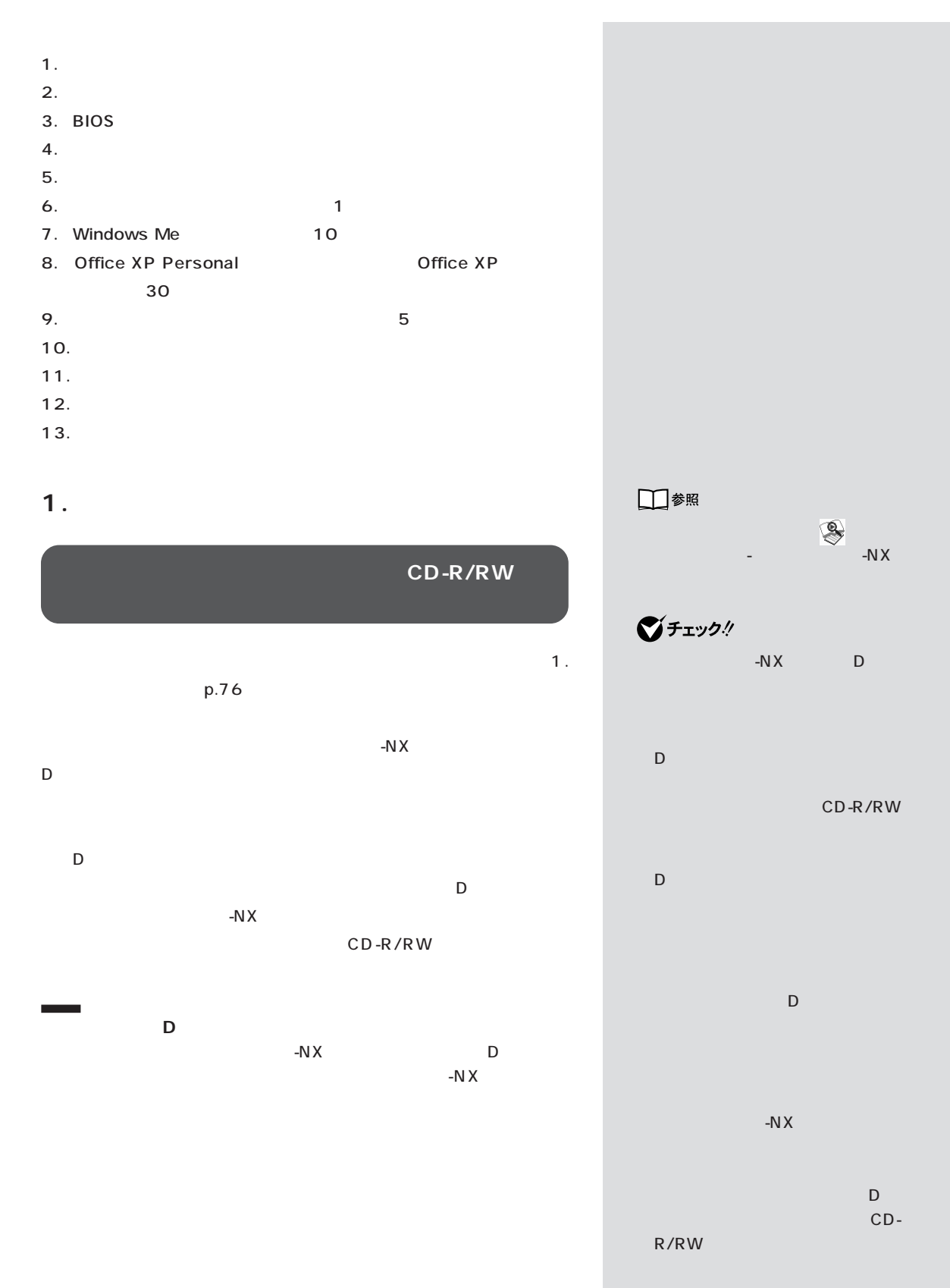

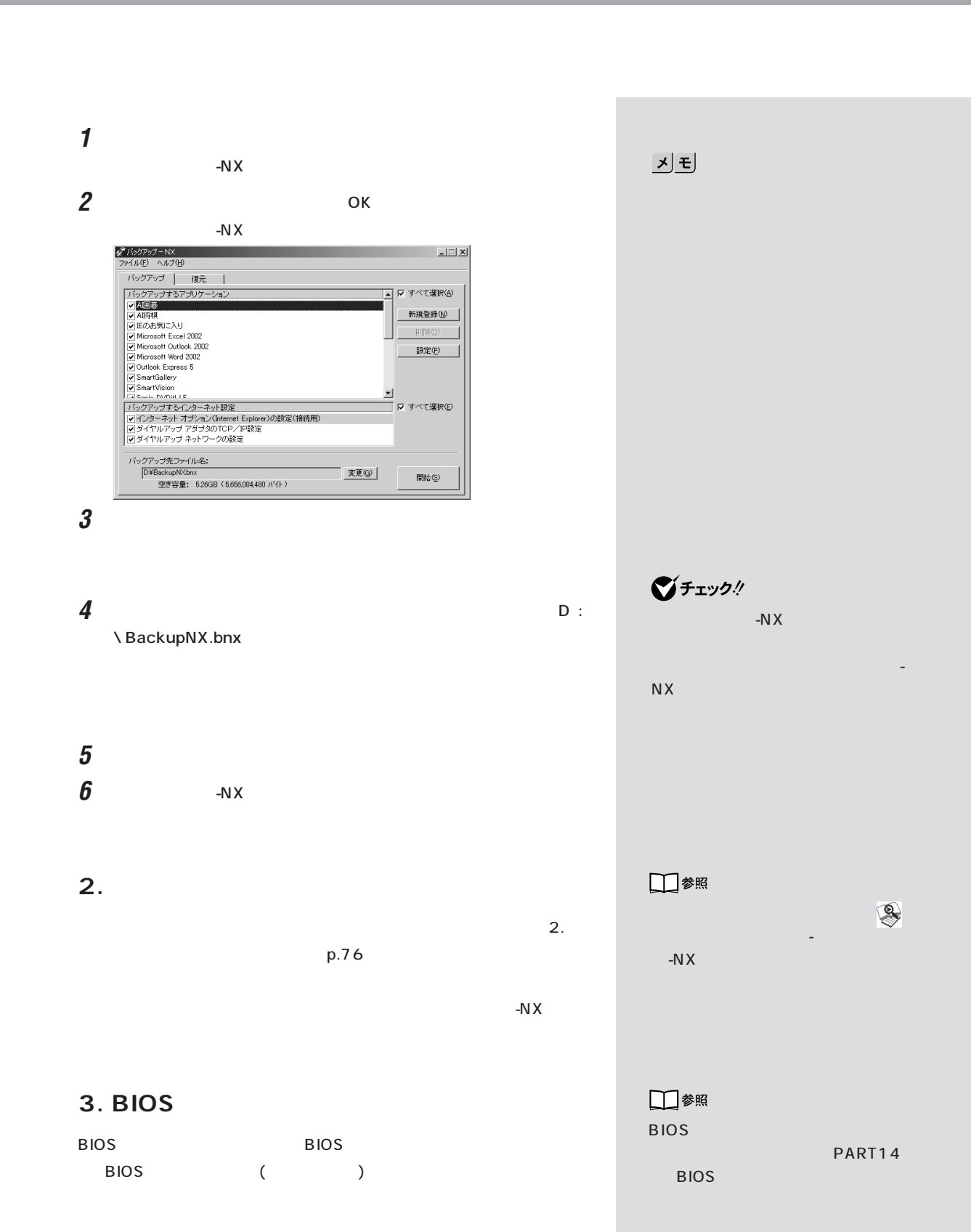

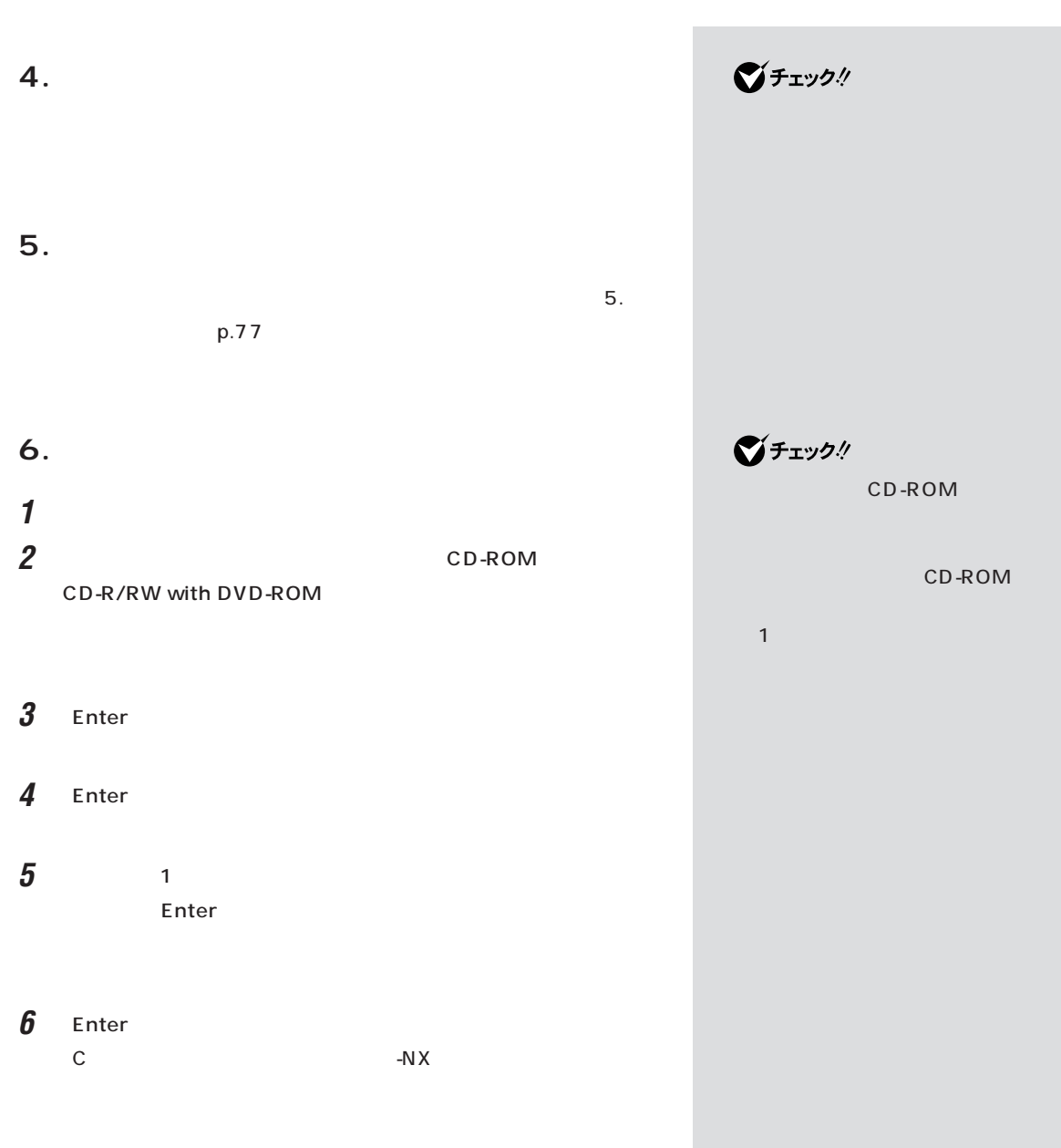

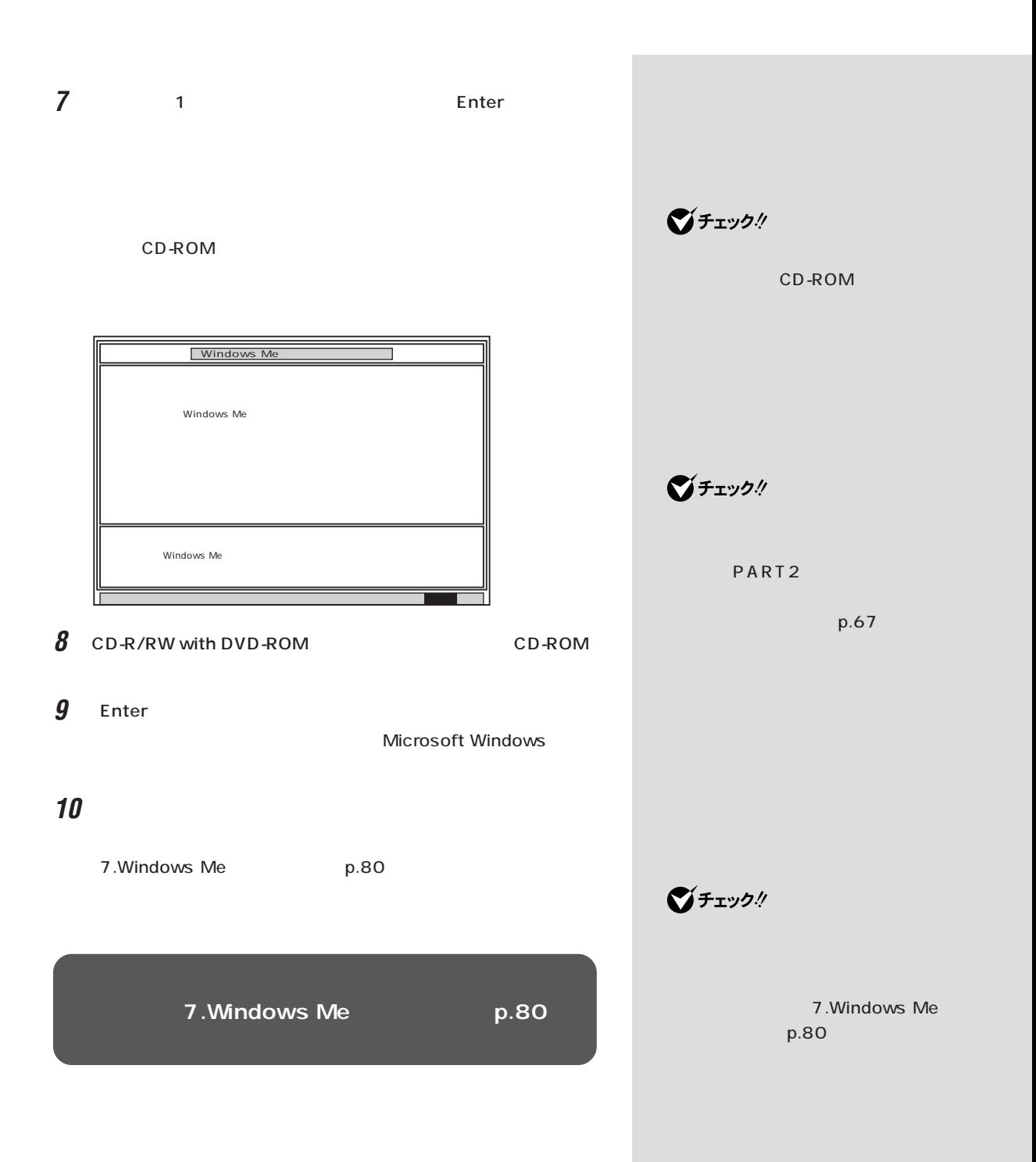

 $\bigotimes$ Fryb $\psi$ 

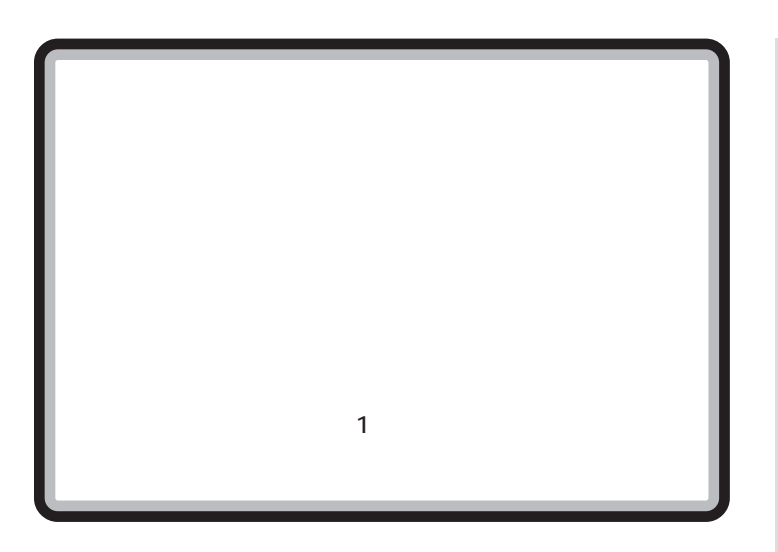

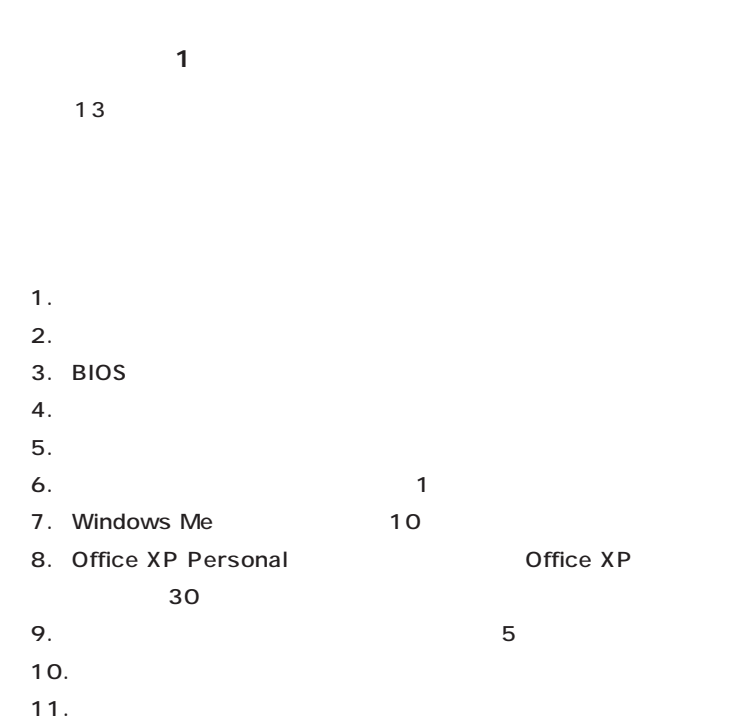

 $12.$ 13.

**91**

1.  $\blacksquare$ □参照 CD-R/RW PART1 p.7  $\qquad \qquad \bullet$ 使い方」-「バックアップ -NX」  $\mathbf{1}_{\mathcal{N}}$  $p.76$ ■チェック! CD-R/RW ください。D ドライブにバックアッ **2. インターネットなどの設定を控える**  $\mathcal{O}(\mathcal{O}_\mathcal{A})$  is the set of  $\mathcal{O}(\mathcal{O}_\mathcal{A})$  in  $\mathcal{O}(\mathcal{O}_\mathcal{A})$  $\mathbf{2}$ .  $p.76$ □参照  $-N \times$ 「添付ソフトの使い方」「バックアッ -  $-NX$ **3. BIOS** □参照 BIOS BIOS **BIOS** BIOS BIOS ( ) PART14 **BIOS 4. 別売の周辺機器を取り外す ご**チェック! **5. 必要なものを準備する**  $\mathbf{5.5}$  $p.77$ グチェック! **6. システムを再セットアップする** CD-ROM **1** パソコンの電源を入れます。 **2** CD-ROM CD-ROM CD-R/RW with DVD-ROM  $CD-R/RW$  with  $DVD-ROM$ 

1 and  $\sim$ 

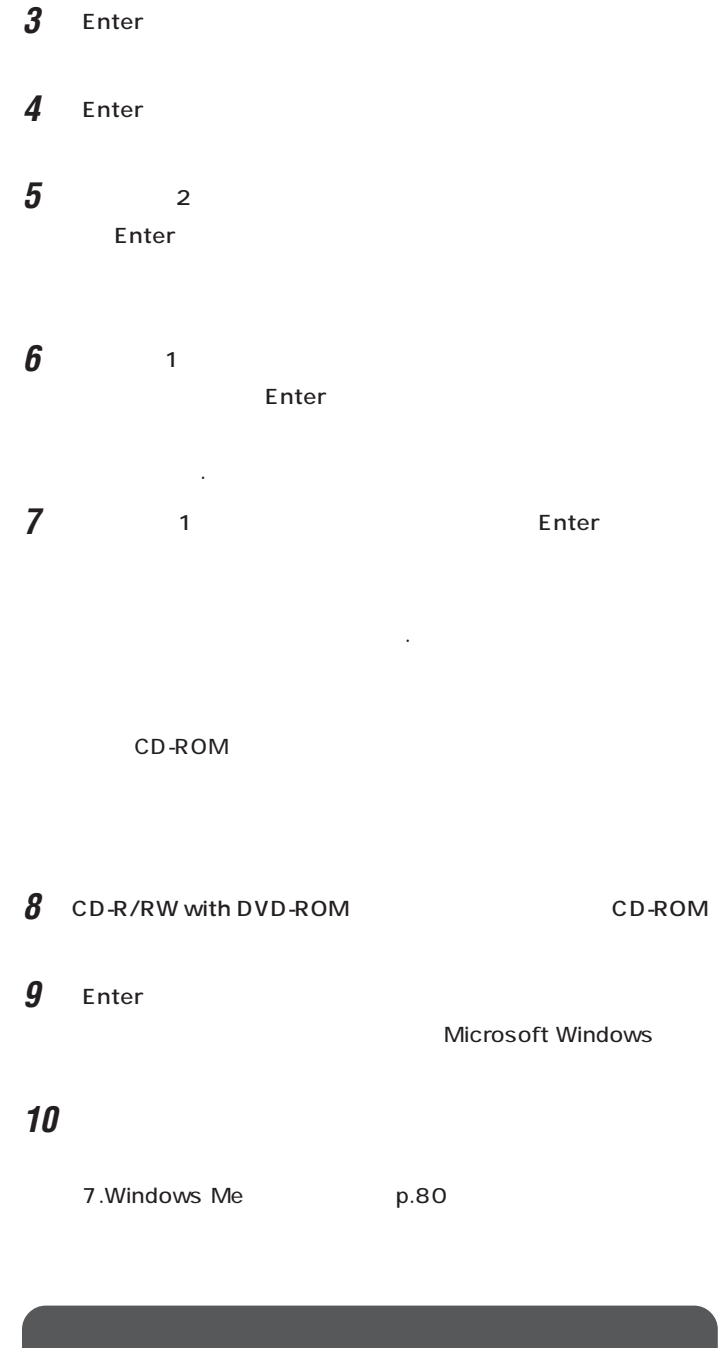

7. Windows Me  $p.80$ 

CD-ROM

**マチェック!** 

グチェックリ

**7.Windows Me p.80** 

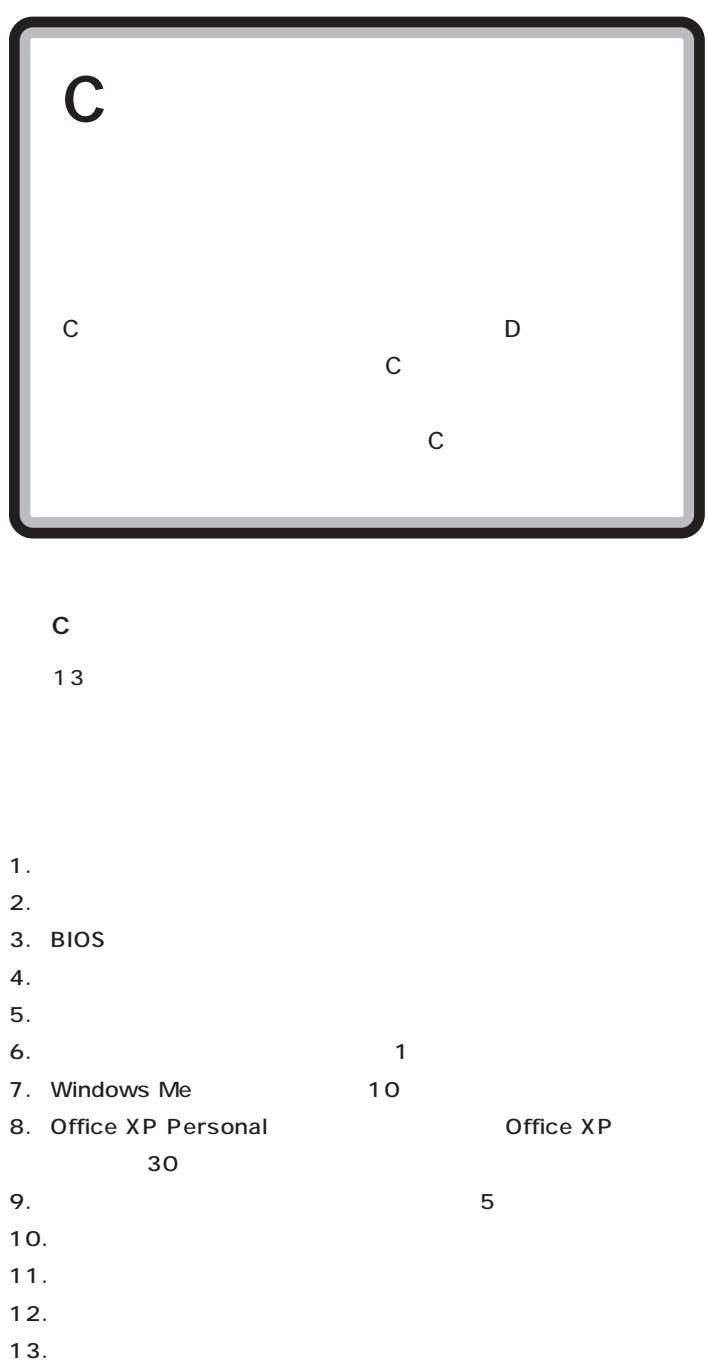

 $C$  First  $\frac{1}{C}$ 

 $\bigotimes$ Fryb $\#$ 

ー<br>C

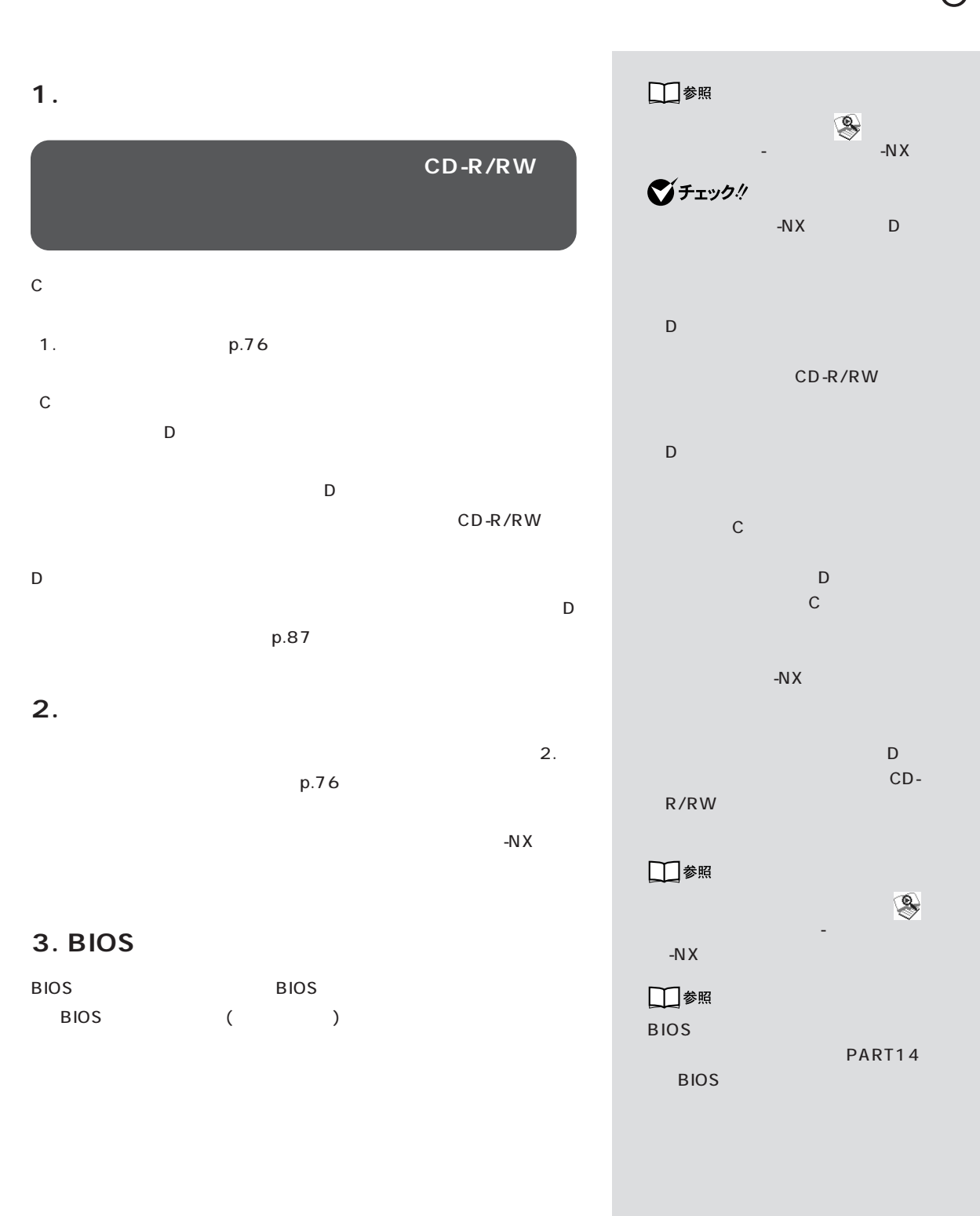

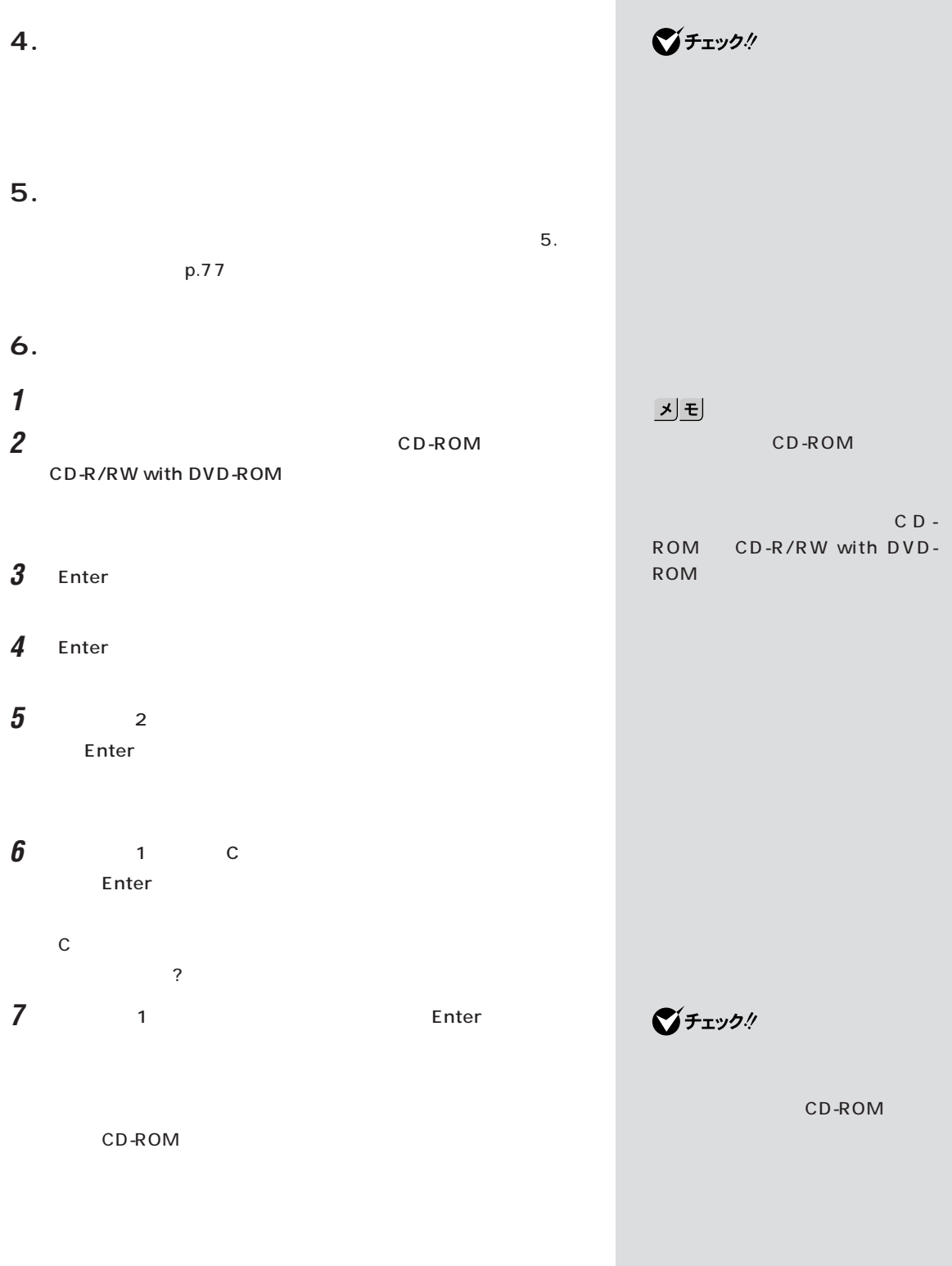
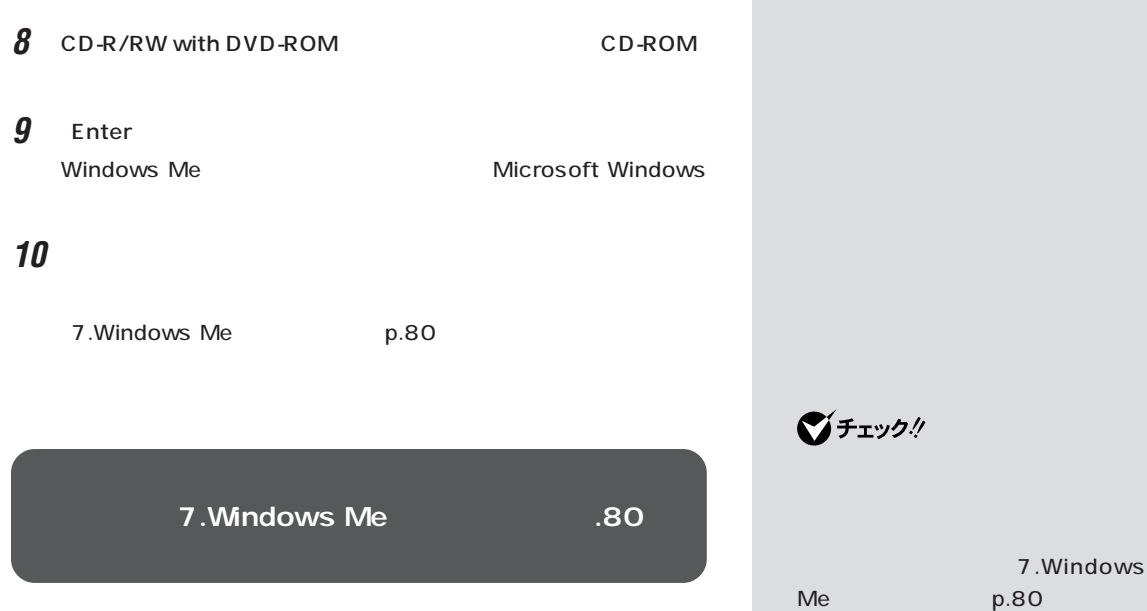

п

<span id="page-109-0"></span>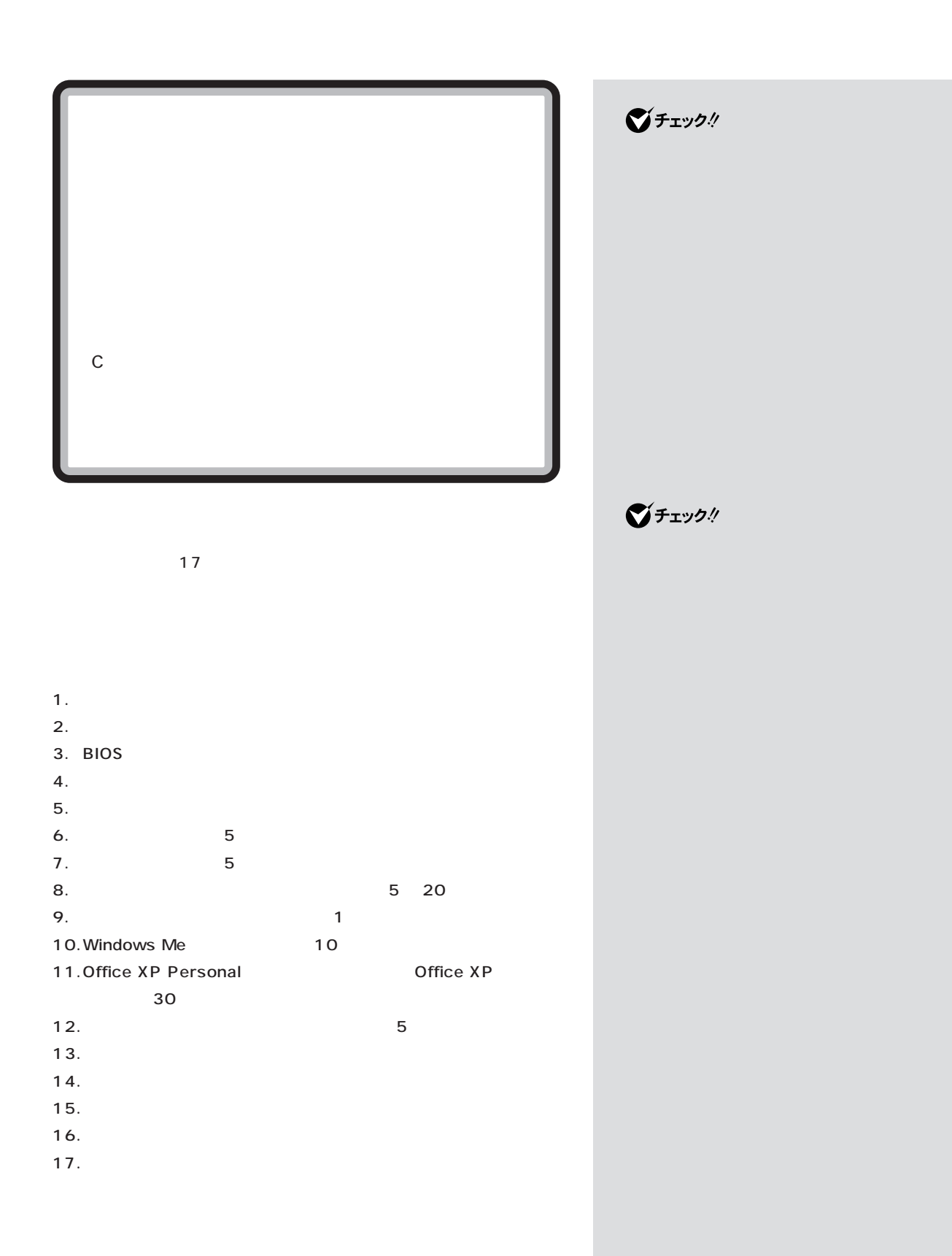

<span id="page-110-0"></span>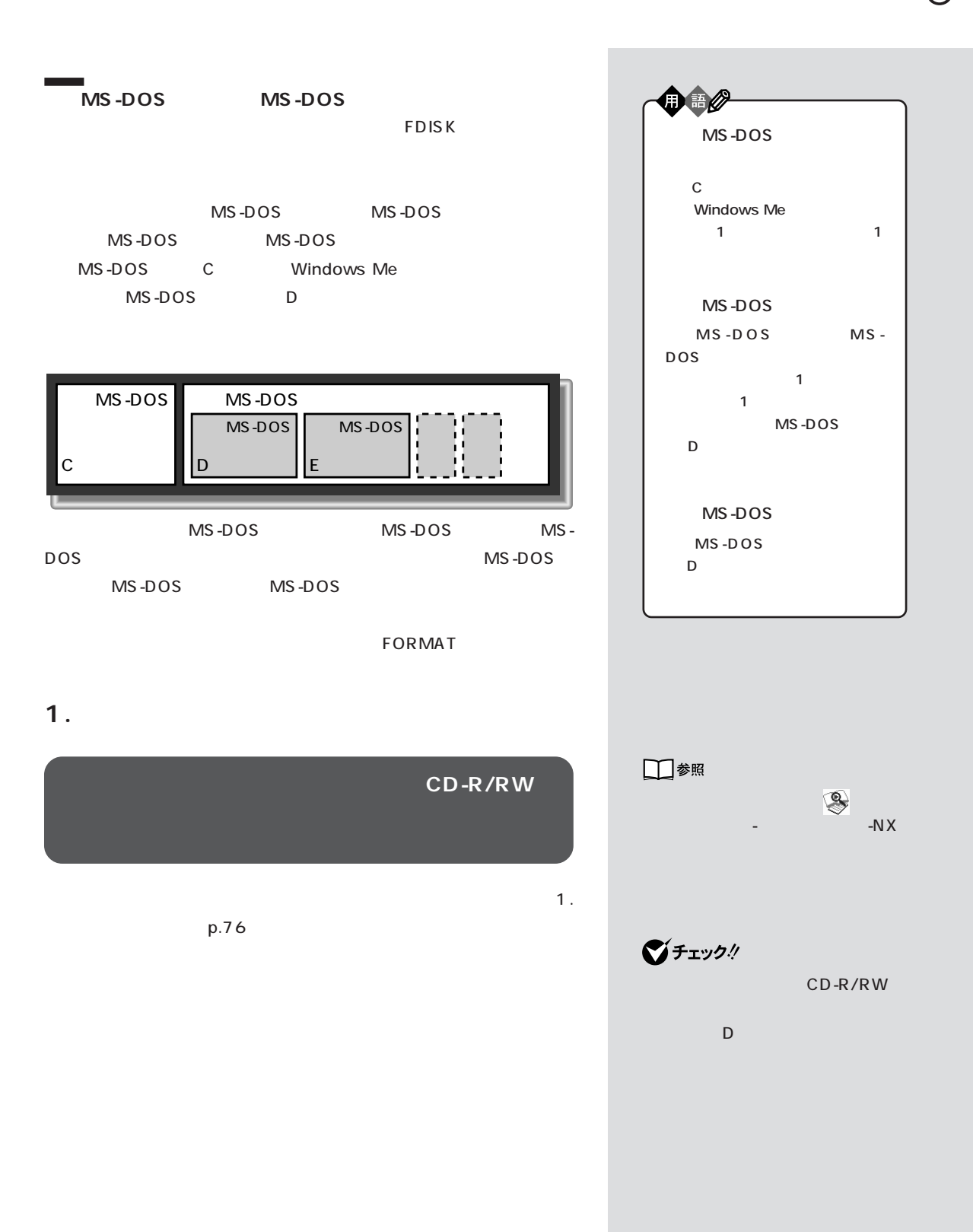

# <span id="page-111-0"></span>**2. インターネットなどの設定を控える**

 $\mathbf{2}$ .  $p.76$ 

 $-N \times$ 

## **3. BIOS**

BIOS BIOS **BIOS** BIOS ( )

#### **4. 別売の周辺機器を取り外す**

**5. 必要なものを準備する**

 $\mathbf{5.5}$  $p.77$ 

**6.領域を削除する**

**1** パソコンの電源を入れます。 **2** CD-ROM

# CD-R/RW with DVD-ROM

3 Enter

#### 4 Enter

Windows M 準 備 → 領域の作成 → フォーマット → ファイルの復元 → 設 定 → 終 了�  $\leftarrow$  . The set of the set of the set of the set of the set of the set of the set of the set of the set of the set of the set of the set of the set of the set of the set of the set of the set of the set of the set of the < データ保護再セットアップモード >  $\langle$  , and the set of the set of the set of the set of the set of the set of the set of the set of the set of the set of the set of the set of the set of the set of the set of the set of the set of the set of the set of t 標準再セットアップモードは、ハードディスクをすべ� てつけん アメリカ アメリカ  $X$  X X X X X 《 モードの説明 》� 通常は、<データ保護再セットアップモード>または<標準護再セットアップモード� >を選択してください.�

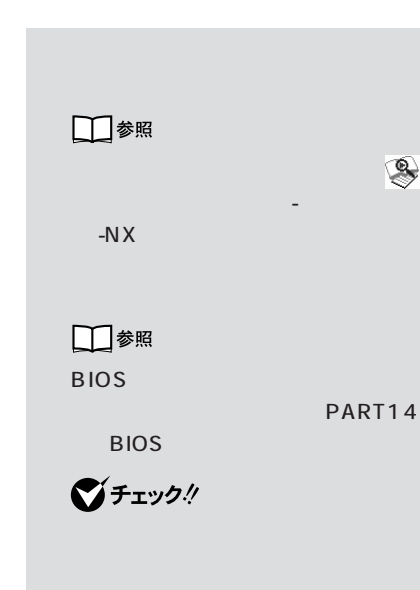

## メモ

CD-ROM

CD-ROM  $CD-R/RW$  with  $DVD-ROM$ 

1 and  $\mathbf{1}$ 

**100**

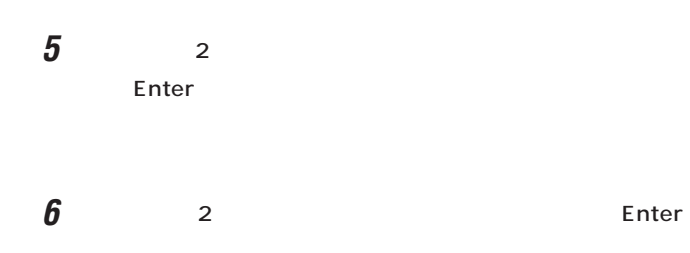

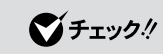

F3

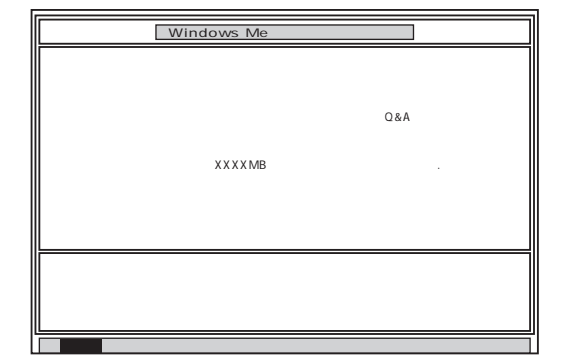

## **7** Enter

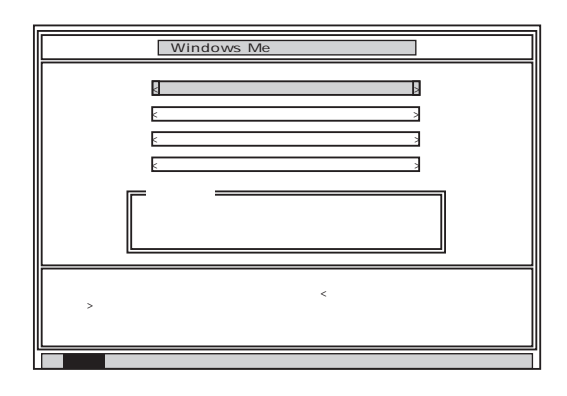

**8** 「ハードディスクの領域作成/領域削除」が黄色になっているので、

Enter

Enter

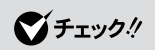

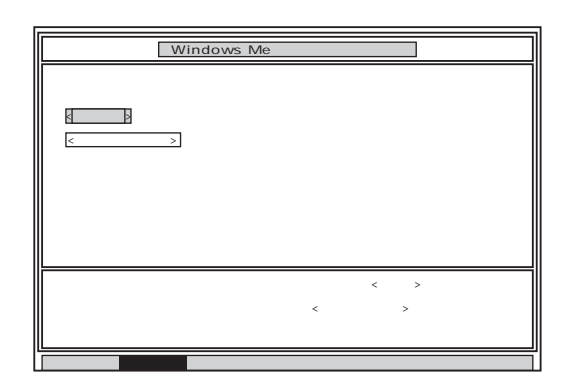

**9** Enter

#### Enter

#### **FDISK**

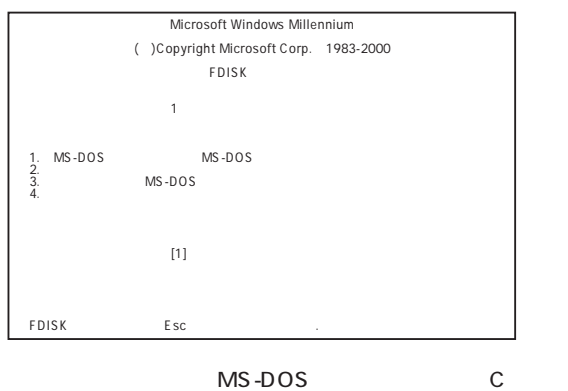

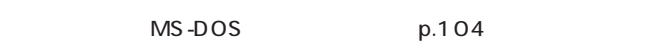

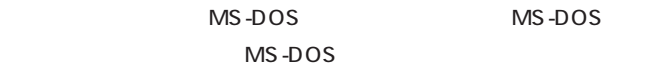

MS-DOS

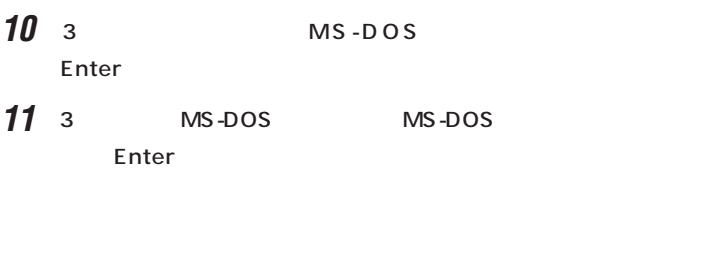

**12** 削除するドライブのキーを押して(Dドライブを削除するときは【D】 Enter

**13**  $\overline{\phantom{a}}$ Enter **Enter** 

Y/N **14** Y Enter

 $15$   $12$   $14$ 

MS-DOS

16 Esc

**17** Esc **FDISK** 

**MS-DOS** 

 $18 \quad 3 \quad$  MS-DOS Enter

19<sup>2</sup><br> **19**<br> **19**<br> **2**<br> **19**<br> **19**<br> **19**<br> **19**<br> **19**<br> **19**<br> **19**<br> **19**<br> **19**<br> **19**<br> **19**<br> **19**<br> **19**<br> **19**<br> **19** MS-DOS Y/N

**20** Y Enter MS-DOS

**21** Esc

**FDISK** 

#### **MS-DOS**

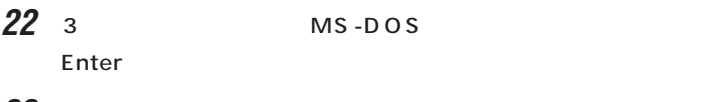

**23** 1 MS-DOS Enter

MS-DOS

- **24** 1 Enter
- 25 WINDOWSME Enter

Enter Y/N

**26** Y Enter MS-DOS

**27** Esc **FDISK** 

 $7.$ 

<span id="page-116-0"></span>**7.領域を作成する**

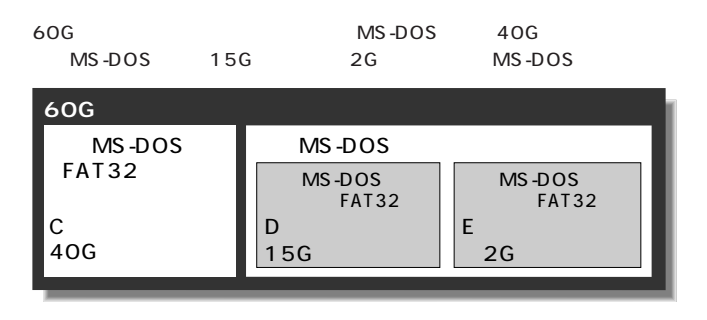

#### **MS-DOS**

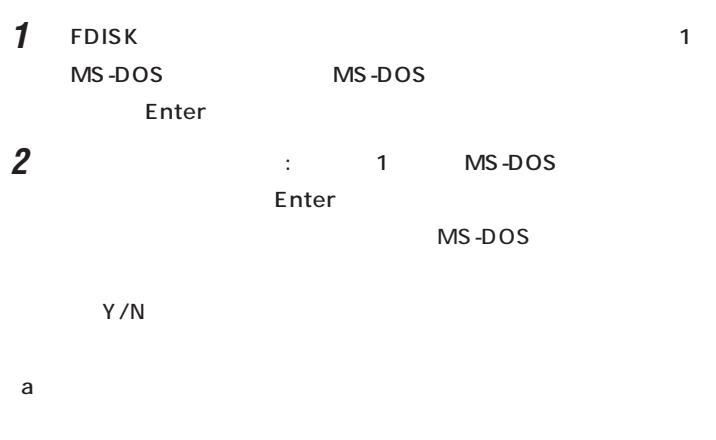

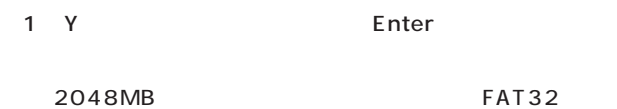

2 Esc 3 Esc MS-DOS MS-DOS ↑<br>↓<br>→ ↑ Enter

■チェック!

ディスクの容量は 1 Gバイトを 10  $\overline{1}$ 10

#### 4 Enter

Windows Me

#### $8.$

 $p.109$ 

#### $\mathbf b$

- (1)<br>
1 N Enter  $\mathbb{R}$  is the state  $\mathbb{N}$ 全体に対する割合(%)で入力してください.基本MS-DOS領 (2)必要な空き容量(→p.101)以上の数値(領域のサイズ、Mバイ
	- Enter 2,047M 2 0 4 7 Enter 60G
	- 30G 5 0 % Enter
	- 3 Esc
	- 4 Esc **FDISK**
	- (5)<br>
	5)<br>
	2)<br>
	2)<br>
	2)<br>
	2)<br>
	2)

# ■チェック!

FAT32  $.FAT16$  $Y/N$  $512$ 2047M N  $E$ nter

#### $2048MB$

FAT32 .  $Esc$  $FAT32$ 

p.101

(6)<br>
(6)<br>  $\blacksquare$  1)<br>  $\blacksquare$  Enter  $\overline{\phantom{a}}$  $7$  Esc **FDISK** 

MS-DOS MS-DOS

**MS-DOS** 

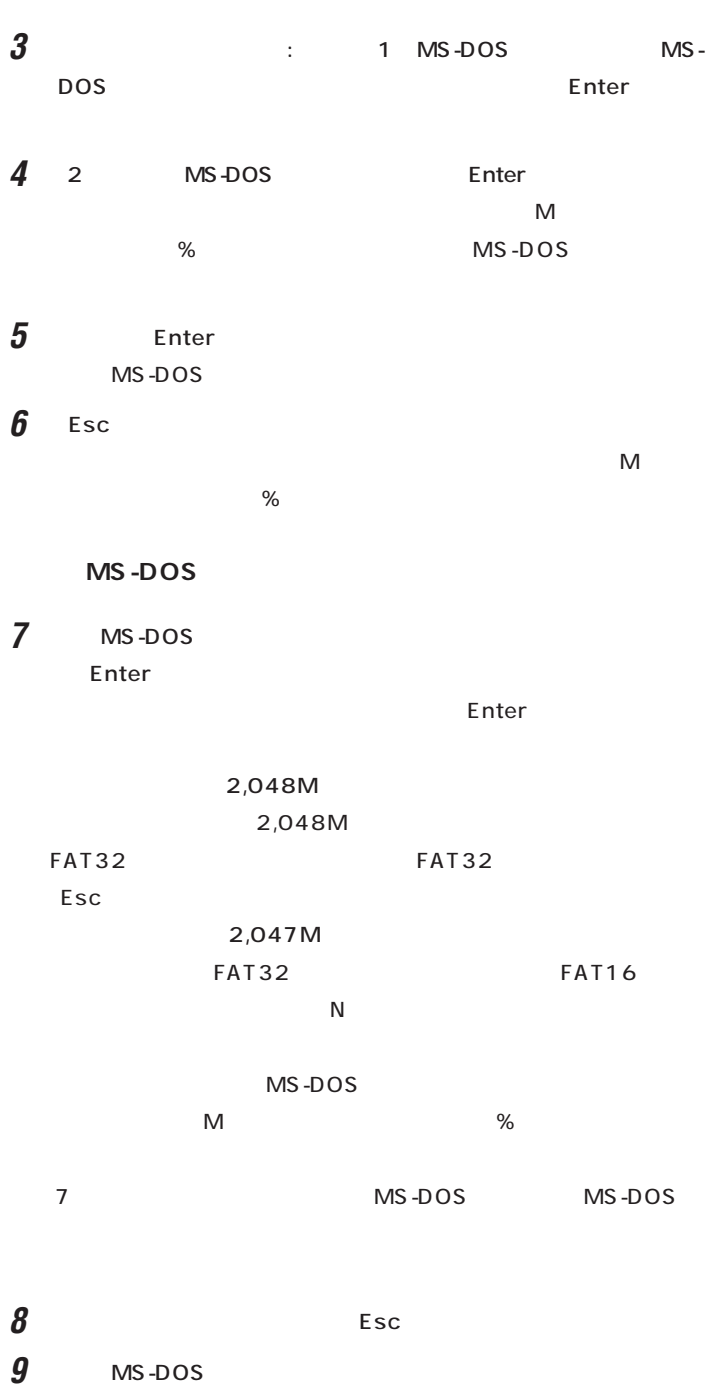

 $\mathsf{Esc}$ 

**FDISK** 

10 Esc

# **11** Esc

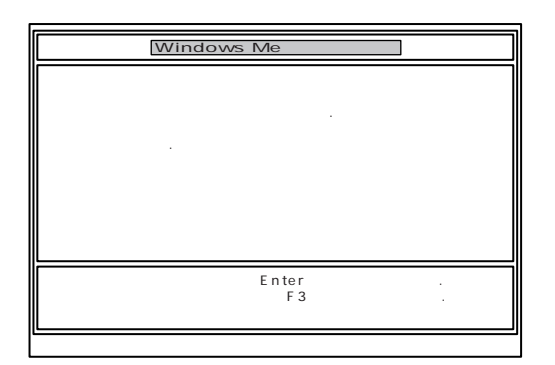

#### **12** Enter

Windows Me

 $8.$ 

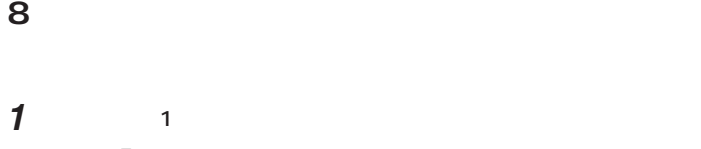

Enter

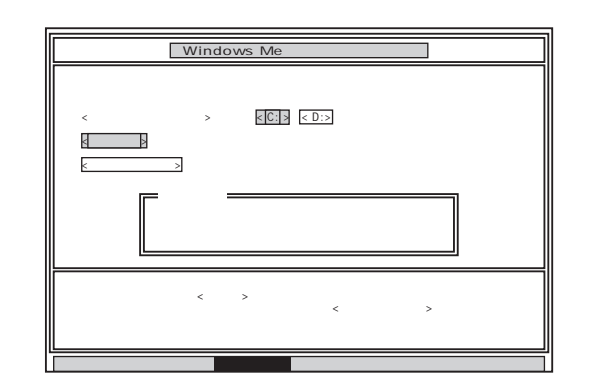

#### **2** C: Enter

 $\vdots$  : C: Y/N?

**3** Y Enter

5 30

#### **4** ボリュームラベル(ドライブの名前)が必要なときは、ボリュームラベ

Enter Enter

 $\sim$  11 $\sim$ Windows Me

 $1 \t4$  $\overline{2}$ 

 $5$  (G $\sim$  $G,H,I...$  1

 $G \t\t\t 13.$ p.111

JU

■チェック!

CD-ROM CD-R/RW with DVD-ROM

**9.システムを再セットアップする 1** Windows Me 2

Enter

 $\blacksquare$  The  $\blacksquare$  The  $\blacksquare$ 

**2** 「ファイルの復元」の画面が表示されたら、「実行」が選ばれていること

CD-ROM

■チェック!

ROM

CD-

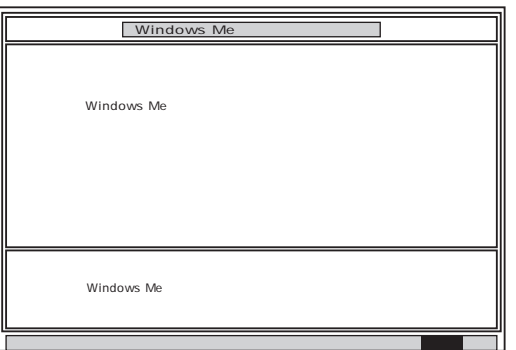

**3** CD-R/RW with DVD-ROM CD-ROM

4 Enter

#### Microsoft Windows

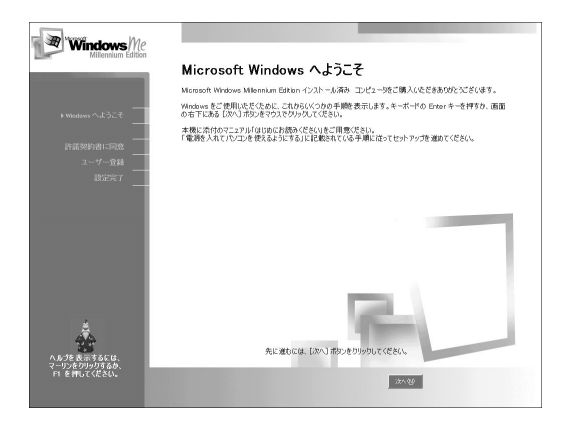

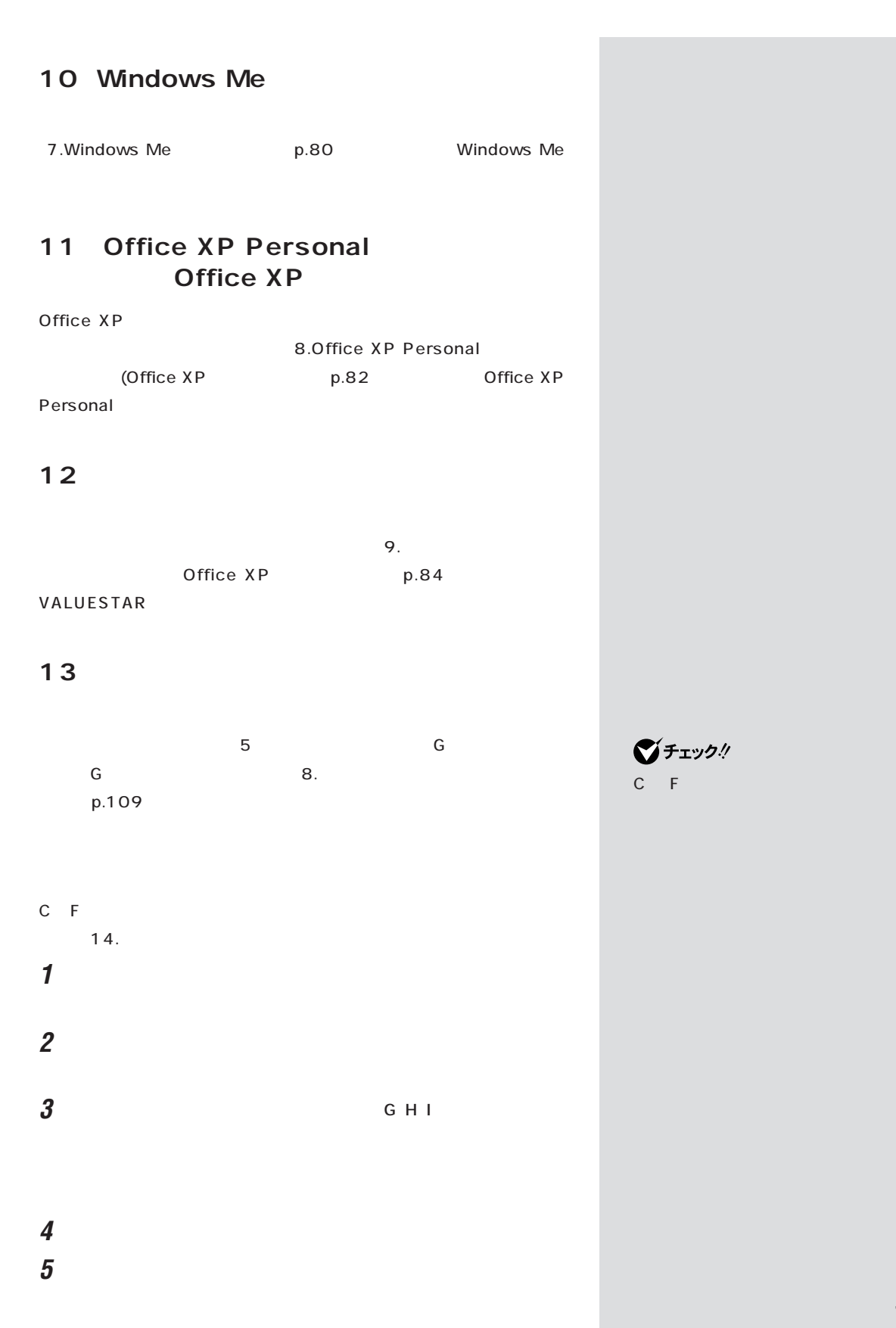

# **6** ок **7** 「閉じる」をクリックします。 **8** ок **9** 「フォーマット」ウィンドウの「閉じる」をクリックします。 **10** ヘルプの内容にしたがってスキャンディスクを実行します。 3 10 14. **14. Post**  $\mathbf{4}$ .  $p.77$ **15. 購入後に行ったインターネットなどの設定を**  $\overline{B}$ IOS  $\overline{B}$  $\mathbf{2}$ .  $p.76$  $-N \times$

 $\mathsf{ID}$ **16. 別売のアプリケーションをインストールし直す 17.**  $1.$  p.99 データを復元してください。手順については、 「添付ソフトの使い方」-  $-N \times$ 

# <u>기티</u> □参照 PART1  $p.16$   $\circledR$ □参照 □参照 「読みの方」「読みの方」「バックアックアップ -N $X$

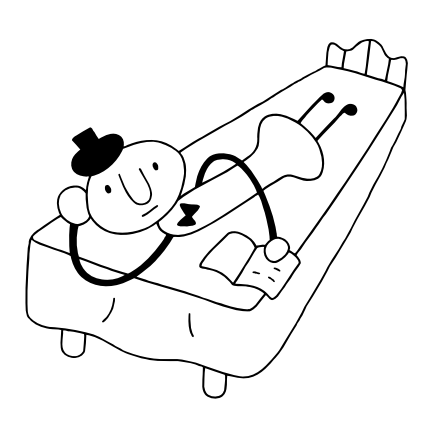

<span id="page-125-0"></span>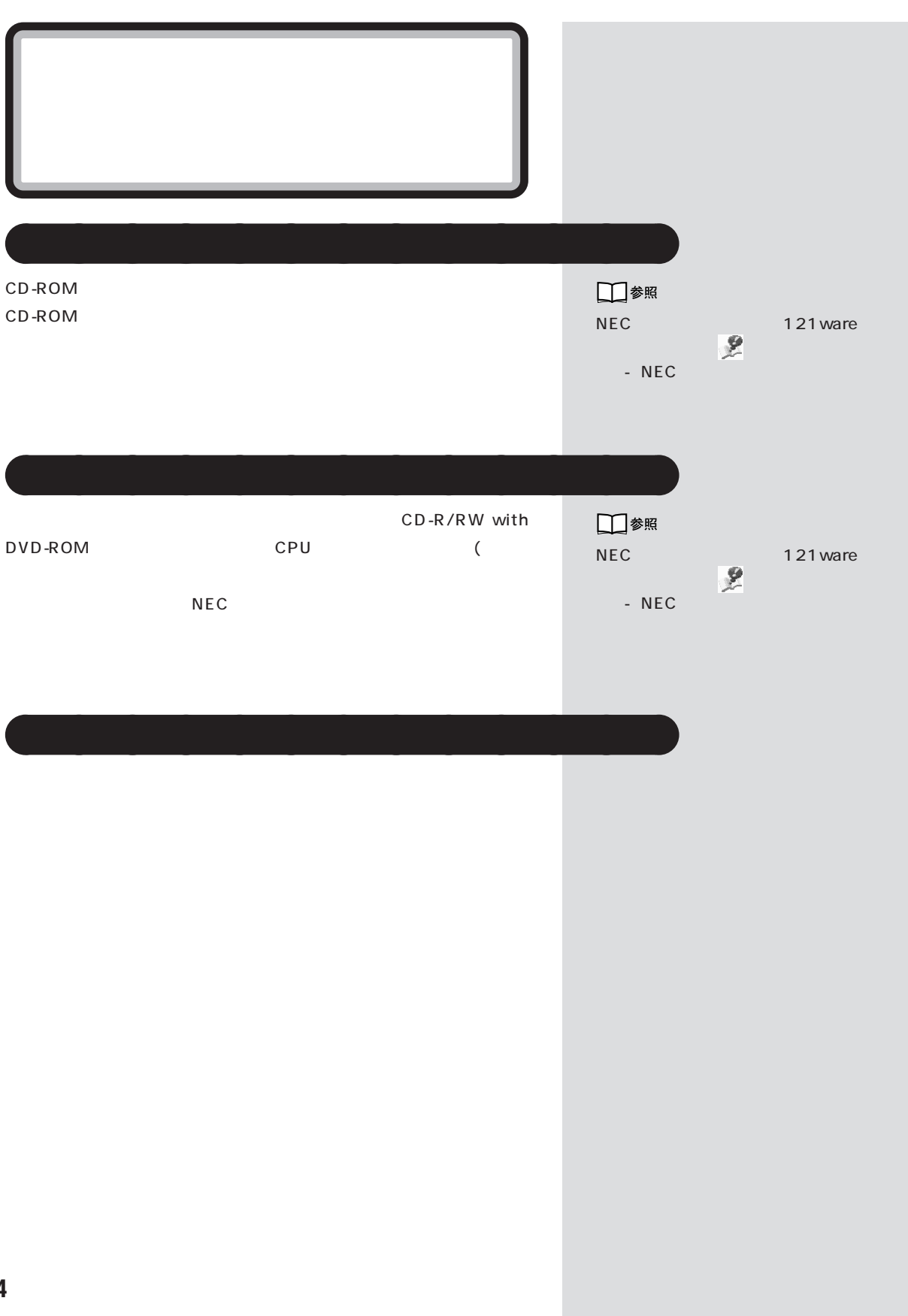

<span id="page-126-0"></span>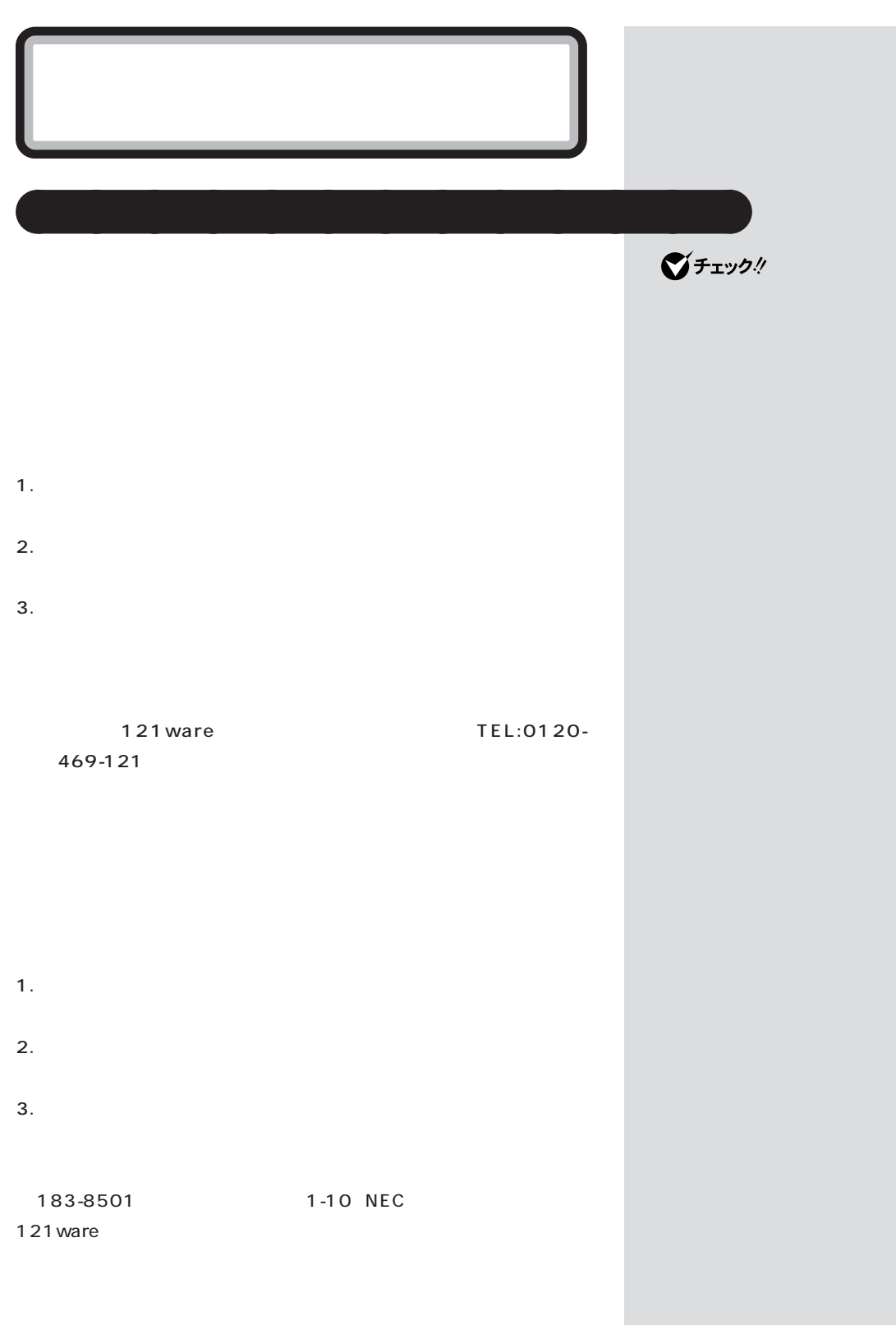

 $\mathcal{N}$ 

<span id="page-127-0"></span>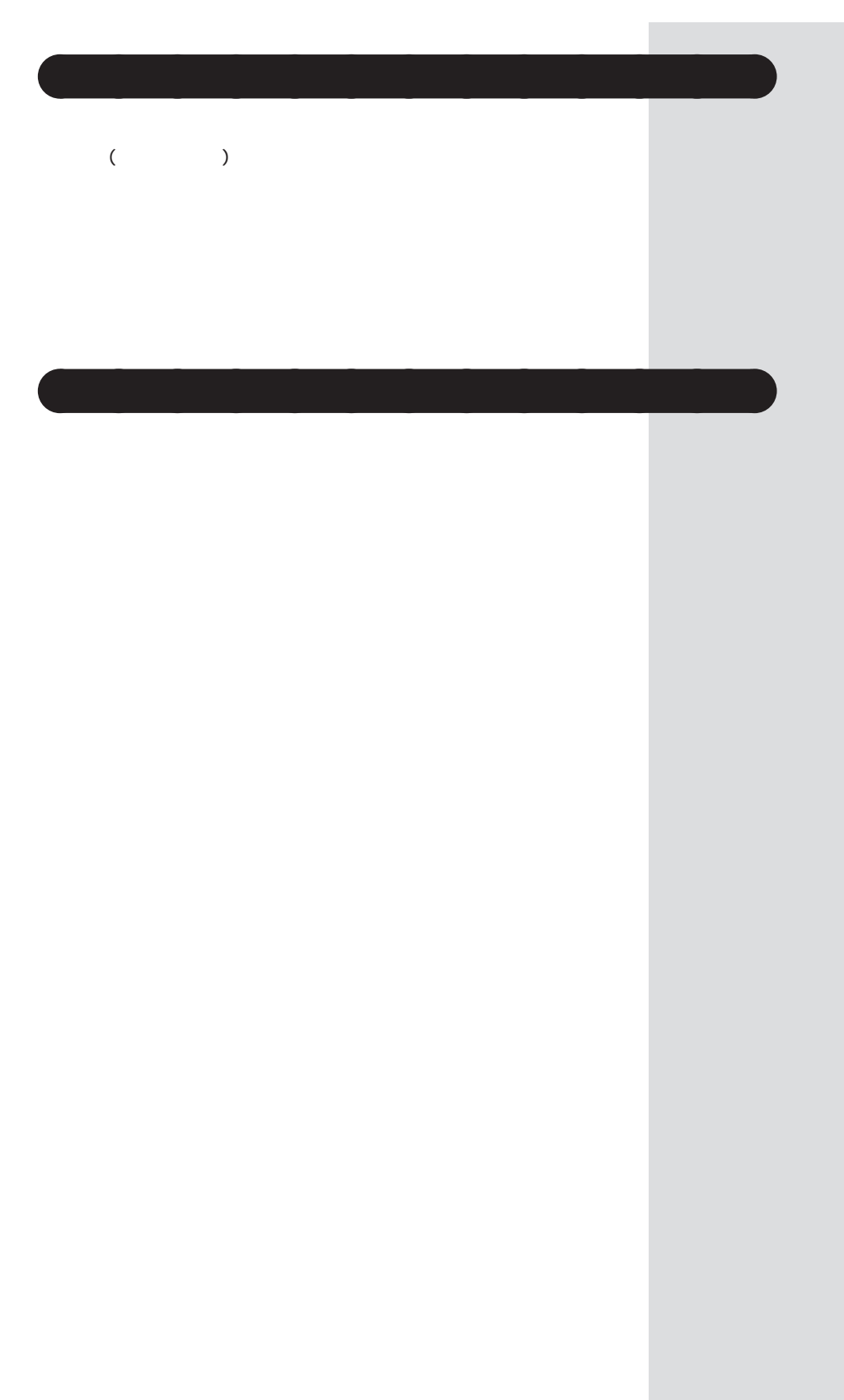

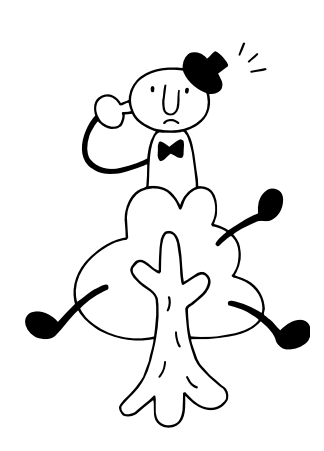

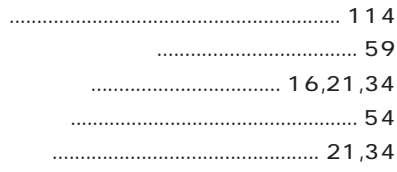

#### $\cdots$  46 ........................... 86

#### 

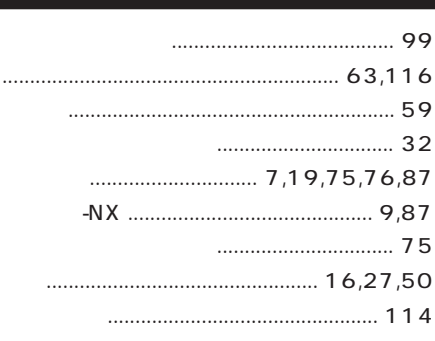

#### 

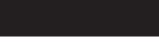

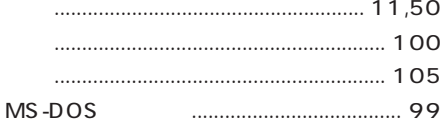

#### Microsoft Windows Millennium MS-DOS Non-system disk or disk error .................. 37 Operating System not found ..................... 35 Please Insert Another Disk ........................ 35 Windows

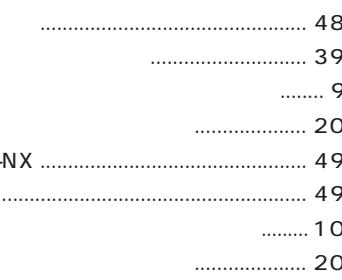

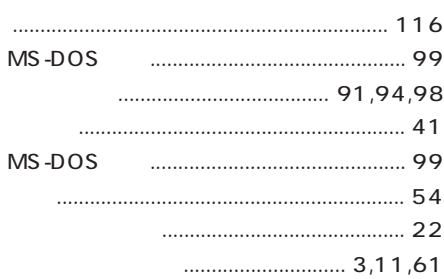

#### $19,21$

<span id="page-130-0"></span>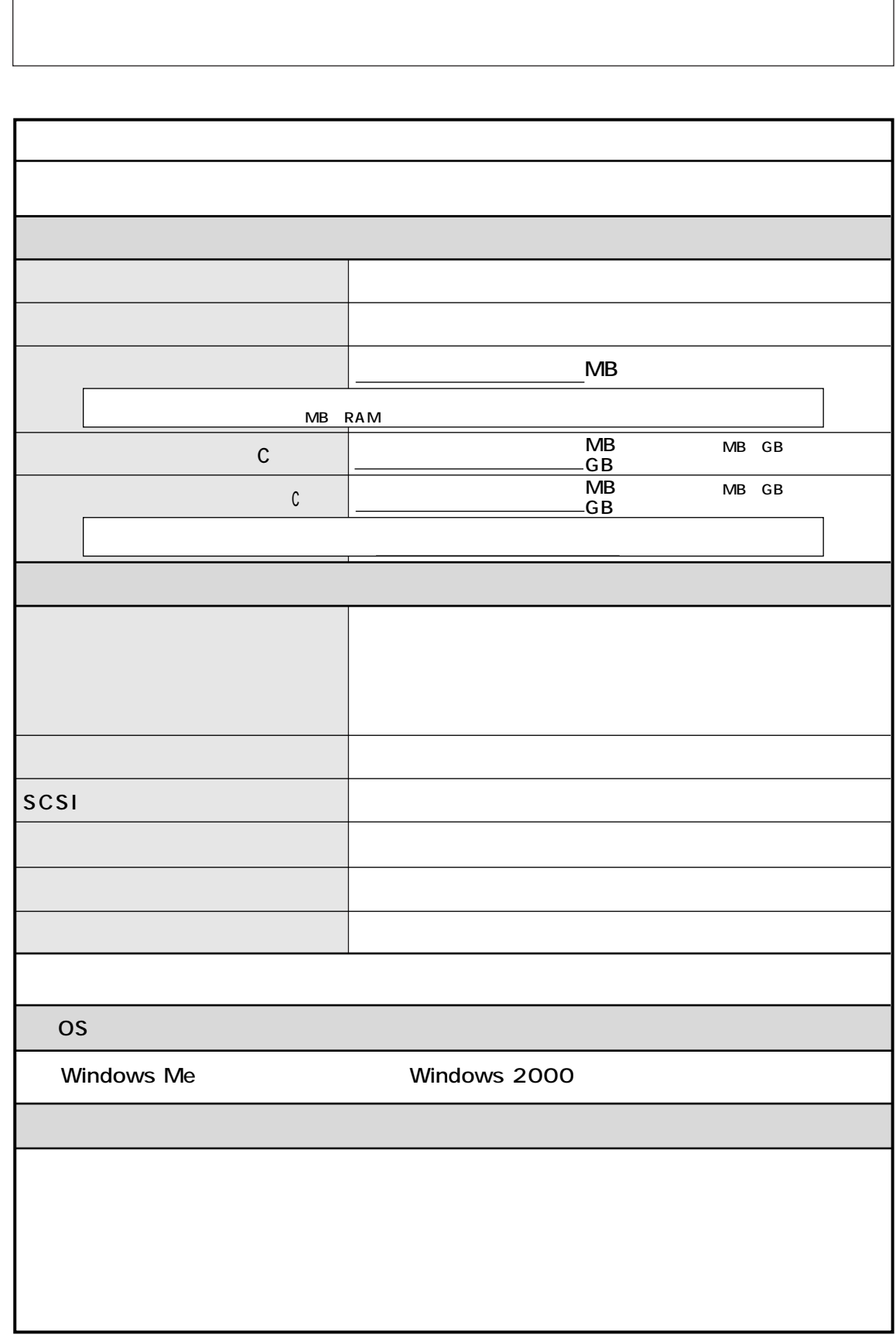

<span id="page-131-0"></span>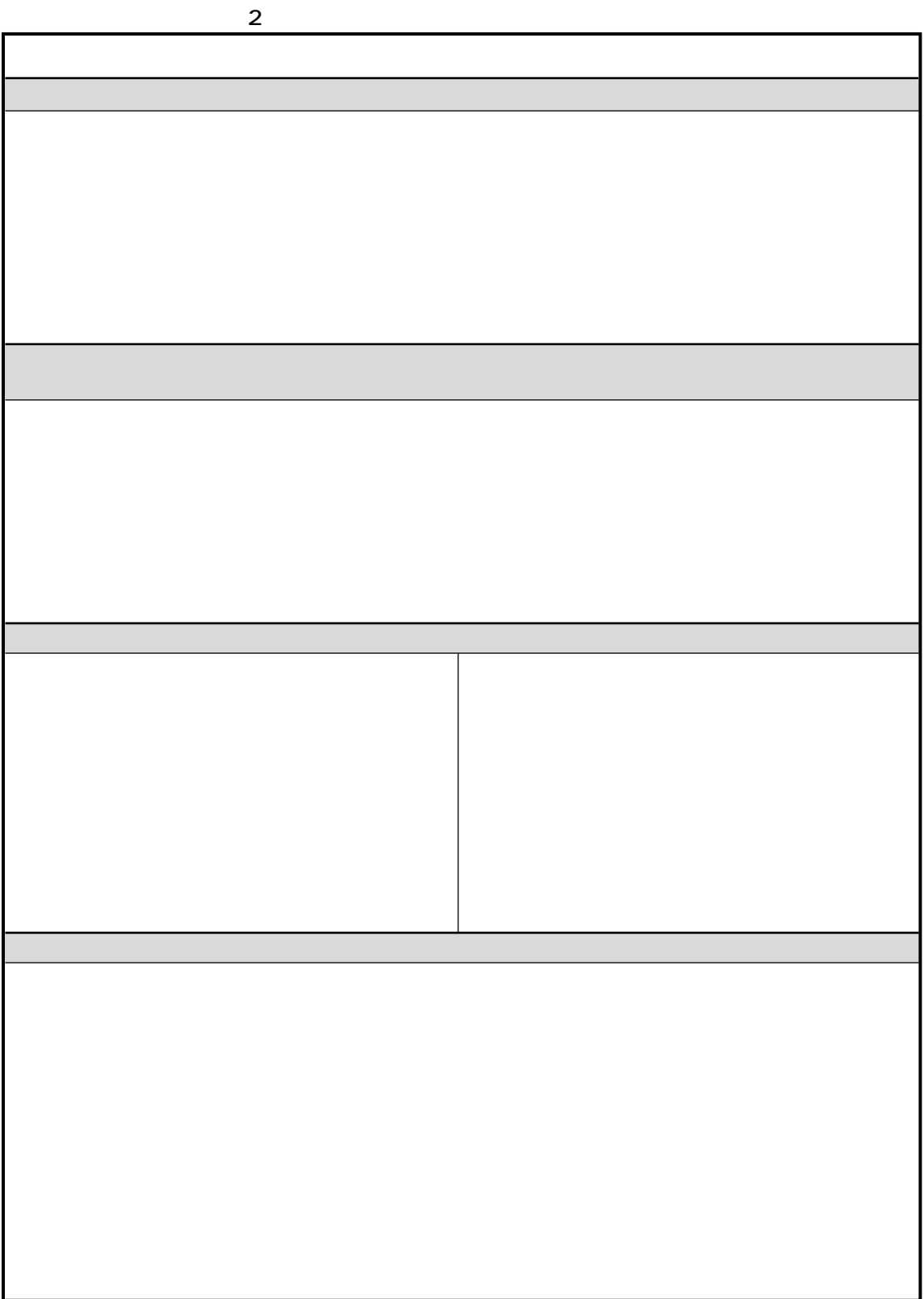

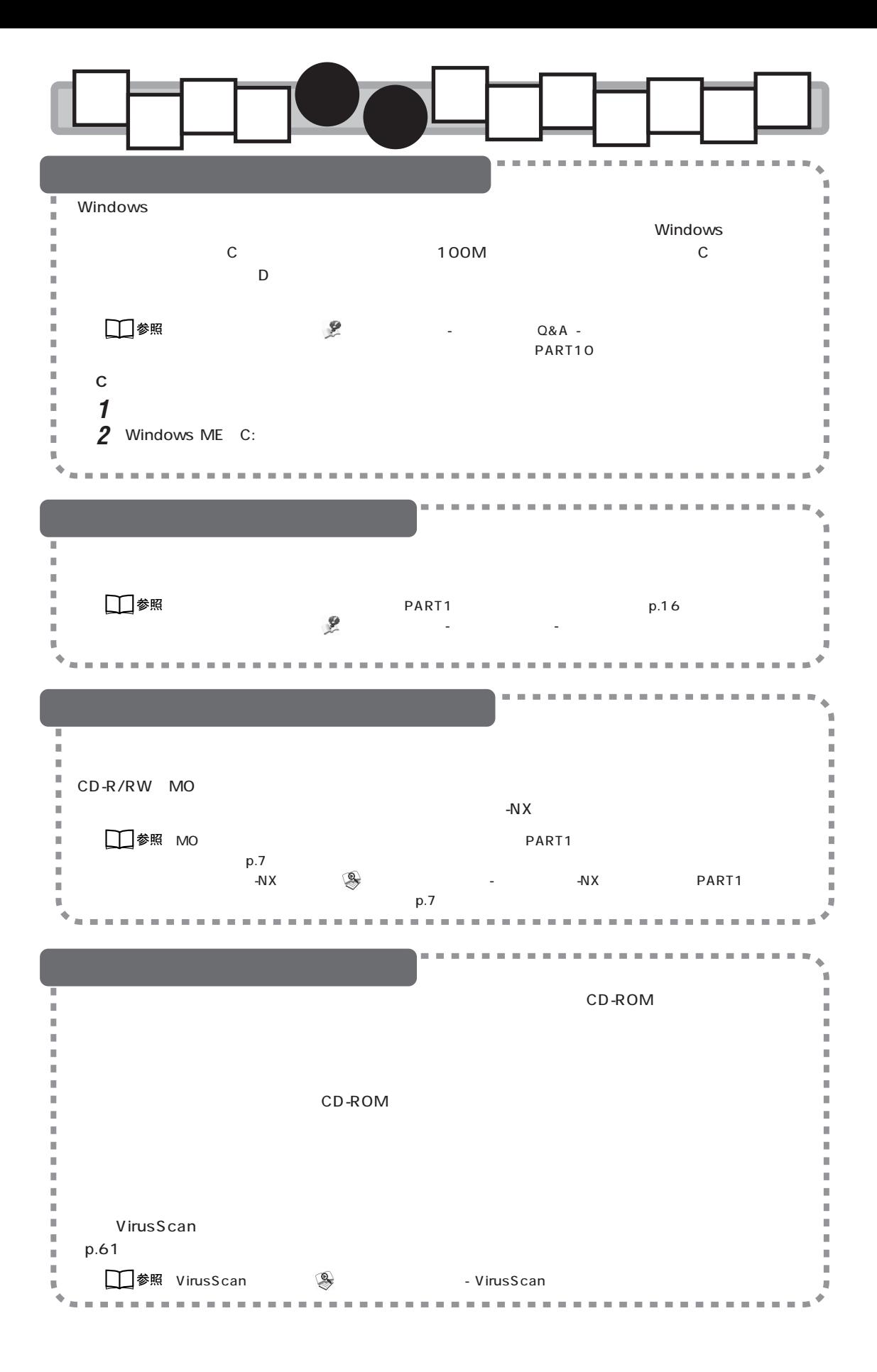

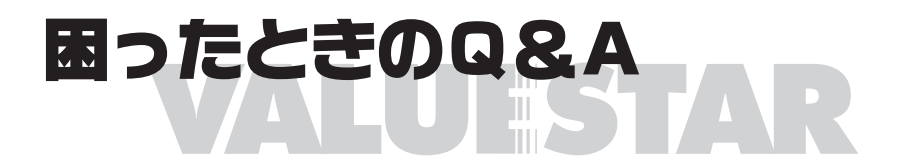

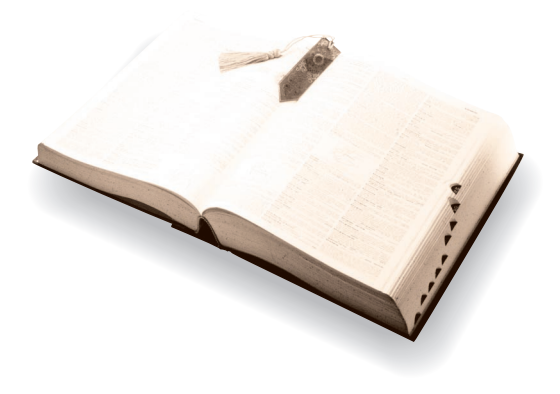

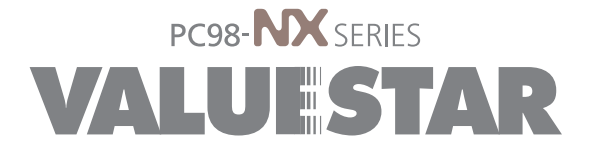

2001 5 NEC� P 853-810336-013-A